### **Thermo Scientific Wellwash Versa User Manual**

Rev. 1.3

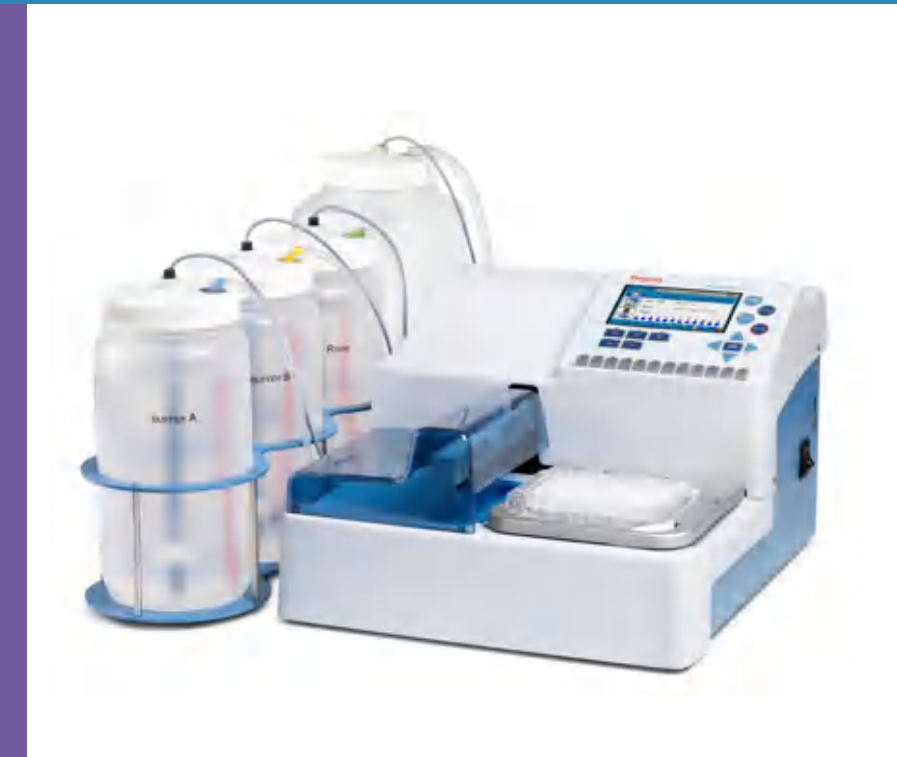

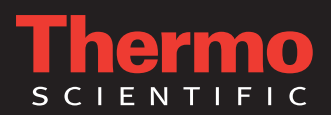

### **Thermo Scientific Wellwash Versa User Manual**

Rev. 1.3, Cat. No. N11166

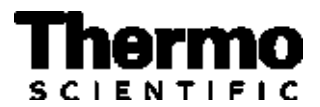

#### **Copyright**

 2014 Thermo Fisher Scientific Inc. First edition published in 2010. All rights reserved. Decon is a trademark of Decon Laboratories Limited. Microside SQ is a trademark of Global Biotechnologies, Inc. Virkon is a trademark of E.I. du Pont de Nemours and Company or its affiliates. All (other) trademarks are the sole property of Thermo Fisher Scientific Inc. and its subsidiaries.

Reproduction of the accompanying user documentation in whole or in part is prohibited.

#### **Disclaimer**

Thermo Fisher Scientific reserves the right to change its products and services at any time to incorporate technological developments. This manual is subject to change without prior notice as part of continuous product development. Although this manual has been prepared with every precaution to ensure accuracy, Thermo Fisher Scientific assumes no liability for any errors or omissions, nor for any damages resulting from the application or use of this information. This manual supersedes all previous editions.

#### **Remarks on screenshots and pictures**

The version number displayed in screenshots may not always be the one of the currently released version. Screenshots and pictures are only replaced if the content related to the application has changed.

#### **No liability for consequential damages**

Thermo Fisher Scientific shall not be liable for any direct or consequential damages whatsoever arising out of the use or inability to use this product.

#### **Power failure**

The system requires uninterrupted power supply in order to operate correctly. Thermo Fisher Scientific has no responsibility whatsoever for system malfunctions arising from power failures.

**Cat. No. N11166 February 2014** 

#### **Manufacturer**

Thermo Fisher Scientific Oy Ratastie 2, P.O. Box 100 FI-01621 Vantaa Finland

# **About This User Manual**

### **Intended users**

## **How to use this user manual**

The Thermo Scientific™ Wellwash™ Versa microplate washer can be used as standalone in research and routine-test laboratories by professional personnel.

This user manual is for the following instruments, Wellwash Versa: Cat. No. 5165010 and 5165050. It has been written to give you the information you need to:

- Review safety precautions
- Install the Wellwash Versa
- Navigate and edit in the Wellwash Versa user interface
- Operate the instrument
- Create and run wash protocols
- Define wash parameters
- Perform cleaning and maintenance procedures
- Troubleshoot the instrument performance

This user manual also describes all the features and specifications of the Wellwash Versa instrument as well as ordering information.

Read the manual in its entirety before operating the instrument.

Keep the user manual on the CD provided for future reference. The user manual is an important part of the instrument and should be readily available during use of the instrument. Keep the user manual together with the instrument in case you distribute it onwards.

# **Safety symbols and markings**

**Safety symbols and markings used on the Wellwash Versa** 

These symbols are intended to draw your attention to particularly important information and alert you to the presence of hazards as indicated.

The following symbols and markings appear on the type label and the instrument itself.

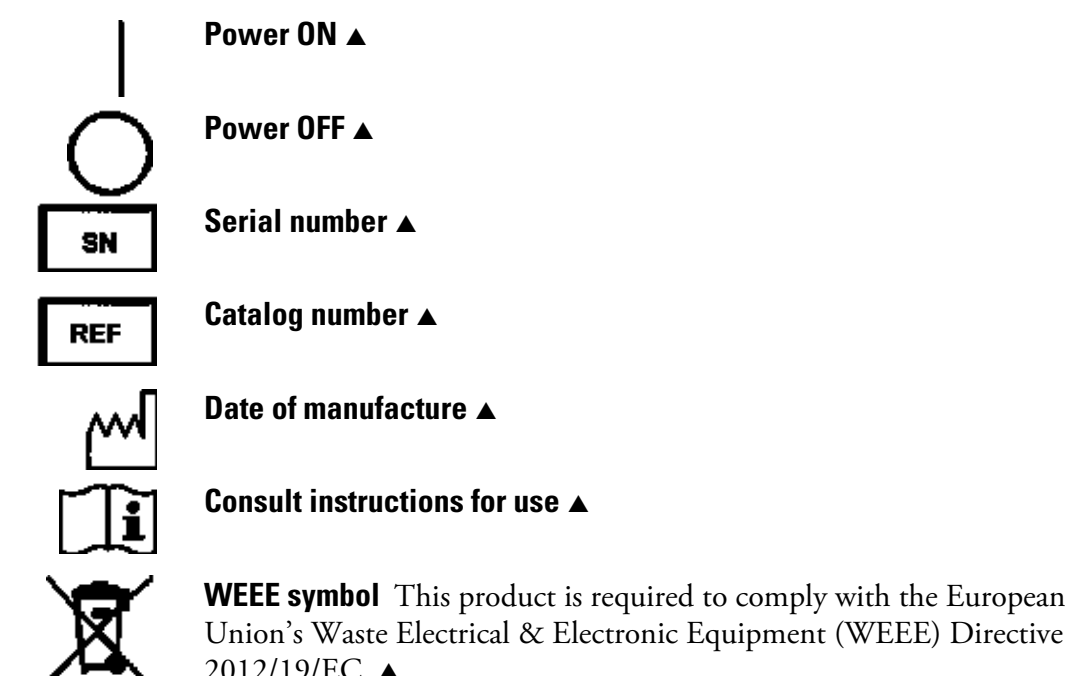

2012/19/EC. ▲

**Warning and other markings used in the documentation** 

<u>"}</u>

The following symbols and markings appear in this user manual.

**Warning** Risk of electric shock. ▲

**Warning** Biohazard risk. ▲

公会 **Warning** Risk of injury to the user(s). ▲

**Caution** Risk of damage to the instrument, other equipment or loss of performance or function in a specific application. ▲

**Note** Marks a hint, important information that is useful in the optimum operation of the system, or an item of interest. ▲

**About This User Manual** 

Safety symbols and markings

# **Contents**

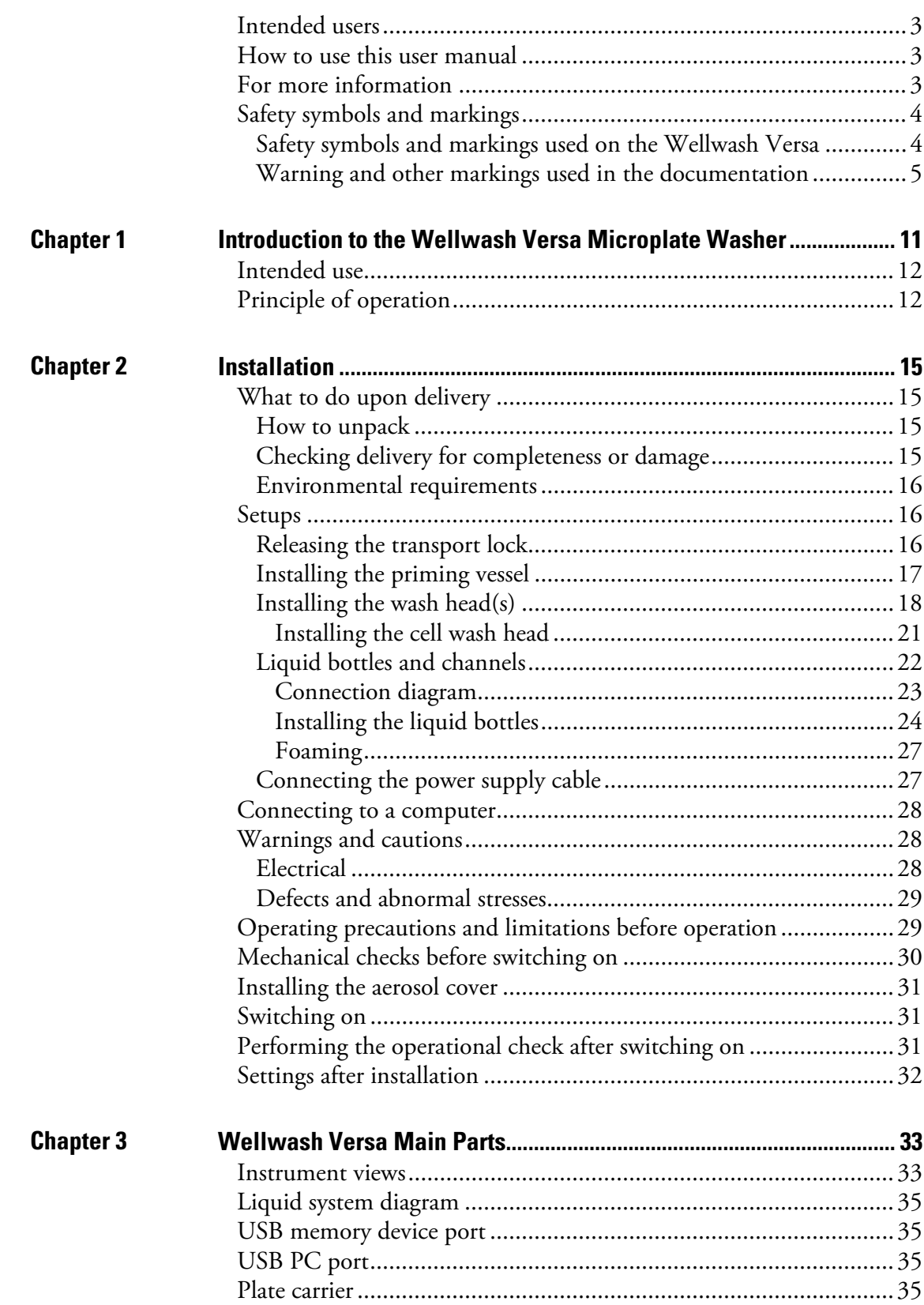

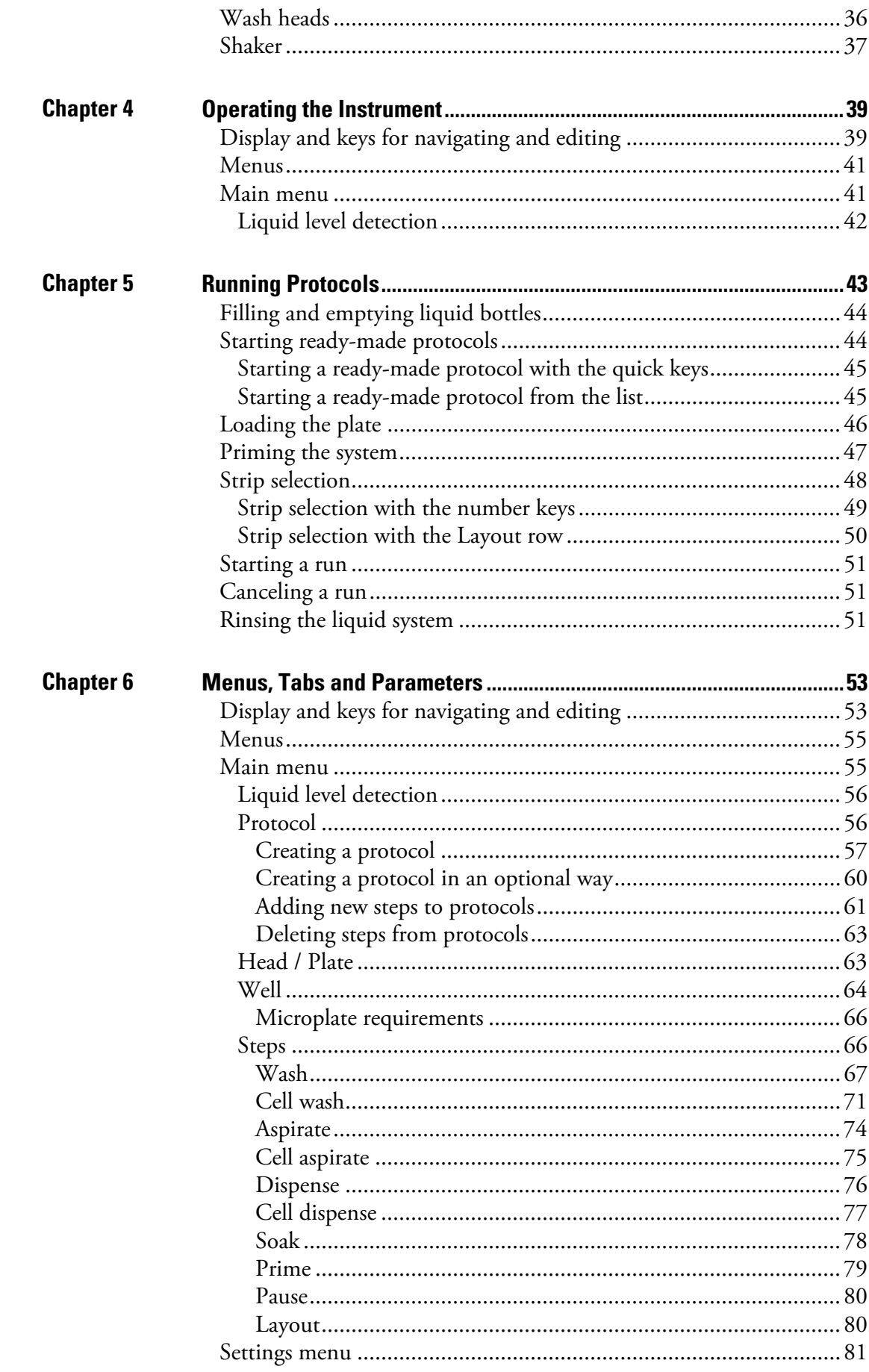

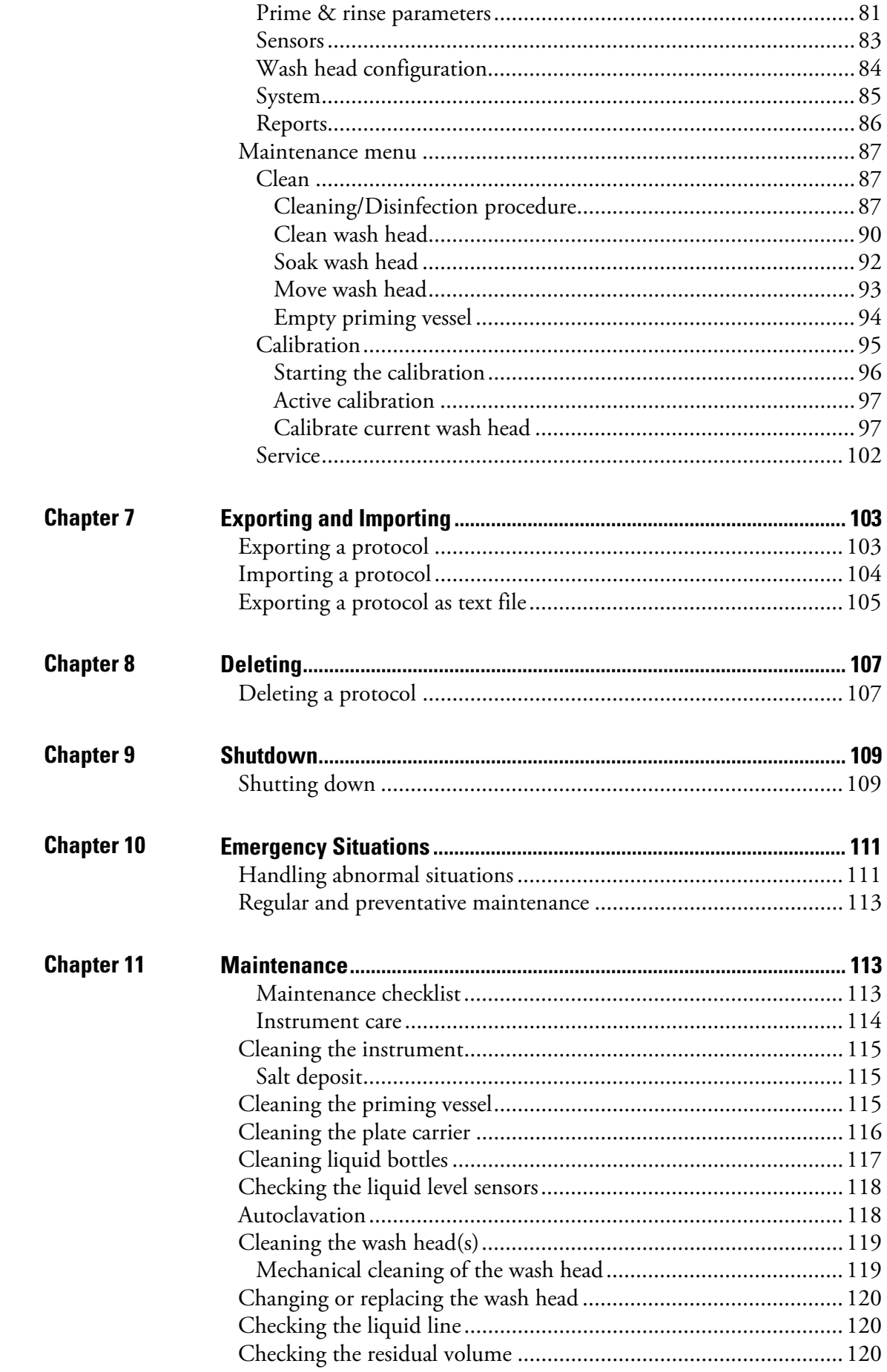

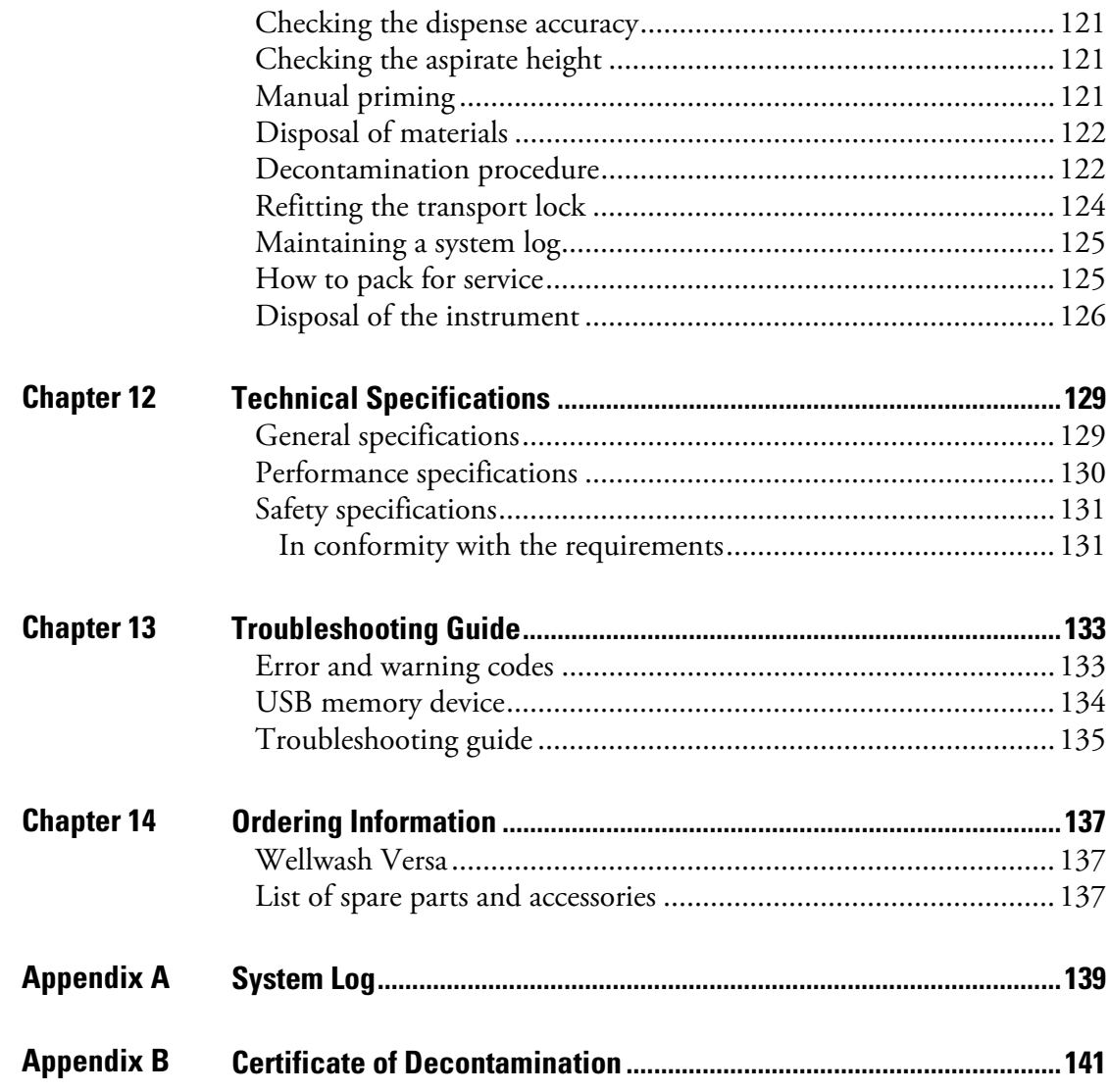

# **Chapter 1 Introduction to the Wellwash Versa Microplate Washer**

The Wellwash Versa (Figure 1-1) is a microplate washer. It is designed to use both 96- and 384-well plate formats: the 96-well plate in both *landscape* and *portrait* orientation, and the 384-well plate in *landscape* orientation. The 96-well plates and strips are designed to be washed in 1x8, 2x8, 1x12, or 2x12 format, and the 384-well plates in 1x16 format. Additionally, a 2x8 cell wash head is available for washing of cells in 96-well plates. The instrument allows shaking. The instrument is controlled through the built-in graphical user interface and keypad. In addition, the Wellwash Versa can be connected to plate handling devices.

The Wellwash Versa can be used to wash and prepare plates for a variety of test routines, mainly in enzyme-linked immunosorbent assay (ELISA) tests.

The Wellwash Versa is available in the following configurations:

- Wellwash Versa 2x8 100-240V (Cat. No. 5165010)
	- 96- and 384-well plate washing
- Wellwash Versa 2x12 100-240V Cat. No. 5165050)
	- 96- and 384-well plate washing

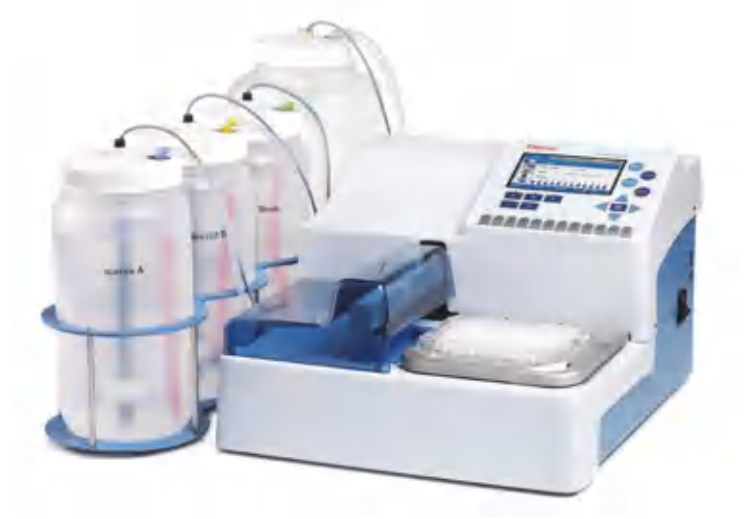

**Figure 1-1.** Wellwash Versa microplate washer

#### The Wellwash Versa is a microplate washer intended for automated washing, aspiration, dispensing, and shaking of 96- and 384-well plates and strips that meet ANSI/SBS standards. The instrument can be equipped with up to four liquid bottles. It can be used in research or routine-test laboratories by professional personnel. **Intended use**

As the Wellwash Versa is part of an analyzing system for the end user, the user is responsible for validation of the whole system to enable production of reliable and safe results. If the assay performance is essential to the analysis, the test result has to be assured using internal quality controls or an alternative test.

It is recommended using Good Laboratory Practice (GLP) during the analyzing process.

Use for self-testing is excluded.

# **Principle of operation**

The Wellwash Versa can be used to wash and prepare plates for a variety of test routines, mainly in ELISA applications. The Wellwash Versa (Figure 1-1) is a microplate strip washer for automated washing, aspiration, dispensing, and shaking of both 96- and 384-well plate formats: the 96-well plate in both *landscape* and *portrait* orientation, and the 384-well plate in *landscape* orientation. The instrument is equipped with three standard buffer bottles and one waste liquid bottle each with a cap, tubing, and a liquid level sensor. The instrument has a color display with an intuitive graphical user interface and keypad for programming and controlling the instrument. The Wellwash Versa comes with a 1x8, 2x8, 1x12, or 2x12 wash head. The plate carrier places the microplate accurately under the wash head to perform the desired operation. During priming the wash head moves into the priming vessel to fill the liquid tubing from the liquid bottle to the wash head tips.

The 96-well plates and strips are designed to be washed in 1x8, 2x8, 1x12, or 2x12 format, and the 384-well plates in 1x16 format (Figure 1–2). Additionally, a 2x8 cell wash head is available for washing of cells in 96-well plates. The wash heads have both dispensing and aspiration channels. In the washing step, the wash heads aspirate continuously and descend until they reach the bottom of the well and the liquid is aspirated (Figure  $1-3$ ). In sweep mode, the wash heads aspirate in two positions of the well bottom to enable a low residual volume (Figure 1– 4). When the wash heads are in the upper position, the desired volume is dispensed into the well (Figure 1–3 and Figure 1–4). Aspiration runs continuously, enabling overflow dispensing of large volumes. After the first row or column has been washed, the next row or column is moved under the wash heads for washing.

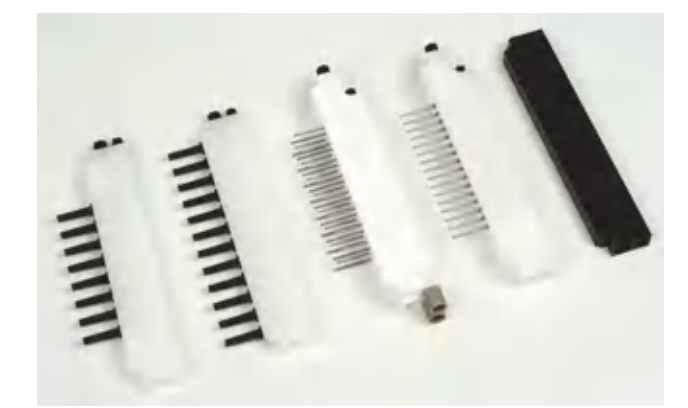

**Figure 1–2.** Wash heads

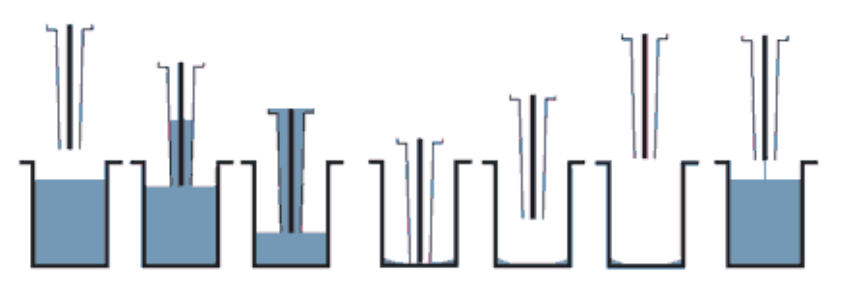

**Figure 1–3.** Principle of washing step (Normal)

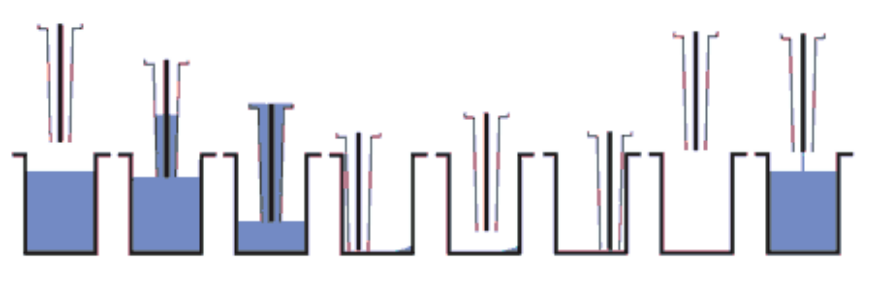

**Figure 1–4.** Principle of washing step (Sweep2)

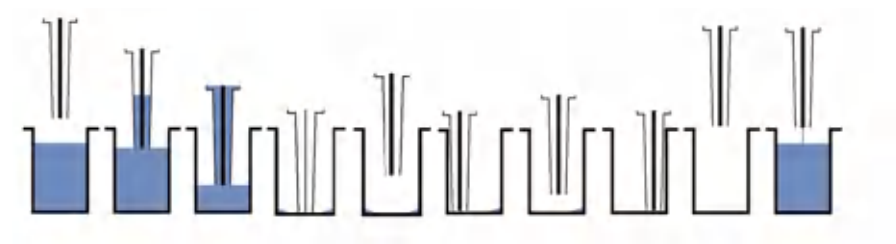

**Figure 1–5.** Principle of washing step (Sweep3)

#### **Introduction to the Wellwash Versa Microplate Washer**

Principle of operation

# **Chapter 2 Installation**

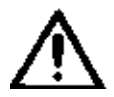

**Warning** The Wellwash Versa weighs 9 kg [19.8 lbs.] and care must be taken when lifting the instrument. ▲

For more information on main parts of the instrument, refer to Chapter 3: "*Wellwash Versa Main Parts*".

## **What to do upon delivery**

**How to unpack**

This section covers the relevant procedures to be carried out on receipt of the instrument.

Move the packed instrument to its site of operation. To prevent condensation, the instrument should be left in its protective plastic wrapping until the ambient temperature has been reached. Unpack the Wellwash Versa instrument and accessories carefully with the arrows on the transport package pointing upwards. Place the instrument onto a laboratory bench.

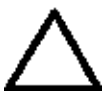

**Caution** Do not touch or loosen any screws or parts other than those specifically designated in the instructions. Doing so may cause misalignment and will invalidate the instrument warranty. ▲

Retain the original packaging for future transportation. The packaging is designed to assure safe transport and minimize transit damage. Using other packaging materials may invalidate the warranty. Also retain all instrument-related documentation provided by the manufacturer for future use.

If you relocate your instrument or ship it for service, refer to "How to pack for service" on page 125.

### **Checking delivery for completeness or damage**

Check the enclosed packing list against the order. Visually inspect the transport package, the instrument and the accessories for any possible transport damage. If any parts are missing or damaged, contact your local Thermo Fisher Scientific representative or Thermo Fisher Scientific Oy.

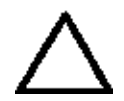

**Caution** If the instrument has been mechanically damaged, ship it for service. ▲

### **Environmental requirements**

When you set up your Wellwash Versa, avoid sites with excess dust, vibrations, strong magnetic fields, direct sunlight, draft, excessive moisture, or large temperature fluctuations. Make sure that:

- The working area is flat, dry, clean and vibration-proof, and leave additional room for cables, covers, and so on.
- There is at least 10 cm around the instrument on the laboratory bench of free space for ventilation.
- There is sufficient room behind the instrument to enable disconnecting the device.
- The ambient air is clean and free of corrosive vapors, smoke, and dust.
- The ambient temperature range is between +10°C (50°F) and +40°C  $(104°F)$ .
- The humidity is low so that condensation does not occur (relative humidity is between 10% and 80%, non-condensing).

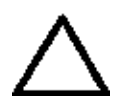

**Caution** Do not operate the instrument in an environment where potentially damaging liquids or gases are present. ▲

## **Setups**

This section describes the procedures that must be carried out before instrument operation.

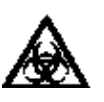

**Warning** All parts of the instrument that come into contact with potentially infectious materials must be treated as potentially infectious areas.

It is advisable to adhere to applicable safety precautions, such as the wearing of disposable powder-free gloves, safety glasses, and protective clothing, to avoid potential infectious disease contamination when performing cleaning procedures and also when making adjustments to the instrument. ▲

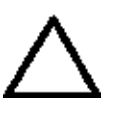

**Caution** Leave the instrument to stand for at least three hours before installing and switching it on, so there is no possibility of condensation causing a short circuit. ▲

**Releasing the transport lock**

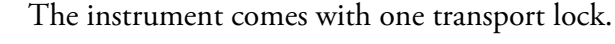

**Caution** Make sure that the transport lock has been removed and that the priming vessel, the wash heads, and the liquid bottles with tubes and liquid level detectors have been installed before you put the instrument into operation. ▲

1. Remove the padded packing material protecting the wash head arm and plate carrier to reveal the transport lock and transport lock tag (Figure 2–6). Also remove the plastic transport protection bag.

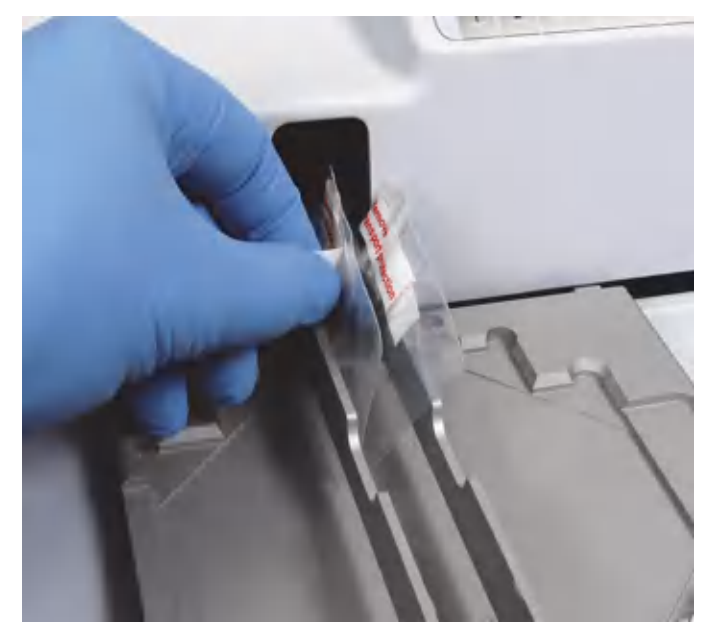

**Figure 2–6.** Transport lock and transport lock tag

2. Unfasten the transport lock screw with the Allen key supplied (Figure 2–7).

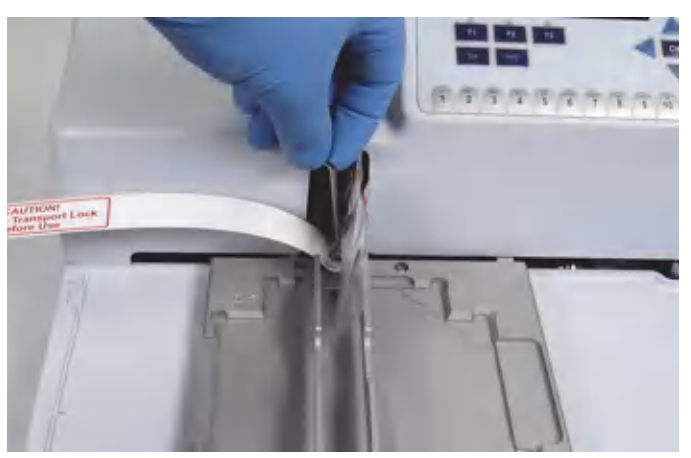

**Figure 2–7.** Unfastening the transport lock

3. Keep the transport lock and tag for future relocation or transportation of the instrument.

### **Installing the priming vessel**

The instrument comes with the priming vessel installed. The priming vessel is correctly installed if it stays in place and does not move up. If the priming vessel is not installed, insert it downwards and pull it towards yourself (Figure 2–8**)**.

**Installation Setups** 

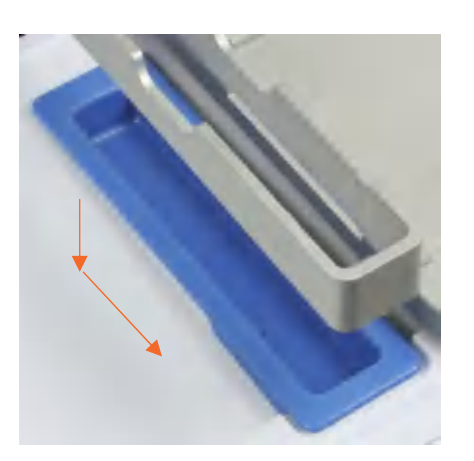

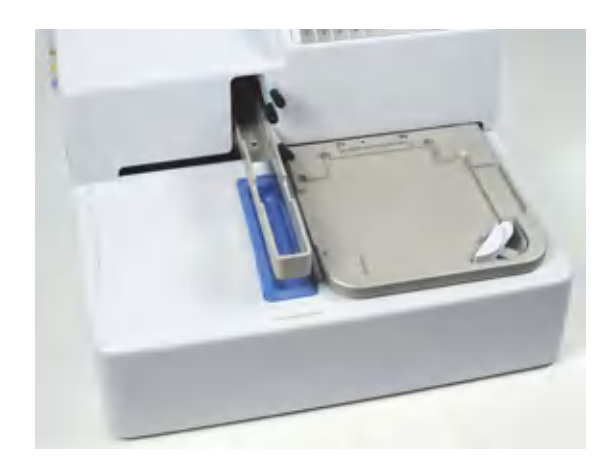

**Figure 2–8.** Priming vessel installation

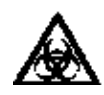

**Warning** The priming vessel may be contaminated after the instrument has been used. ▲

### **Installing the wash head(s)**

The wash heads are packed separately and must be installed before use. Keep the wash head package for storage purposes. If the wash head is not used, place it first into the enclosed plastic bag and then into the original package. The wash heads supplied with the instrument are calibrated at the factory. The wash head box includes an instrument serial number according to which it has been calibrated at the factory. Optional wash heads should be calibrated by the user prior to use.

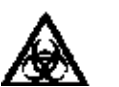

**Warning** The wash heads may be contaminated after the instrument has been used. ▲

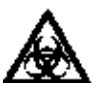

**Warning** Failing to connect the dispensing or aspiration tube may cause spillage. ▲

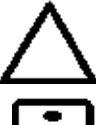

**Caution** Only use wash heads that have an identification label. **▲** 

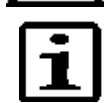

**Note** Always wear disposable powder-free gloves when handling the wash heads. ▲

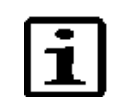

**Note** Do not remove the lot number sticker on the wash head. ▲

- 1. The instrument is supplied with a 1x8, 2x8, 1x12, or 2x12 wash head.
- 2. Fit the supplied wash heads to the tubing according to Figure 2–9 through Figure 2–11. Note the difference in sizes.
	- The larger aspiration (waste) tube is connected to the bottom hole.
- The smaller dispensing tube is connected to the top hole.
- Apply silicone grease to the O-rings of the tubes if needed.
- The small and large tubes on the left side are **blue** for easier recognition.

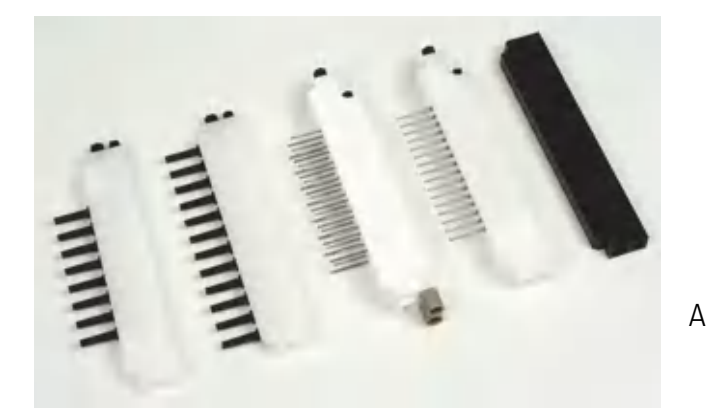

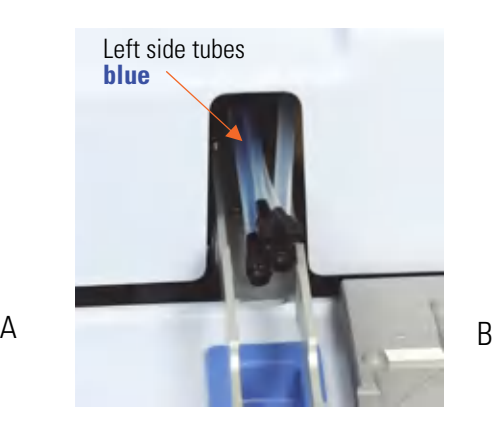

**Figure 2–9.** Optional wash heads (A) as well as aspiration and dispensing tubes (B). **Note**: four tubes: two **blue** tubes on the left-hand side and two **clear** tubes on the right-hand side.

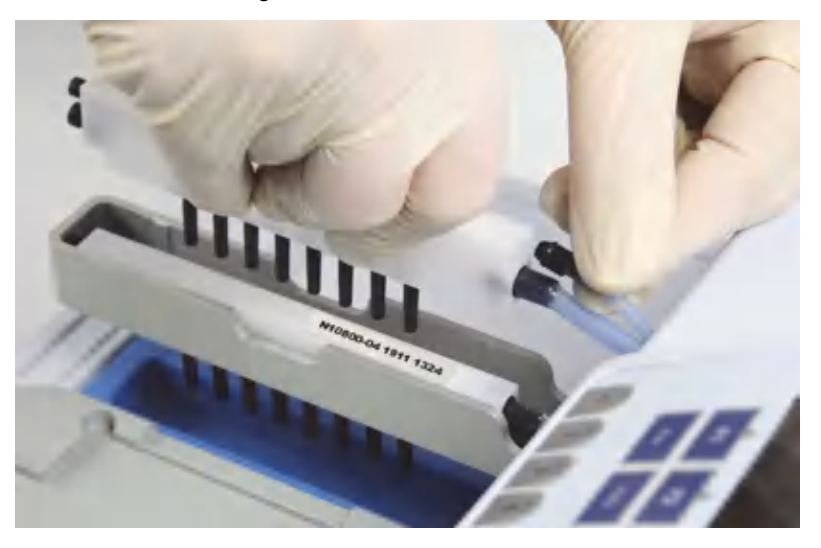

**Figure 2–10.** Fitting the wash heads to the connectors

3. Fit the wash heads next to each other onto the wash head arm with the tips pointing downwards and ensure that the wash heads move freely up and down in the wash head arm slot (Figure 2–11).

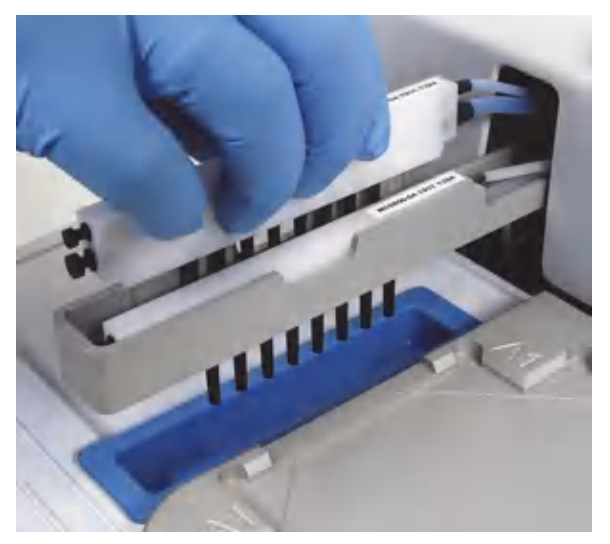

**Figure 2–11.** Fitting the 2x8 wash heads next to each other onto the wash head arm (A and B)

4. Check that the wash heads are evenly inserted (Figure 2–12).

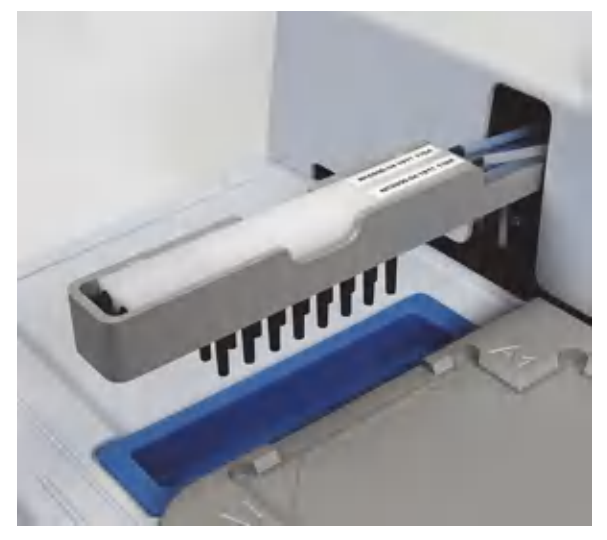

**Figure 2–12.** 2x8 wash heads evenly inserted

- 5. Ensure that the wash heads are in the correct order (Figure 2–13).
- 6. If only one wash head (1x8 or 1x12) is used, place the blank wash head onto the left position of the wash head arm.

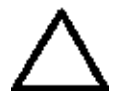

**Caution** If you use the device with a blank wash head, the dry tubes will cause the pump to operate more loudly. It is recommended to prime both channels to reduce the noise. ▲

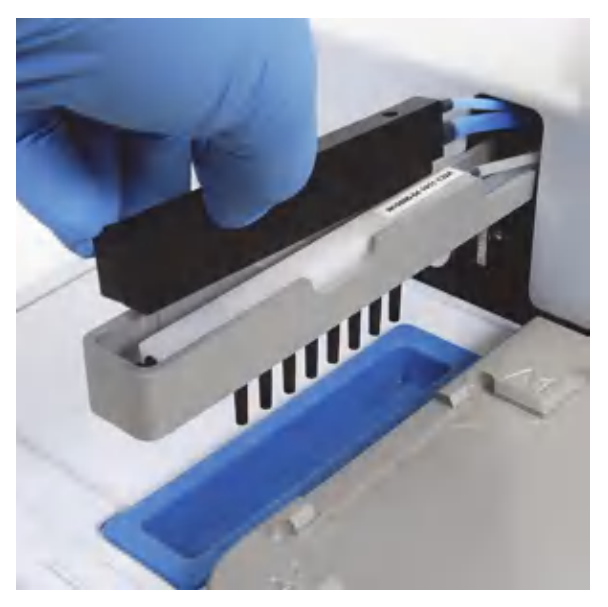

**Figure 2–13.** Fitting the blank wash head onto the left position of the wash head arm

- 7. If you replace the wash head, you must calibrate the wash head. Refer to "Calibrate current wash head" on page 97.
- 8. If you change the wash head to another type, first change the wash head and then calibrate the wash head.

#### **Installing the cell wash head**

Install the optional 2x8 / 96 (cell wash) wash head properly onto the wash head arm (Figure 2–14). Refer to "Installing the wash head(s)" on page 18.

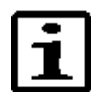

**Note** Check that the brown adapters of the 2x8 cell wash head are inserted (Figure 2–14).  $\blacktriangle$ 

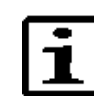

**Note** When you replace the cell wash head adapters (Figure 2–14 A), change them both at the same time. ▲

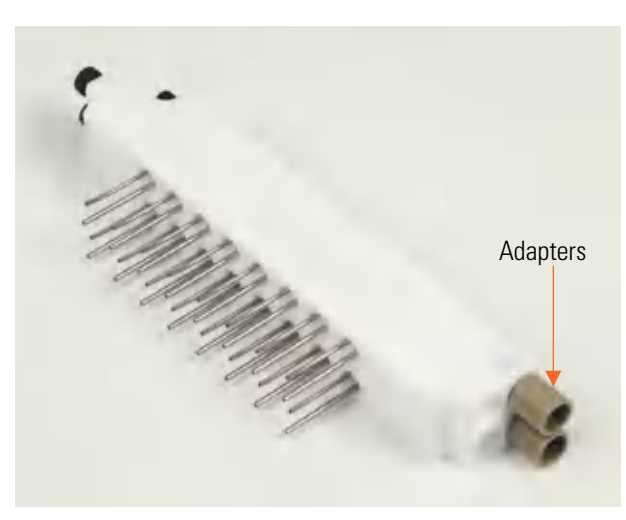

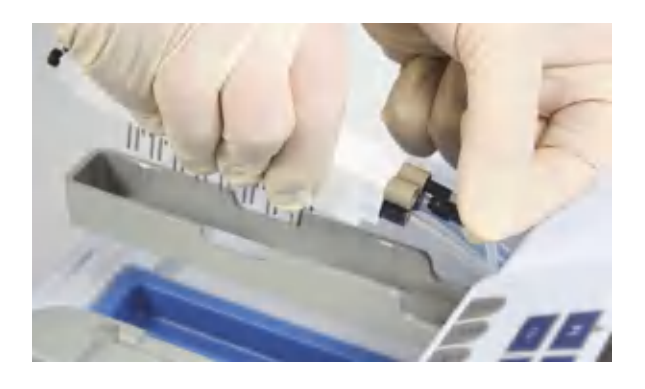

**Figure 2–14.** Installing the 2x8 cell wash head onto the wash head arm

### **Liquid bottles and channels**

The Wellwash Versa includes three standard buffer bottles (2 liters) and the waste bottle (4 liters). Bottles for greater volumes are available as an option (4 l for buffers and 9 l for waste).

The liquid channels are: **A** (for Buffer A), **B** (for Buffer B), **R** (for Rinse), and **W** (for Waste). Channel R is primarily intended for rinsing and is connected to the **RINSE** button as the only channel. The Rinse channel can also be used in wash protocols as the buffer source. The rinse solution is normally deionized distilled water.

The liquid bottles are named and the tubing is color coded to correspond to the correct buffer source  $(A = blue, B = yellow, R =$ **green**, and **W** = **colorless**) (Figure 2–15). Refer to "Connection diagram" on page 23.

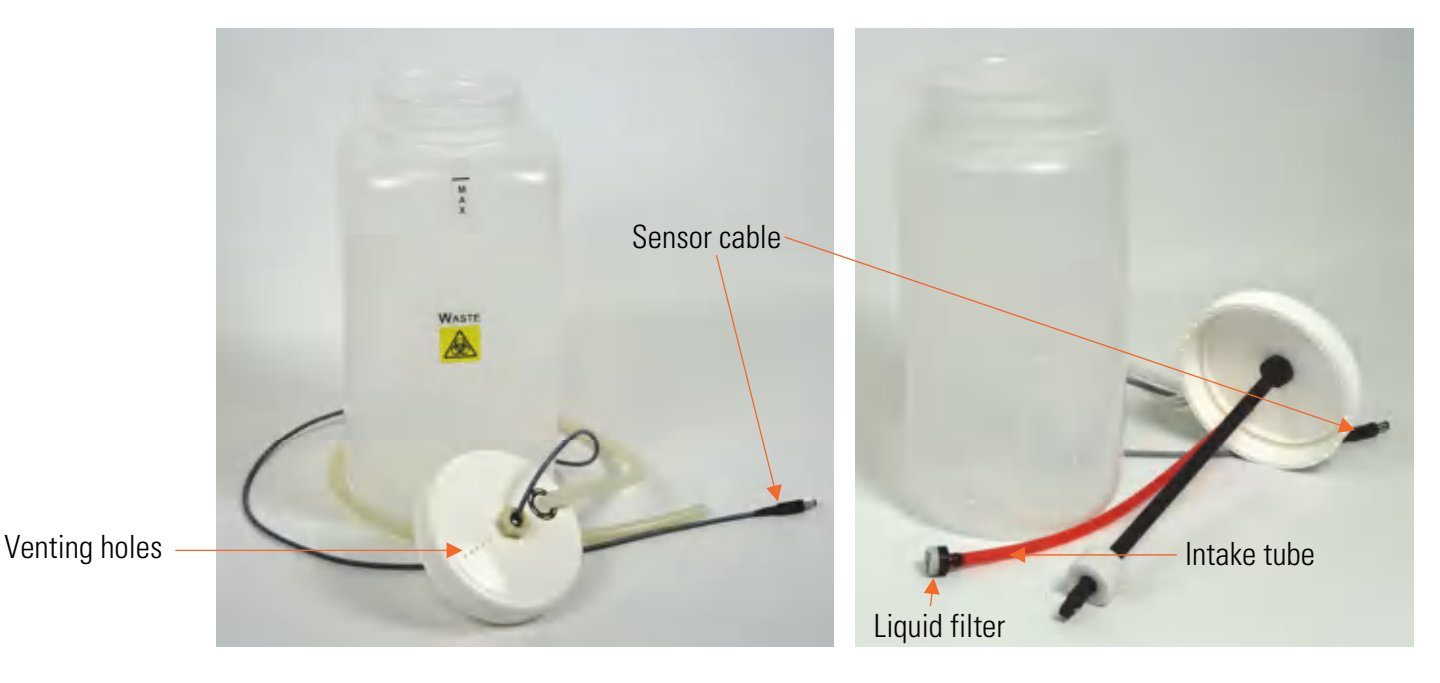

**Figure 2–15.** Waste and liquid bottles with liquid level sensors

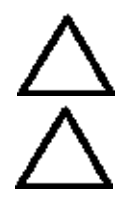

**Caution** Do not cover the venting holes. ▲

**Caution** If foaming occurs in the waste bottle, refer to "Foaming" on page 27. ▲

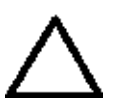

**Caution** Do not limit, change or remove the float position on the liquid level sensor. ▲

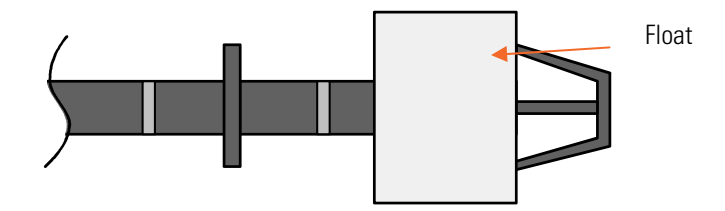

**Figure 2–16.** Correct position of the float on the buffer bottle sensor

Smaller bottles can also be used with an optional bottle holder (Cat. No. N10820).

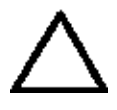

**Caution** If a smaller size buffer bottle is used with the bottle stand, the remaining volume in the bottle after the liquid level sensor indicates empty may be smaller than the nominal 290 ml. ▲

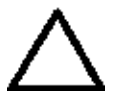

**Caution** Before disconnecting the tubing, prime the liquid system with air to avoid liquid spillage. ▲

 **Connection diagram**

Figure 2–17 shows the connections of the liquid level sensor cabling and liquid bottle tubing.

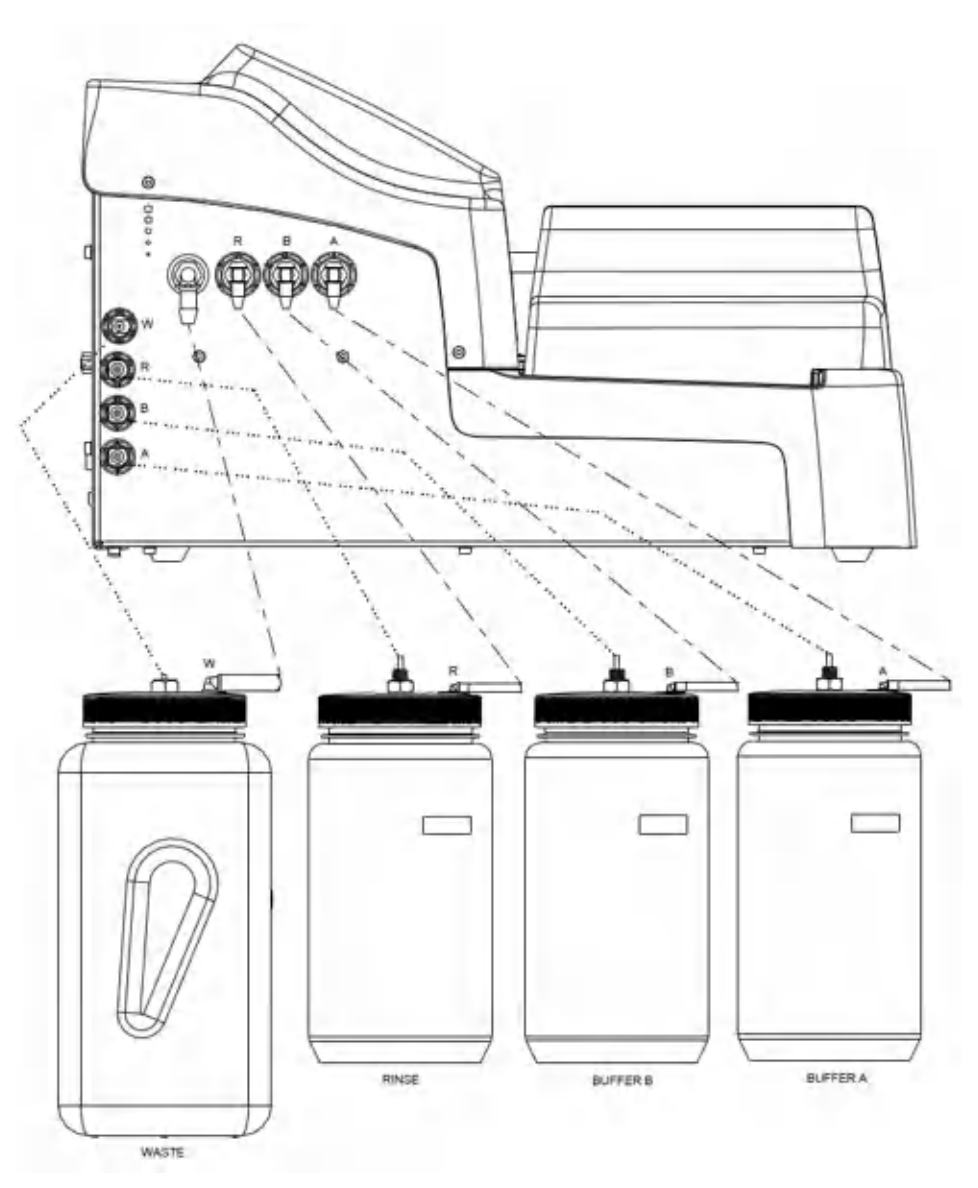

**Figure 2-17.** Wellwash Versa connection diagram

#### **Installing the liquid bottles**

1. Fit the liquid bottle tubing to the corresponding color-coded tube connectors on the left side panel of the instrument (Figure 2–18). The connectors are from left to right: **W** = **colorless** (Waste), **R** = **green** (Rinse), **B** = **yellow** (Buffer B), and **A** = **blue** (Buffer A).

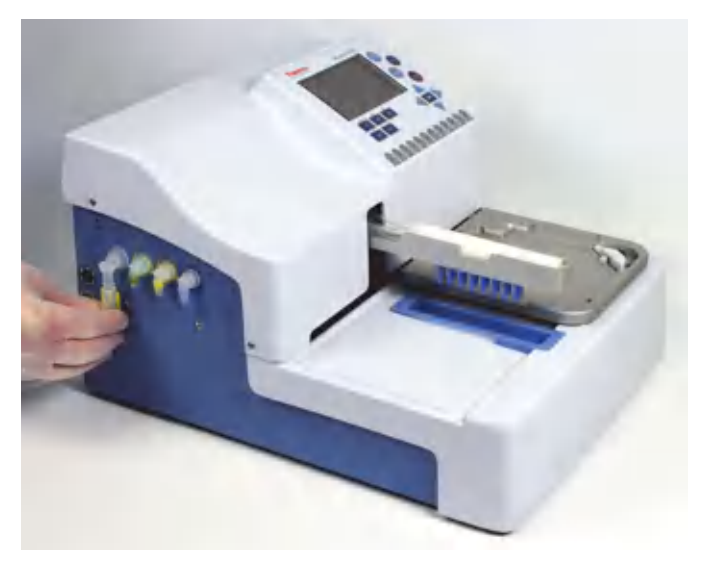

**Figure 2–18.** Connecting the liquid bottle tubing

2. Connect the liquid sensor cables into the appropriate color-coded sockets on the left side panel of the instrument (Figure 2–19). The sockets are from top to bottom: **W** (Waste), **R** (Rinse), **B** (Buffer B), and **A** (Buffer A).

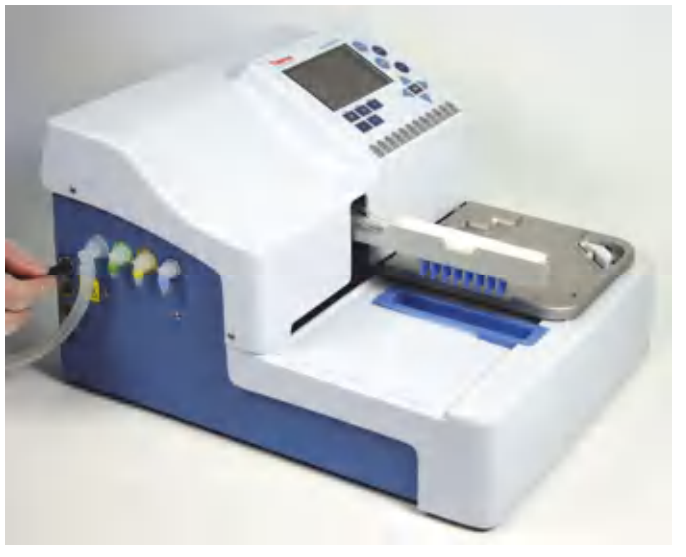

**Figure 2–19.** Connecting the liquid sensor cable All the liquid bottles are connected to the instrument in Figure 2–20.

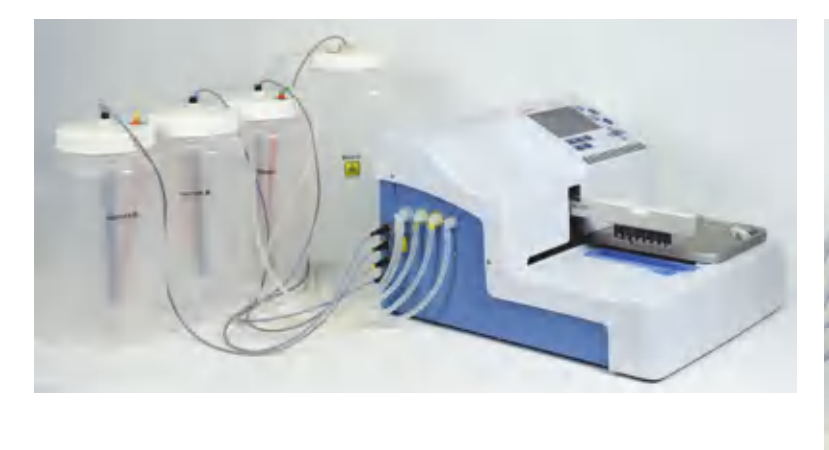

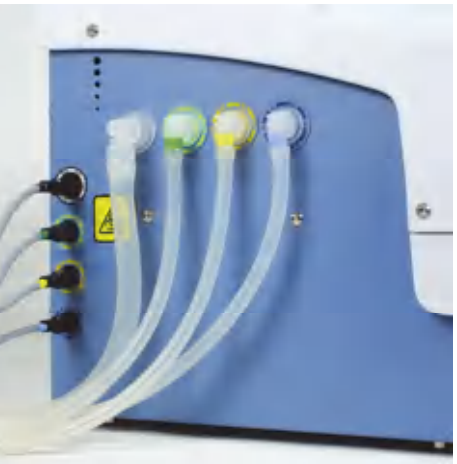

**Figure 2–20.** Liquid bottles connected to the instrument

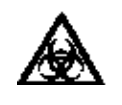

**Warning** Make sure that the liquid level of the waste bottle is always kept below the maximum level indicated on the bottle to avoid potential overflow, as the contents of the waste bottle is potentially infectious. ▲

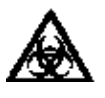

**Warning** The contents of the waste bottle is potentially infectious, so it is important to wear protective clothing, such as disposable gloves, a laboratory coat, and safety glasses, when emptying or handling the waste bottle. ▲

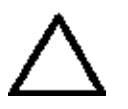

**Caution** Always ensure that the liquid bottles are attached properly. Always connect the bottle cap to the correct bottle and to the correct connector on the left side of the instrument. Otherwise the wash performance can be seriously affected. ▲

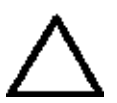

**Caution** Ensure that the intake tube reaches fully down to the bottom of the liquid bottle so that no red tubing is visible. ▲

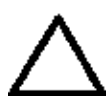

**Caution** Check regularly that the liquid filters in the intake tubes are clean. If not, replace or clean them. ▲

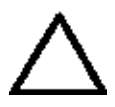

**Caution** To ensure proper function, do not disconnect the sensor cables from the instrument during operation. ▲

- The liquid level sensor is unable to detect foam. In case of foaming: **Foaming**
	- 1. Empty the waste bottle as soon as the foam level has reached the maximum filling level indicated on the waste bottle.
	- 2. Add a commercially available anti-foaming agent, such as silicone oil, to the empty waste bottle to reduce foaming. Use concentrations of anti-foaming agents as recommended by the manufacturers.
	- 3. Consider switching to a larger waste bottle and additionally increasing the concentration of anti-foaming agent in the waste bottle.
	- 4. Carefully swirl the waste bottle from time to time to improve mixing between the foam layer and anti-foaming agent.
	- To connect the power supply cable:

**Connecting the power supply cable**

**Warning** Do not operate your instrument from a power outlet that has no ground connection. Do not use a power supply cable other than the Thermo Scientific power supply cable designed for your region. ▲

- 1. Ensure that the mains (**I**/**O**) switch (Figure 2–21) at the right side panel of the instrument is in the off (**O**) position.
- 2. Connect the power supply cable to the power supply connector.
- 3. Connect the power supply to a correctly installed line power outlet with a grounded conductor.

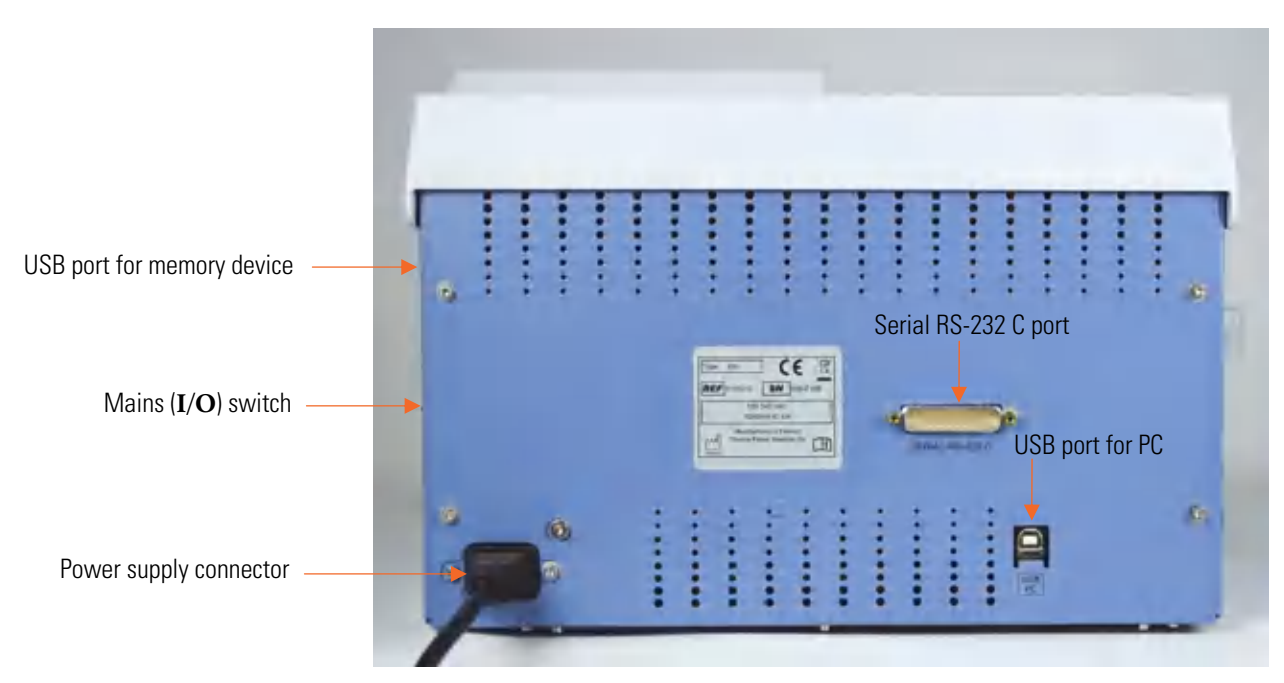

**Figure 2–21.** Connecting the power supply cable

PC or serial RS-232 C port (Figure 2–21).

# **Connecting to a computer**

# **Warnings and cautions**

This instrument is designed to provide full user protection. When correctly installed, operated and maintained, it will present no hazard to the user.

If you wish to use an external computer with the Wellwash Versa in remote control, connect the communication cable to the USB port for

The following recommendations are given for added user safety.

Ensure that the power supply cable supplied with the unit is always used. If a correct type of mains cable is not provided, use only cables certified by the local authorities. **Electrical**

> The power plug should only be inserted into a socket outlet with a protective ground contact. Do not use an extension cable without a protective ground wire.

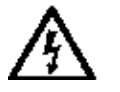

**Warning** Only authorized technical service personnel are allowed to open the instrument. ▲

The same precautions applicable when using any electrical equipment should naturally be observed with this instrument.

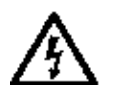

**Warning** Do not touch switches or electrical outlets with wet hands. Switch the instrument off before disconnecting it from the mains supply.  $\blacktriangle$ 

### **Defects and abnormal stresses**

This section describes defects and abnormal stresses.

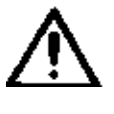

**Warning** If the instrument is not functioning properly, it may create electromagnetic interference, which could impair the operation of other devices or equipment in the usual laboratory environment. ▲

Whenever it is likely that the protection system has been impaired, the instrument should be made inoperative and be secured against any unintended operation. Contact authorized technical service immediately.

The protection is likely to be impaired if, for example, the instrument:

- Shows any visible damage
- Fails to perform the intended functions
- Has been subjected to prolonged storage under unfavorable conditions
- Has been subjected to severe transport stresses.

# **Operating precautions and limitations before operation**

- 1. Read this manual in its entirety, as it contains information necessary to ensure safe operation.
- 2. Always ensure that the electrical supply in the laboratory conforms to that specified on the type label at the rear of the instrument.
- 3. Ensure that the bottle and wash head tubing are properly fitted. Ensure that the intake tube reaches completely down to the bottom of the liquid bottle so that no red tubing is visible. Check regularly that the liquid filter in the intake tube is attached and clean.
- 4. Fill the wash and rinse bottles only after the installation and operational check of the system.
- 5. Check that the liquids are put in the correct bottles called for by the protocol.
- 6. Check that there is sufficient liquid in the liquid bottles and room in the waste bottle to run the protocol or series of protocols. Empty the waste bottle before a run or a series of runs.

The liquid level sensor will warn you if safe levels have been passed.

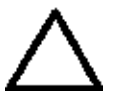

**Caution** To ensure proper function, do not disable or disconnect sensors. ▲

- 7. Check that correct wash heads are installed.
- 8. Check that the wash head configuration matches the configuration specified by the protocol. Calibrate the wash head if not yet calibrated.
- 9. Ensure that the priming vessel is empty and correctly installed.
- 10. Fit the microplate in the correct orientation appropriate for the wash head configuration. Note that if you do not load the microplate correctly onto the instrument, this will result in liquid spillage.

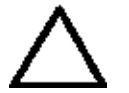

**Caution** Mismatching the wash head and plate orientation may cause spillage. ▲

11. Select the number of strips to be processed correctly. If there are strips missing on a plate, ensure that they are not selected for processing. If there are unused wells on the strip, it is recommended to fill unused wells with the same amount of deionized distilled water as in the used wells.

Before switching the instrument on:

- Move the wash head arm up and down, and the plate carrier back and forth to ensure that they move freely (Figure 2–22).
- Lift the wash head arm up and move the plate carrier under the wash head. Lower the wash head arm, with the wash head in place, so that the tips touch the plate carrier. Then move the plate carrier until the tips are aligned with the small circular indentations on the surface of the plate carrier. Check that the outermost tips in the wash head are directly above the indentations to ensure that the wash head arm is at a right angle to the plate carrier.

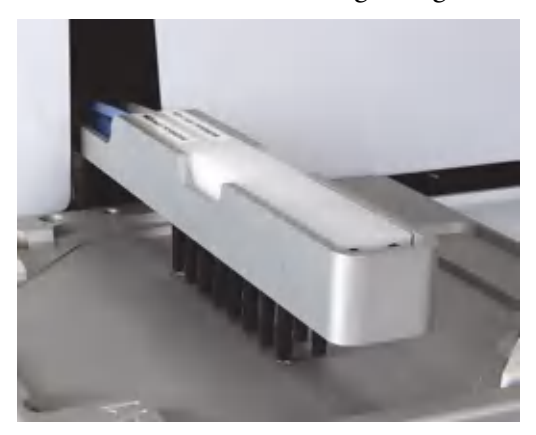

**Figure 2–22.** Alignment check

# **Mechanical checks before switching on**

# **Installing the aerosol cover**

The transparent aerosol cover may be present (Figure 3–24) or absent during operation. The aerosol cover primarily protects the user against biohazardous aerosols and the site against environmental contamination. Figure 2–23 shows the aerosol cover being installed. The corners have magnets for quick magnetic mounting of the cover.

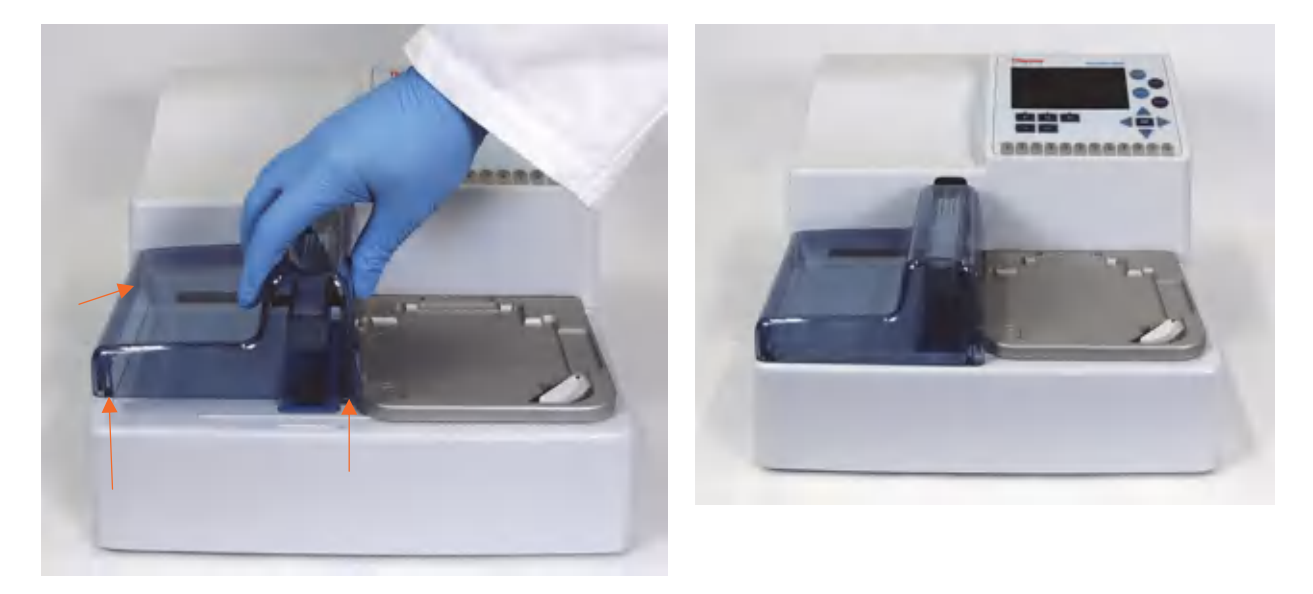

**Figure 2–23.** Installing the aerosol cover

### **Switching on**

Switch the instrument on. The system performs initialization tests (= self diagnostics) each time it is switched on.

To change the preferred user interface language or the local date/time, refer to "Settings menu" on page 81.

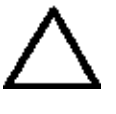

**Caution** Do not switch the power off nor plug/unplug the USB memory device during "Performing self diagnostics". ▲

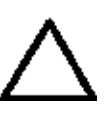

**Caution** Do not touch the wash head or plate carrier when the instrument is in use. ▲

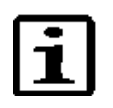

**Note** Ensure that the wash heads are installed. ▲

**Performing the operational check after switching on** 

Before putting the instrument into use, perform the following operational check. For more information, refer to Chapter 4: "*Operating the Instrument*".

- Ensure that the liquid bottles are empty.
- Turn the empty bottles upside down one by one to ensure that the liquid level sensor in the bottle works properly. The liquid level icon should be **green** when the buffer bottle is upside down and **red** when the buffer bottle is in an upright position. The liquid level

icon should be **red** when the waste bottle is upside down and **green** when the waste bottle is in an upright position. For more information, refer to "Liquid level detection" on page 42.

- Fill the buffer bottles completely with liquid.
- Prime all channels of the instrument to ensure that priming works; the liquid tubing is filled with liquid and is aspirated to the waste bottle. Check for possible air leaks in the liquid system. Lift the buffer bottle about 20 cm and ensure that the wash head tips are not dripping. For more information, refer to "Priming the system" on page 47.
- Check that the wash head configuration in the **Settings** menu corresponds to the installed wash head. The information is used to check for protocol wash head mismatches. Refer to "Wash head configuration" on page 84.
- Run a protocol, such as one of the demo protocols supplied with the instrument. The protocol should have an aspirate, dispense, shake, and soak function to ensure an adequate sample of functions to test the instrument's proper operation. Check that the liquid channels and wash head tips work properly during dispensing and aspiration.

**Warning** Clogged tips may cause a faulty washing performance. **▲** 

# **Settings after installation**

To change the wash head type, the preferred user interface language or the date/time, refer to "Settings menu" on page 81.

# **Chapter 3 Wellwash Versa Main Parts**

This chapter describes the main parts of the Wellwash Versa instrument.

### **Instrument views**

The front view of the Wellwash Versa instrument is shown in Figure 3–24.

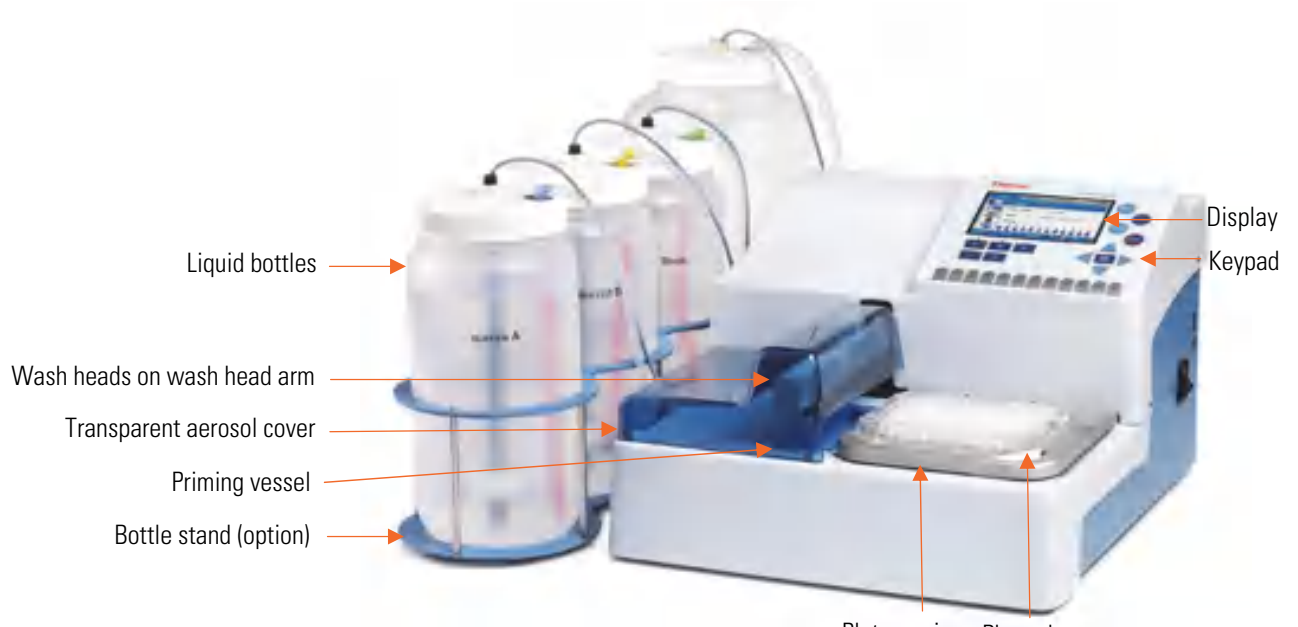

**Figure 3–24.** Wellwash Versa front view with accessories Plate carrier Plate clamp

The back view of the Wellwash Versa instrument is shown in Figure 3–25.

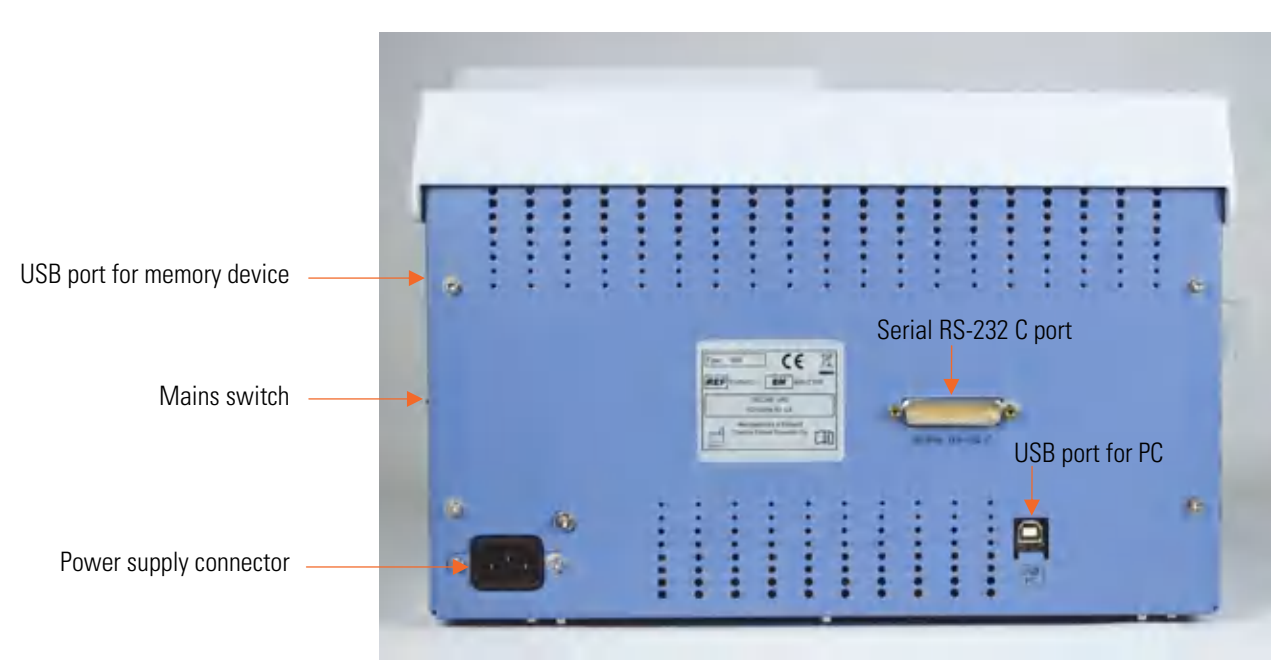

**Figure 3–25.** Wellwash Versa back view

The side views of the Wellwash Versa instrument are shown in Figure 3–26.

USB port for memory device

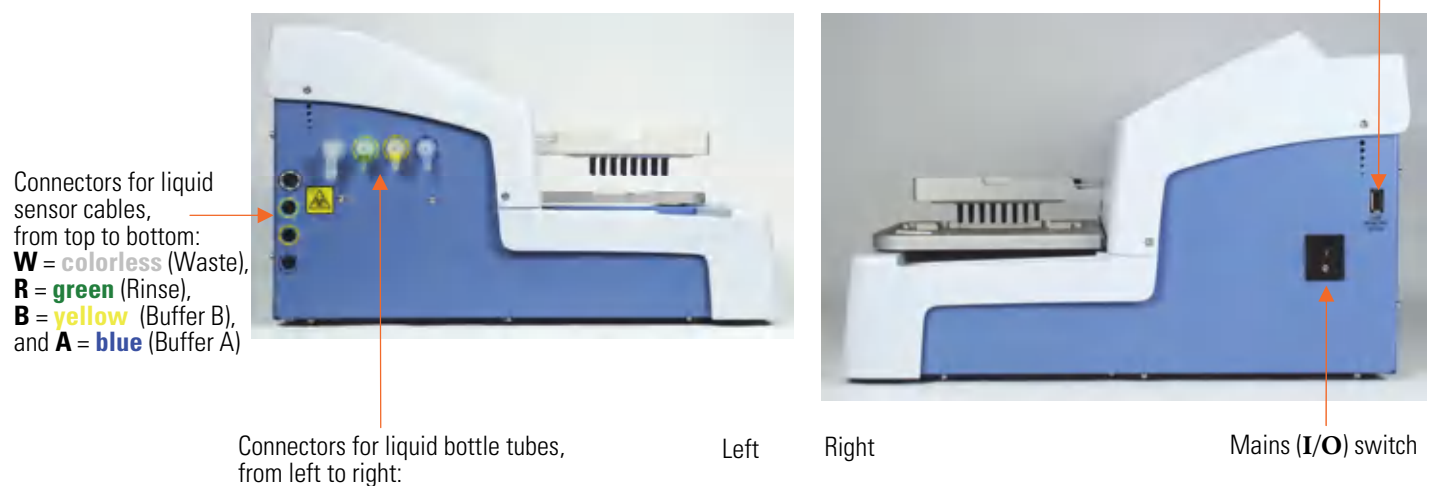

**W** = **colorless** (Waste), **R** = **green** (Rinse), **B** = **yellow** (Buffer B), and **A** = **blue** (Buffer A)

**Figure 3–26.** Wellwash Versa side views
#### **Wellwash Versa Main Parts**

Liquid system diagram

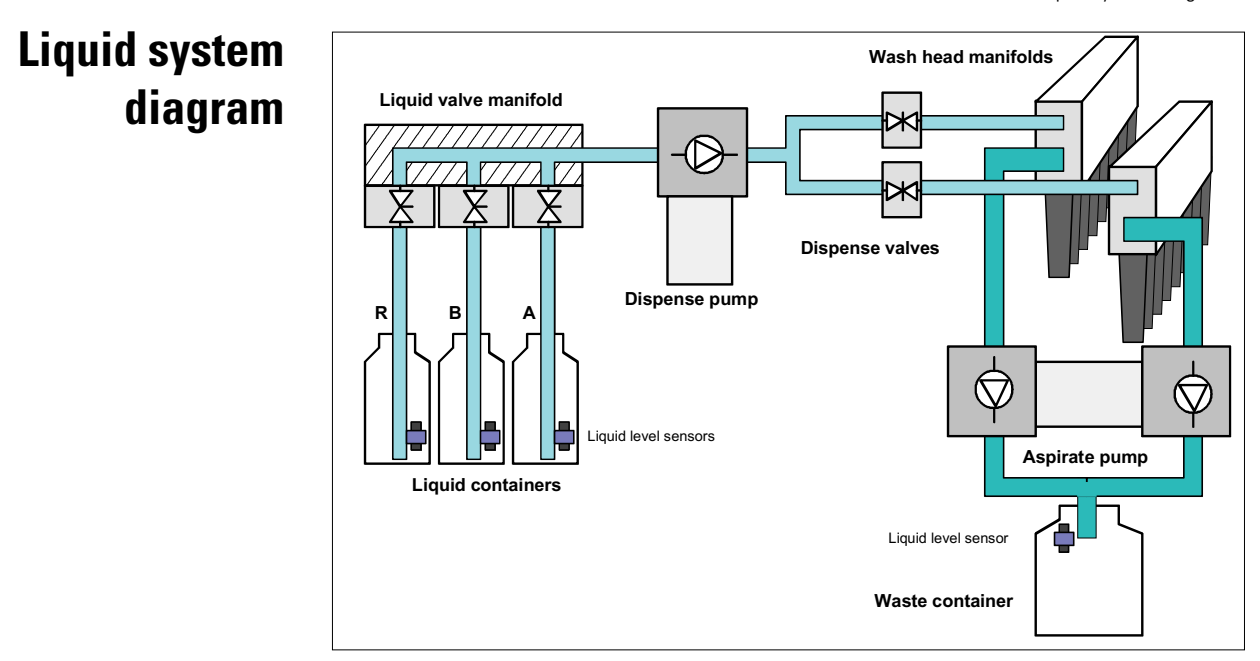

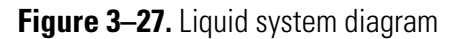

## **USB memory device port**

The instrument is equipped with a USB port for an external memory device (Figure 3–26). You can transfer wash protocols from one instrument to another of the same model with the USB memory device.

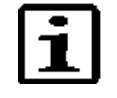

**Note** It is recommended to format the USB memory device if export or import fails. For more information, refer to Chapter 12: "*Troubleshooting Guide*". ▲

You can check the functionality of the USB memory device by inserting it into the USB port for memory device (Figure 3–25). The "*WELLWASH*" folder will be created.

The instrument is equipped with a USB port for an external PC connection. The connection is used for remote control when connected, for example, to a robotic system and for service use. A separate manual, *Thermo Scientific™ Wellwash™ Versa Remote Control Command Sets* (Cat. No. D08894), is available on request. **USB PC port** 

The plate carrier of the Wellwash Versa instrument supports both *portrait* and *landscape* orientation of the 96-well plate and *landscape* orientation of the 384-well plate (Figure 3–24). A plate clamp is incorporated into the plate carrier to keep the plate in place during processing. A sensor in the plate clamp senses the presence of a microplate. **Plate carrier**

### **Wash heads**

The wash head alternatives (Figure 3–28) and their configurations (Figure 3–29) are shown below. Figure 3–29 shows how to set up wash heads for different configurations.

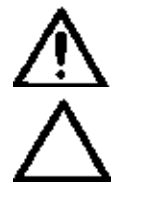

**Warning** Do not remove the wash head plugs when in use. ▲

**Caution** Only use wash heads that have an identification label. ▲

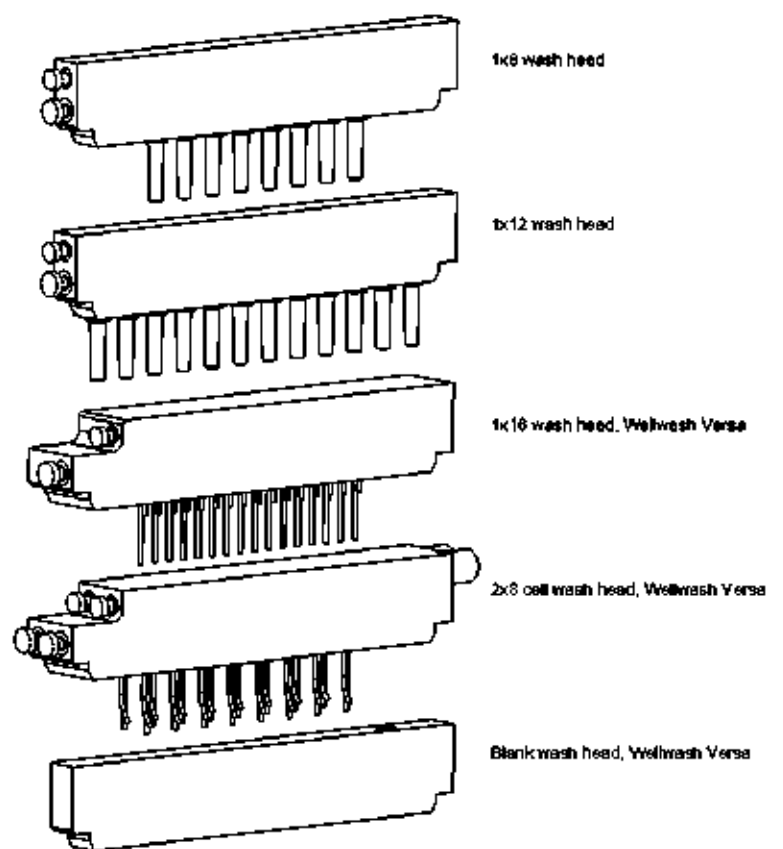

**Figure 3–28.** Wellwash Versa wash head models

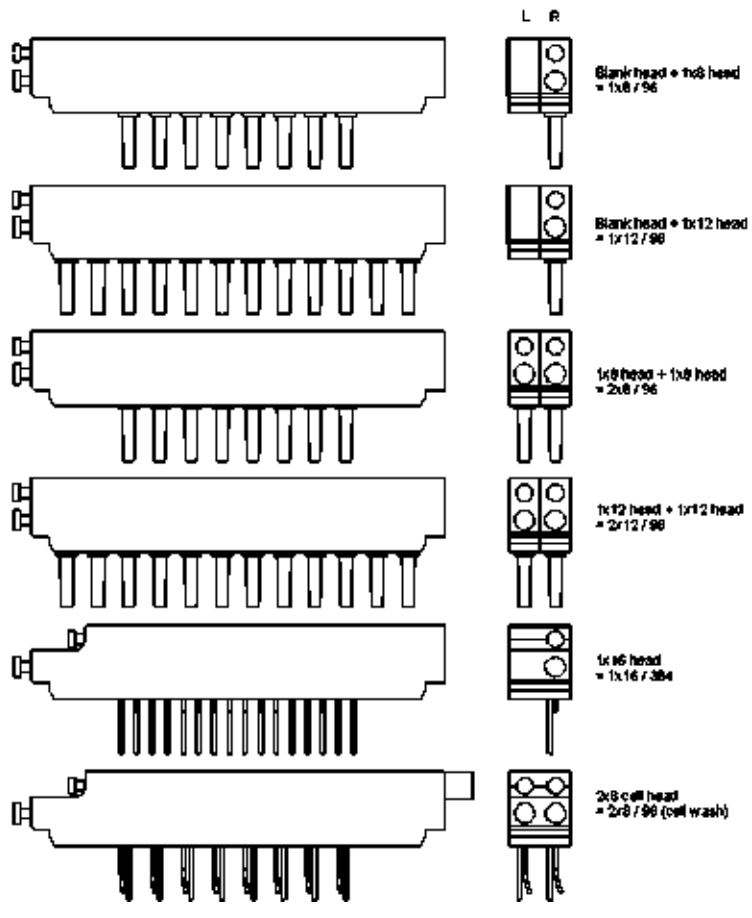

**Figure 3–29.** Configurations of Wellwash Versa wash heads

## **Shaker**

It is possible to shake the microplate during the soak time to improve washing efficiency. The linear shaker operates at three different speeds (Table 3–1).

#### **Table 3–1.** Shaking speeds

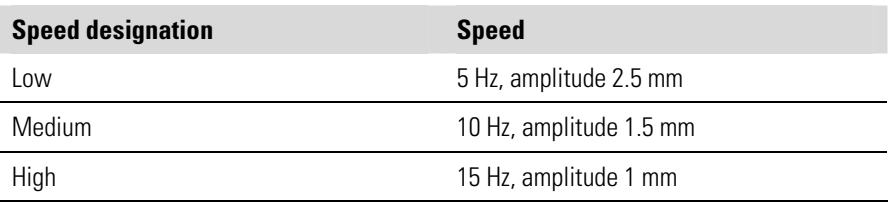

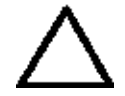

**Caution** The instrument is not intended for shaking purposes only. A separate microplate shaker is available if needed (e.g. Thermo Scientific™ iEMS™ Incubator/Shaker). Refer to www.thermoscientific.com. ▲

**Wellwash Versa Main Parts**  Shaker

# **Chapter 4 Operating the Instrument**

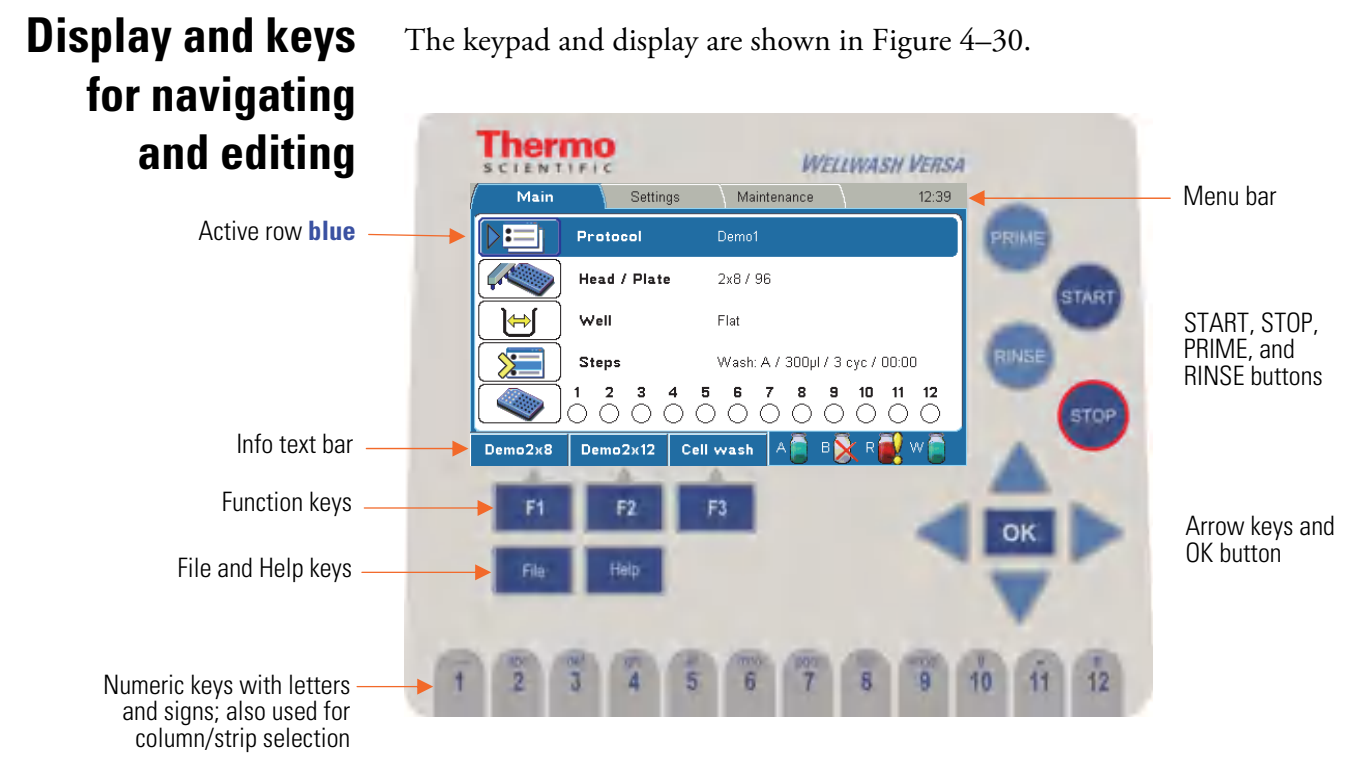

**Figure 4–30.** Keypad and display of the Wellwash Versa

The keys for navigating and editing are detailed below. The keys also have other functions depending on the level in the user interface.

The active row is colored **blue**.

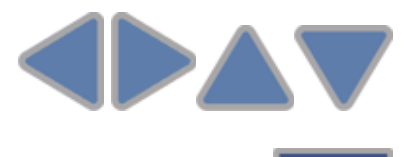

OK

Use the **Left**, **Right**, **Up**, and **Down** arrow keys to navigate. You can speed up the selection by holding down the arrow key.

Use the **OK** button to select, edit, or accept the highlighted item.

#### **Operating the Instrument**

Display and keys for navigating and editing

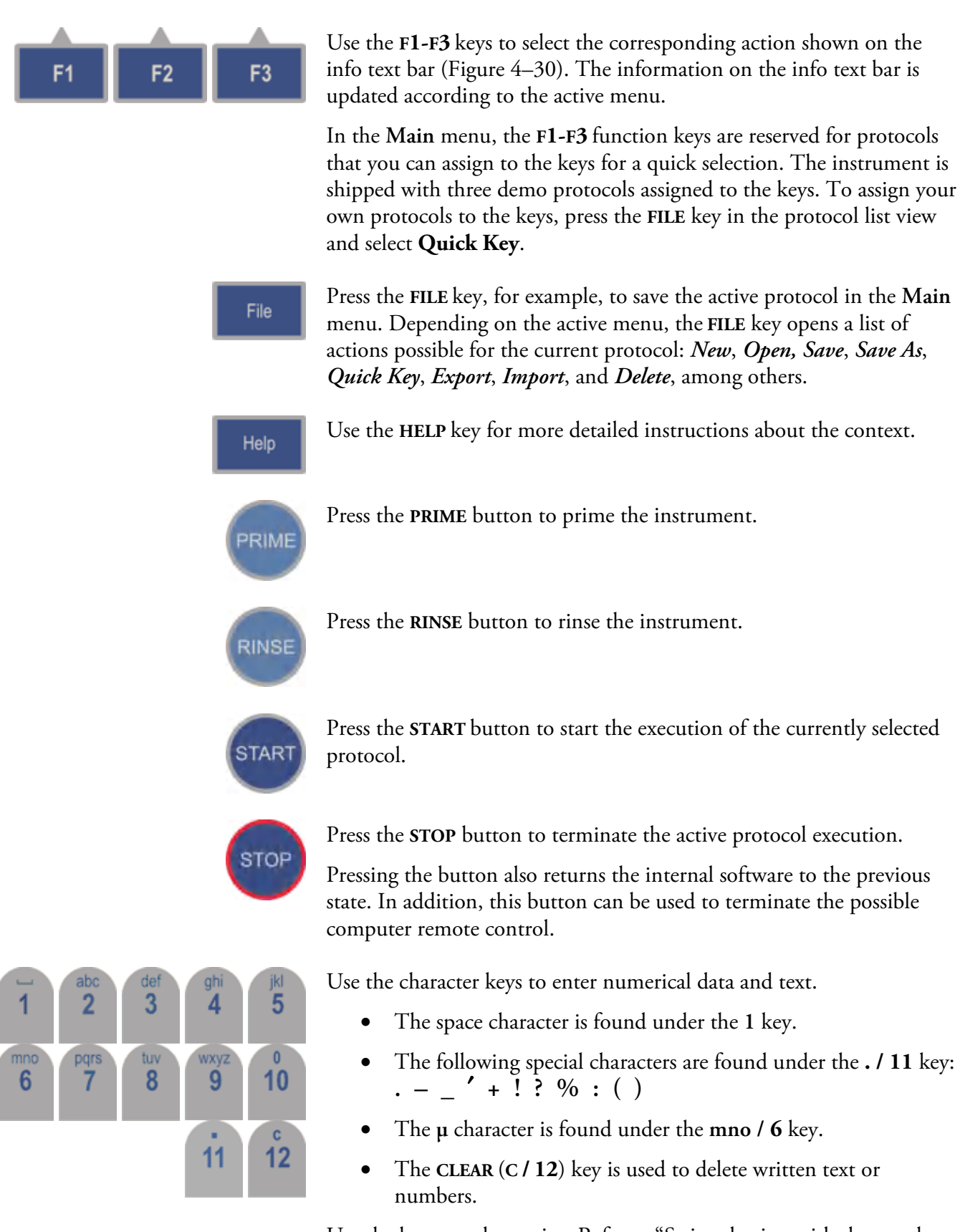

Use the keys to select strips. Refer to "Strip selection with the number keys" on page 49.

To write an uppercase letter, press the desired letter key repeatedly until the capital appears.

### **Menus**

The internal software includes the **Main**, **Settings**, and **Maintenance** menus.

The menu layout is displayed in Table 4–2.

**Table 4–2.** Program overview

| <b>Main</b>          |                                    | <b>Settings</b> |                                                                                     | <b>Maintenance</b> |                                 |  |
|----------------------|------------------------------------|-----------------|-------------------------------------------------------------------------------------|--------------------|---------------------------------|--|
| Well<br><b>Steps</b> | Protocol<br>Head / Plate<br>Layout |                 | Prime & rinse parameters<br>Sensors<br>Wash head configuration<br>System<br>Reports |                    | Clean<br>Calibration<br>Service |  |

You can specify the protocol-related parameters and manage the run of the active protocol in the **Main** menu. **Main menu**

> The **Main** menu contains the **Protocol**, **Head / Plate**, **Well**, **Steps**, and **Layout** rows, and their parameters.

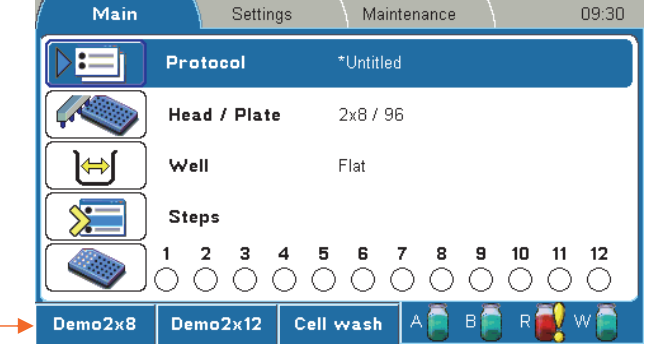

Info text bar

The clock on the menu bar shows the local time.

Main  $\bigcup_{1436}$  1438

Note that the **blue** clock icon appears on the menu bar when **Autorinse** or **Autoprime** is active.

- $\star$  An asterisk in front of a protocol name means that the protocol has not yet been saved.
- A yellow caution symbol on the **Head / Plate** row means that the A current protocol has a different wash head than the one defined in the **Settings** menu. Refer to "Wash head configuration" on page 84.

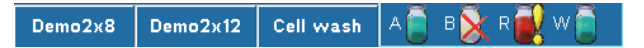

See the info text bar for the required actions of the **F1-F3** keys. The action text on the info text bar changes according to the current menu.

### **Liquid level detection**

 $B \times R$ W The info text bar also shows the liquid level in the bottles (**A**, **B**, **R**, and **W**). The liquid bottles have sensors to enable liquid level detection. Fill the buffer bottles and empty the waste bottle if the red bottle icon appears on the info text bar. Refer to "Sensors" on page 83.

#### **Liquid level detection (LLD):**

#### **Liquids A, B, and Rinse**

- icon is *green* when the bottle is filled with liquid
- icon is *red* with an exclamation mark when the bottle is nearly empty or disconnected (The warning is activated when there is approximately 290 ml in the 2 liter wash bottle / 580 ml in the 4 litter wash bottle.)
- icon is *empty* with a cross when the LLD is disabled

#### **Waste**

- icon is *red* with an exclamation mark when the bottle is full or disconnected
- icon is *green* when the bottle is not yet full
- icon is *empty* with a cross when the LLD is disabled

# **Chapter 5 Running Protocols**

1. Ensure that the buffer solutions in the bottles A, B, and Rinse are correct and that there is sufficient liquid for the protocol. Also ensure that the Waste bottle is not full when you begin. Ensure that the liquid level sensors are enabled and symbols are **green**. Refer to "Liquid level detection" on page 42. Ensure that the tubing is properly fitted.

The liquid levels in the bottles are monitored during runs. Follow the color-coded bottle icons on the info text bar. Refer to "Filling and emptying liquid bottles" on page 44.

Ensure that the intake tube is fixed to the lowest position on the cap, whereby no red tubing is visible above the cap, and fully immersed in the buffer bottle.

2. Select a protocol. Refer to "Starting ready-made protocol" on page 44.

The selected protocol name is shown on the **Protocol** row in the **Main** menu.

- 3. Ensure that the protocol parameters are correct.
- 4. Insert the 96- or 384-well plate to be washed onto the plate carrier and ensure that the microplate is correctly oriented according to the wash head configuration.

The A1 position of the plate is in the upper left corner when the *nx8* or *1x16* wash head is in use and in the lower left corner for the *nx12* wash head. Refer to "Loading the plate" on page 46.

If you are using strip plates, ensure that the individual strips are properly attached to the plate frame.

Ensure that the plate is not covered.

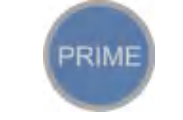

5. Press the **PRIME** button to prime the instrument. Refer to "Priming the system" on page 47.

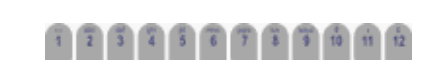

 6. Select the strips if they are not already selected. Refer to "Strip selection" on page 48.

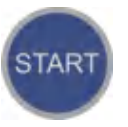

- 7. Press the **START** button.
- 8. The microplate is processed according to the predefined protocol.
- 9. Check that the liquid channels work properly during dispensing and aspiration.
- 10. If you need to abort the run, press the **STOP** button during the run.
- 11. Remove the plate after the protocol has ended.
- 12. Rinse the instrument. Refer to "Rinsing the liquid system" on page 51.

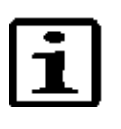

**Note** If you use a partial strip plate, make sure that your column/strip selection matches the physical strips on the plate. ▲

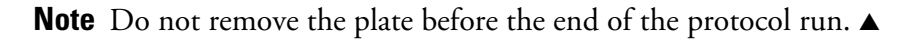

**Note** It is recommended to shut down the Wellwash Versa at the end of the day. Refer to "Shutting down" on page 109. ▲

## **Filling and emptying liquid bottles**

- 1. Disconnect the liquid bottles and fill or empty them if needed. Refer to "Liquid level detection" on page 42.
- 2. Unscrew the liquid bottle cap and fill with a suitable buffer solution.
	- 3. Replace the liquid bottle cap and reinstall the liquid or waste bottle. Refer to "Liquid bottles and channels" on page 22.
	- 4. Always reprime the system before running a protocol. Refer to "Priming the system" on page 47.

### **Starting readymade protocols**

You can select a protocol using the quick keys or from the protocol list and start it.

### **Running Protocols**

Starting ready-made protocols

### **Starting a readymade protocol with the quick keys**

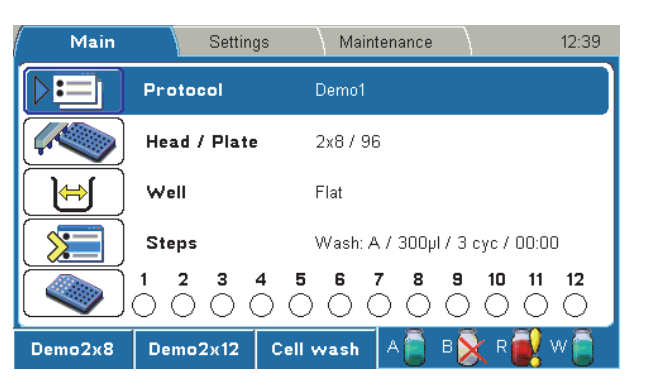

### **F1-F3** function keys

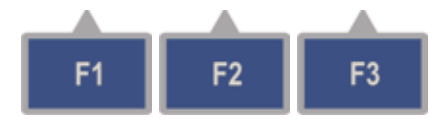

Use the **F1-F3** function keys reserved for ready-made, demo or favorite protocols. Three default protocols may be connected to the **F1-F3** keys. You may change these protocols from Protocol > OK > FILE > Quick Key > **Set/Clear F1-F3**.

 $Mointonona$   $17.20$ 

### **Starting a readymade protocol from the list**

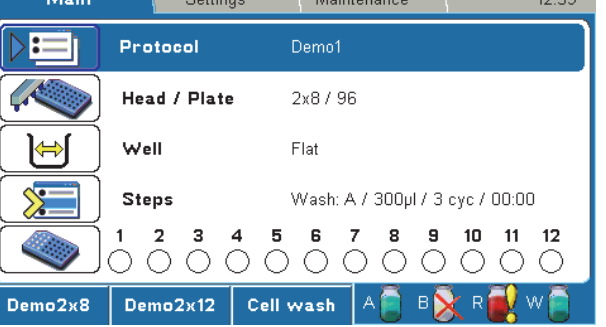

ОΚ

1. Press the **OK** button on the **Protocol** row in the **Main** menu.

OR

 $\overline{\phantom{a}}$ 

 $\overline{\phantom{a}}$ 

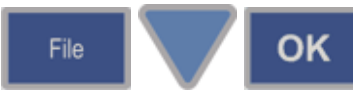

Press the **FILE** key in the **Main** menu and select *Open* using the **Down** arrow key, and then press the **OK** button.

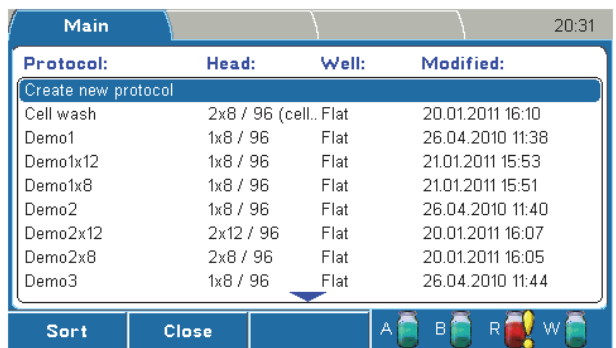

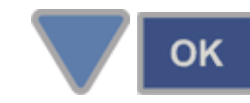

Example protocol list

2. Select the ready-made protocol and press the **OK** button.

# **Loading the plate**

The wash head defines the plate type and orientation (Table 5–3 and Figure 5–31 and Figure 5–32).

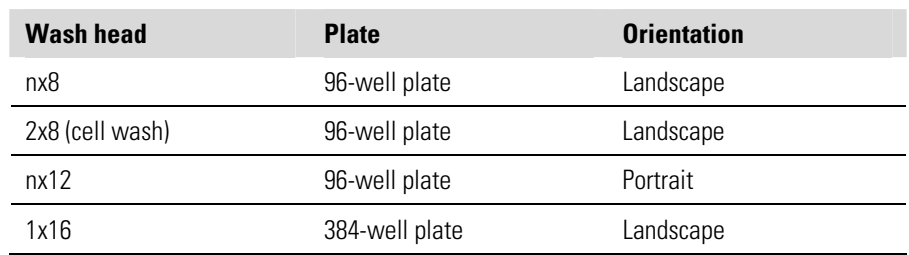

**Table 5–3.** Wash head vs. plate and orientation

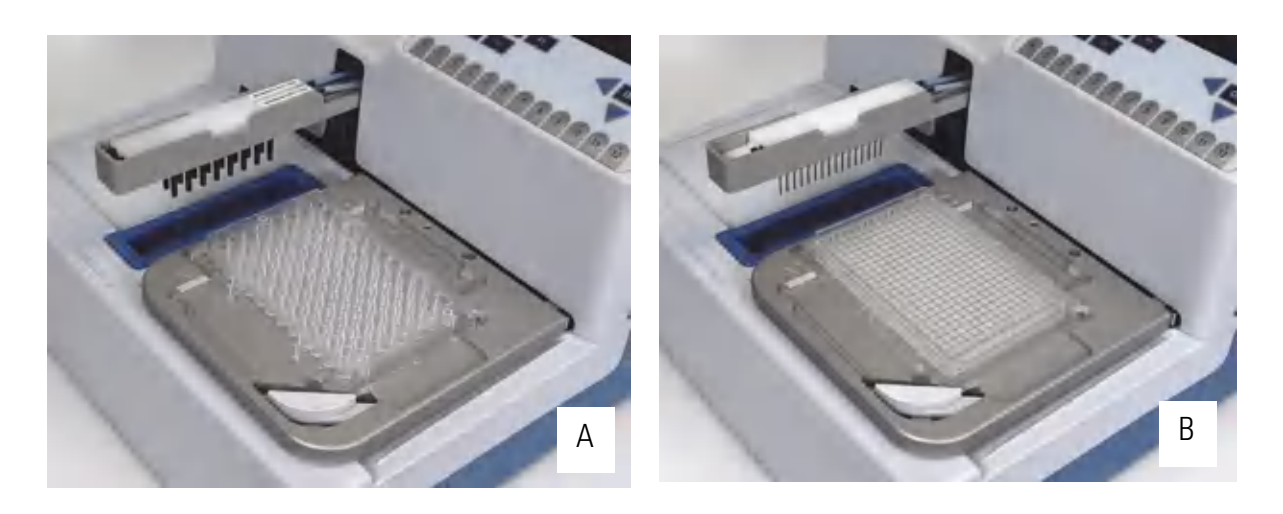

**Figure 5–31.** 2x8 orientation (A) and 1x16 orientation (B)

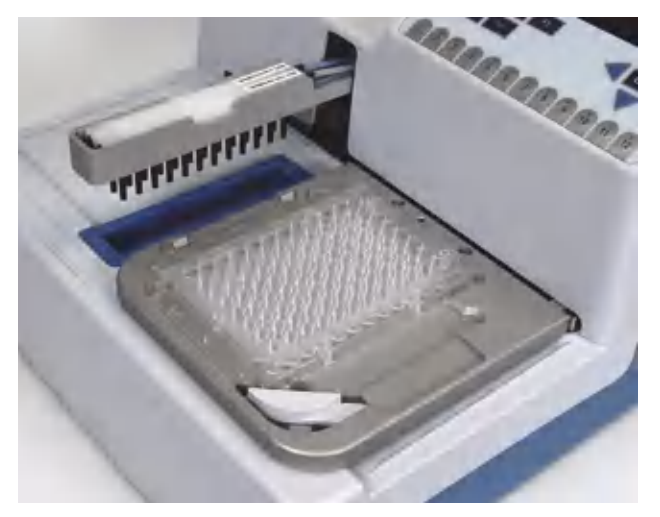

**Figure 5–32.** 2x12 orientation

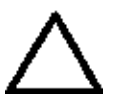

**Caution** Ensure that the microplate is correctly oriented to match the wash head (Table 5–3). ▲

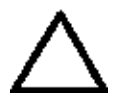

**Caution** Ensure that the strips on a strip plate are pressed flat on the frame. Misaligned strips may increase the residual volume or limit plate carrier movement. ▲

A1

**Caution** Ensure that the plate is not covered. **▲** 

**Caution** Do not limit the plate clamp operation. ▲

Insert the 96- or 384-well plate to be washed onto the plate carrier (Figure 5–33). Position A1 of the plate should correspond to position A1 marked on the plate carrier. The plate clamp will hold the plate in position during the run.

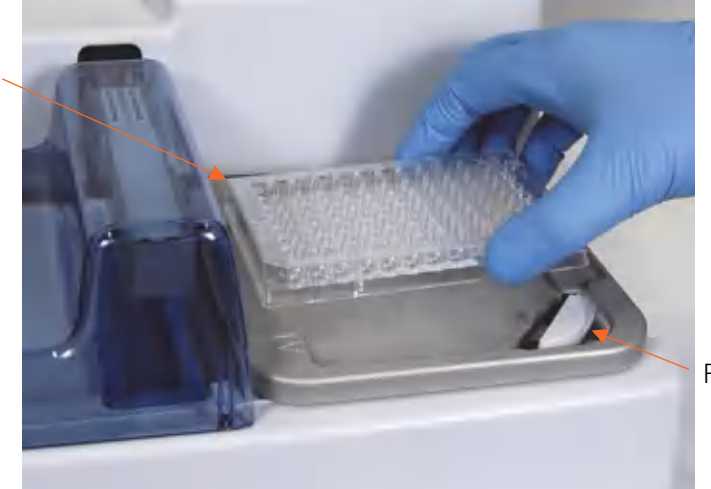

Plate clamp

**Figure 5–33.** Inserting the microplate

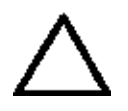

**Caution** Ensure that the strips in strip plates are positioned in the microplate as selected in the user interface, otherwise spilling may occur and the instrument may become contaminated. ▲

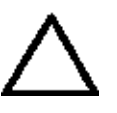

**Caution** For proper performance, all wells in a strip should have an equal amount of liquid. It is recommended to use deionized distilled water in unused wells on the strip. ▲

## **Priming the system**

Press the **PRIME** button to fill the liquid tubing completely from the selectable buffer bottle intake tube to the wash head tips. If you prime for the first time, fill the buffer bottle completely to ensure proper priming. The default priming volume is *30 ml* to fill the liquid tubing properly. On subsequent priming occasions when the tubing contains the desired liquid, you can use a smaller priming volume. The dead volume of the liquid tubing is 20 ml (see Figure 5-34).

If the instrument will be left to stand for a longer time, priming must be performed with air to remove all liquid from the system. Raise the tube from the liquid to allow air to enter the tube.

The default volume used during priming is defined in the Settings > Prime & rinse parameters > **Prime volume (Prime button) (ml)** menu. Refer to "Prime & rinse parameters" on page 81.

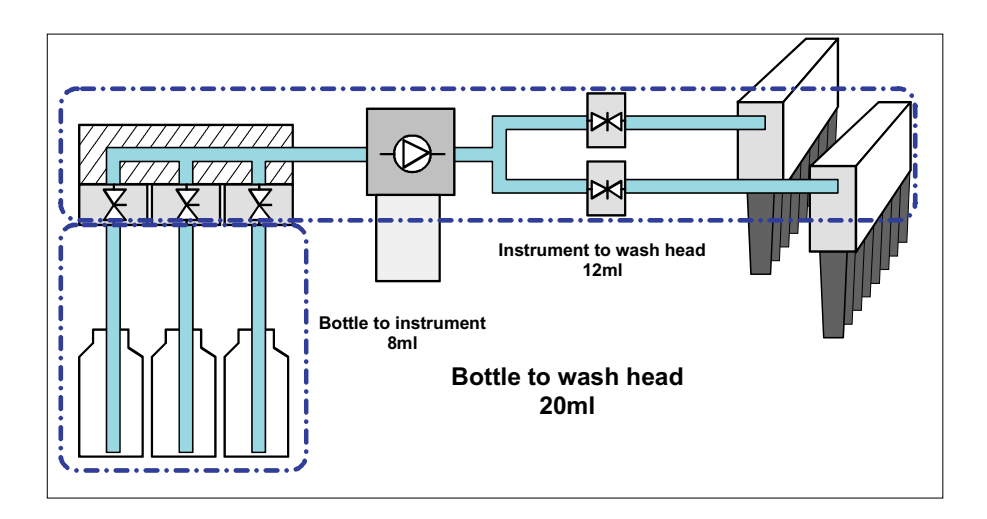

**Figure 5–34.** Dead volumes of the liquid tubing

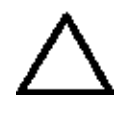

**Caution** Prime the liquid system with the liquid to be used (wash buffer). Ensure that the dispensing pump is not run for longer than a few minutes without liquid, otherwise it may be damaged. Check for possible air leaks. ▲

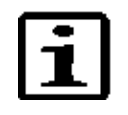

**Note** If the instrument has not been used for a longer time, you might need to perform the Boost prime option. Refer to "Service" on page  $102.$   $\triangle$ 

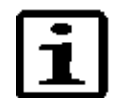

**Note** In case of two-buffer protocols, both the buffer channels have to be primed before the protocol is started. If channels are switched within the same protocol, add a Prime step to the protocol to ensure that liquid in the tubing is replaced completely (a volume of at least 15 ml is required). ▲

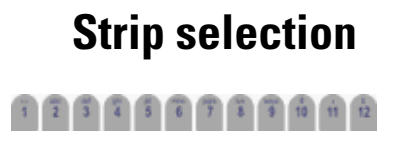

Strip selection can be carried out in two ways:

1. To select the columns/strips of the plate, use the number keys. OR

2. Press the **OK** button on the **Layout** row in the **Main** menu.

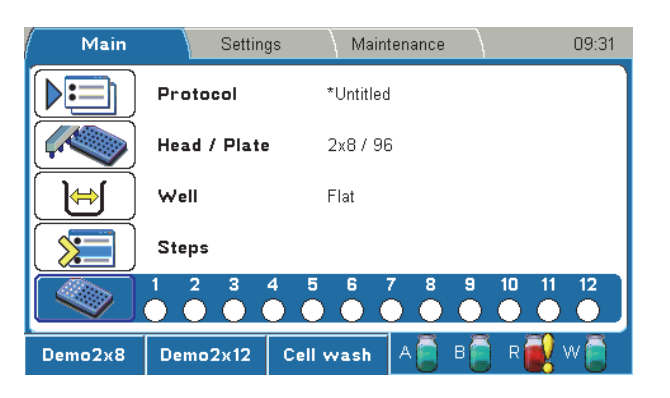

### **Strip selection with the number keys**

### 

It is possible to select the strips with the number keys regardless of which row is highlighted in the **Main** menu.

The following rules apply when selecting the columns/strips:

- 1x8 wash head: Press the keys 1 to 12, any combination.
- $1x12$  wash head: Press the keys 1 to 8, any combination.
- 1x16 wash head: strips 1 to 24 (press number keys 1–12 to select two strips at a time)
- $2x8$  wash head: strips 1 to 12 (press number keys  $1-12$  to select two strips at a time)
- $2x12$  wash head: strips 1 to 8 (press number keys  $1-8$  to select two strips at a time)
- All columns/strips: Double-press the 8 or 12 key to select all columns/strips when the selection is empty.
- Select or unselect a column/strip: Press the corresponding number key.
- Range of strips: First select the starting strip and then double-press the key corresponding to the final strip in the range.
- Deselect a range of strips: Double-press a key to delete all selected strips in descending order.
- Clear all selections: Hold the **C** / 12 key down for more than 2 seconds.

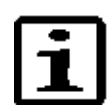

**Note** Strip selection is disabled if the Layout step is the first step of the protocol. Refer to "Layout" on page 80. ▲

### **Strip selection with the Layout row**

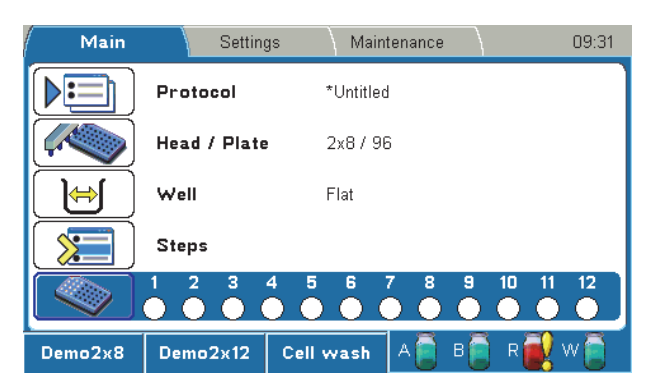

### OK

Select the **Layout** row in the **Main** menu and press the **OK** button.

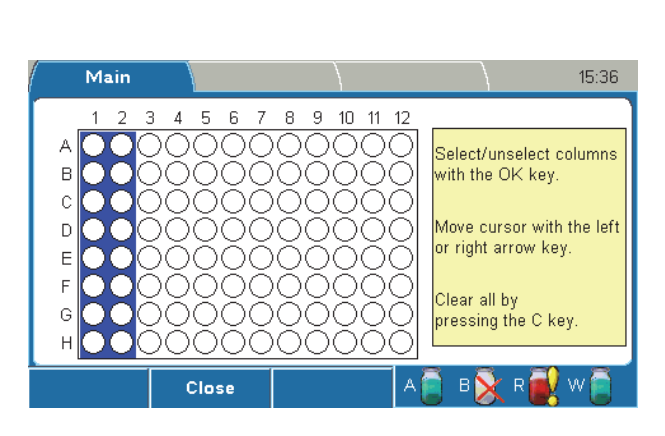

OK

Select/unselect columns/strips by pressing the **OK** button and move the cursor using the **Left** or **Right** arrow key.

All selections are cleared with the **C** key.

Columns/strips 1–12 are edited if an 8-way wash head is used or columns/strips 1–8 if a 12-way wash head is used.

The selected columns/strips are highlighted with **red** color.

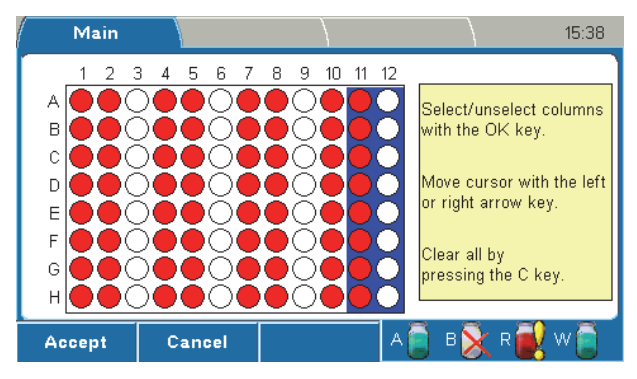

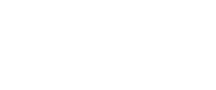

#### To start a run: **Starting a run**

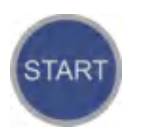

1. Press the **START** button to start the run.

The microplate will be processed according to the protocol.

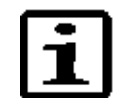

**Note** Ensure that the liquid channels work properly during dispensing and aspiration. ▲

2. Remove the plate after the protocol has ended.

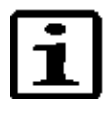

**Note** Prime the instrument with deionized distilled water at the end of the batch. ▲

### **Canceling a run**

To cancel a run:

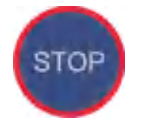

Press the **STOP** button to cancel a run.

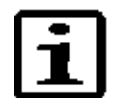

**Note** It is not possible to stop the run when a user input is required as a response to a warning or error message. ▲

## **Rinsing the liquid system**

The **RINSE** button starts a sequence where the rinse liquid is pumped through the liquid system for a short period of time and left in the tubing. The rinse solution is normally deionized distilled water.

The volume used during rinsing is defined in the Settings > Prime & rinse parameters > **Rinse volume (Rinse button) (ml)** menu. Refer to "Prime & rinse parameters" on page 81.

**Running Protocols** 

Rinsing the liquid system

# **Chapter 6 Menus, Tabs and Parameters**

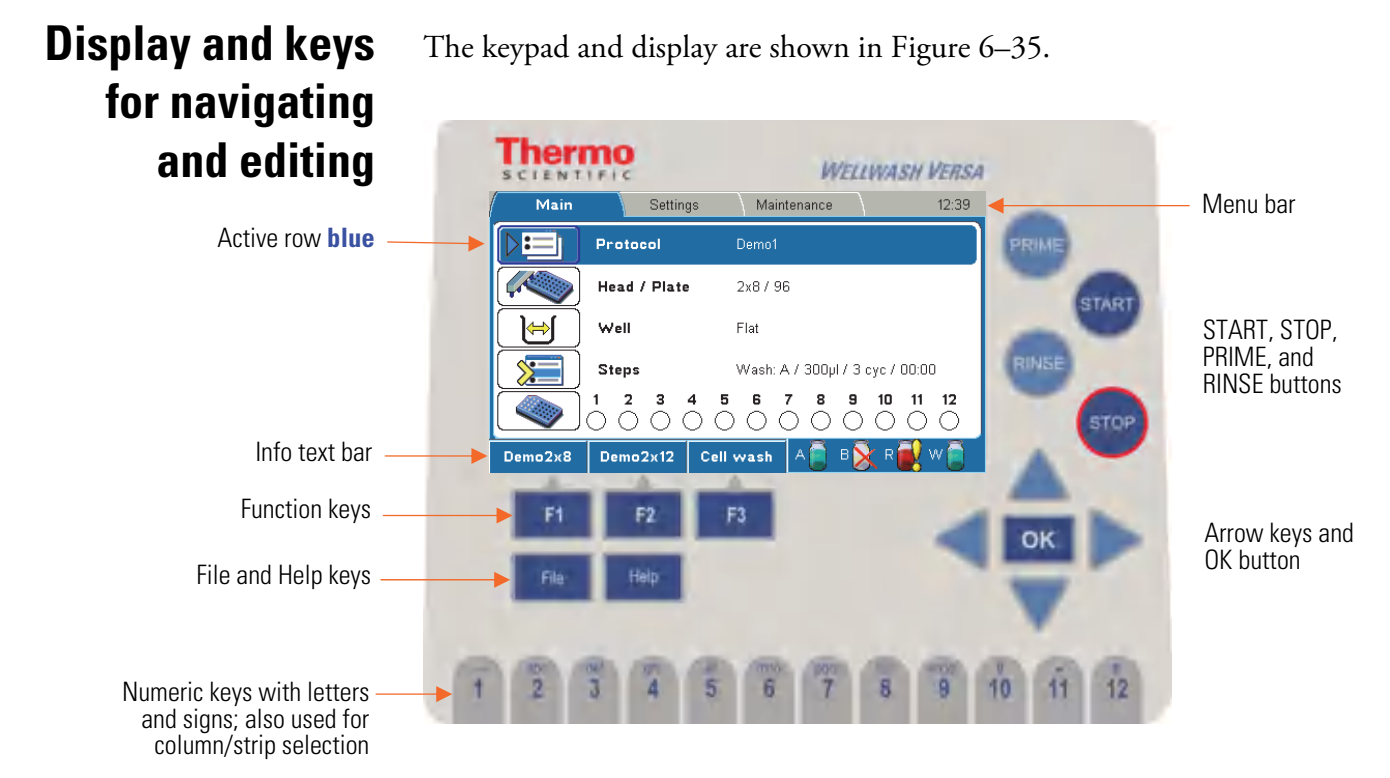

**Figure 6–35.** Keypad and display of the Wellwash Versa

The keys for navigating and editing are detailed below. The keys also have other functions depending on the level in the user interface.

The active row is colored **blue**.

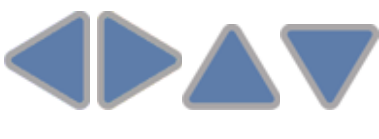

Use the **Left**, **Right**, **Up**, and **Down** arrow keys to navigate. You can speed up the selection by holding down the arrow key.

Use the **OK** button to select, edit, or accept the highlighted item.

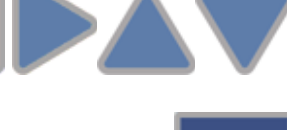

ΟK

#### **Menus, Tabs and Parameters**

Display and keys for navigating and editing

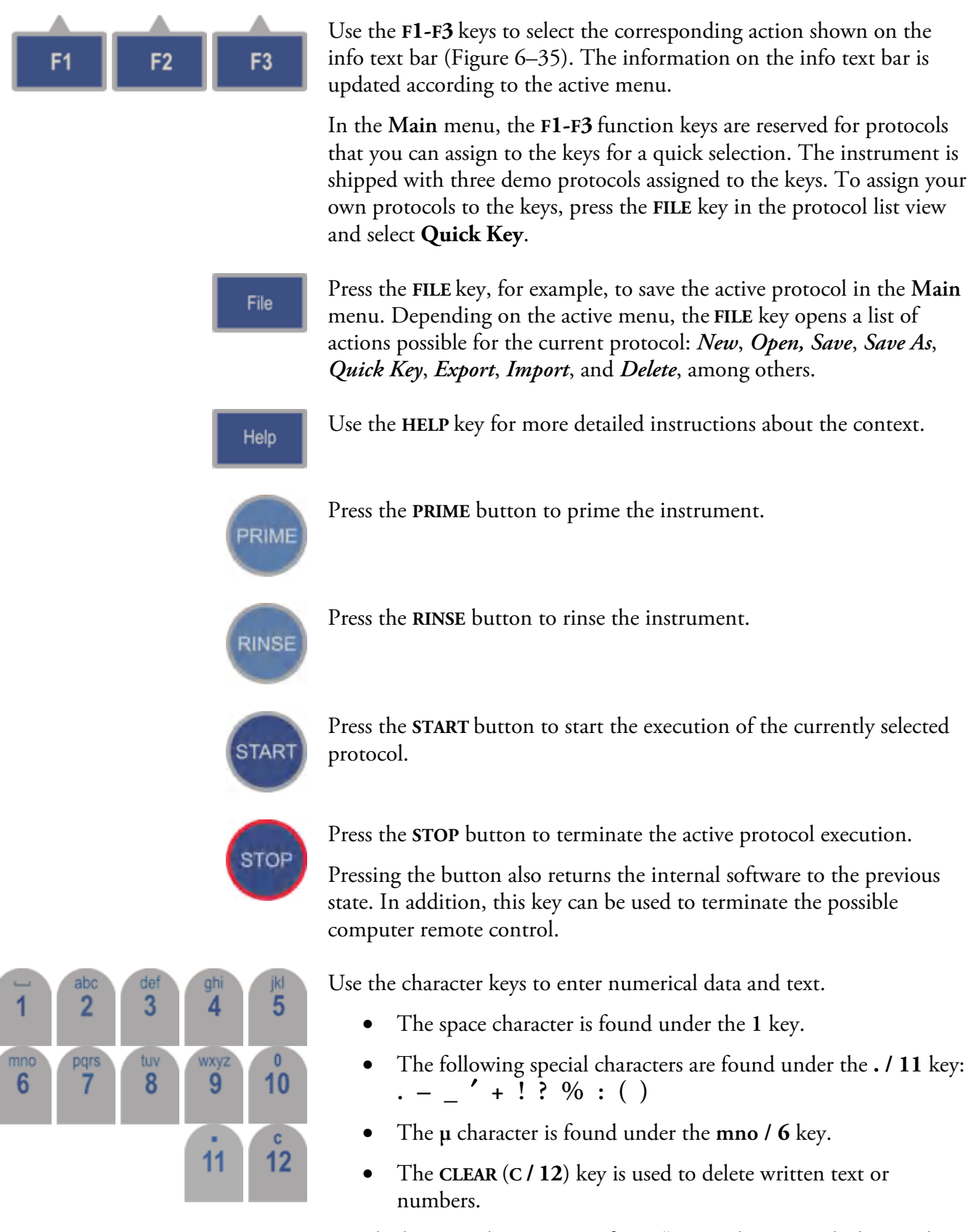

Use the keys to select strips. Refer to "Strip selection with the number keys" on page 49.

To write an uppercase letter, press the desired letter key repeatedly until the capital appears.

#### The internal software includes the **Main**, **Settings**, and **Maintenance** menus. **Menus**

The menu layout is displayed in Table 6–4.

**Table 6–4.** Program overview

| <b>Main</b>                                                | <b>Settings</b>                                                                     | <b>Maintenance</b>              |  |  |
|------------------------------------------------------------|-------------------------------------------------------------------------------------|---------------------------------|--|--|
| Protocol<br>Head / Plate<br>Well<br><b>Steps</b><br>Lavout | Prime & rinse parameters<br>Sensors<br>Wash head configuration<br>System<br>Reports | Clean<br>Calibration<br>Service |  |  |

## **Main menu**

You can specify the protocol-related parameters and manage the run of the active protocol in the **Main** menu.

The **Main** menu contains the **Protocol**, **Head / Plate**, **Well**, **Steps**, and **Layout** rows, and their parameters.

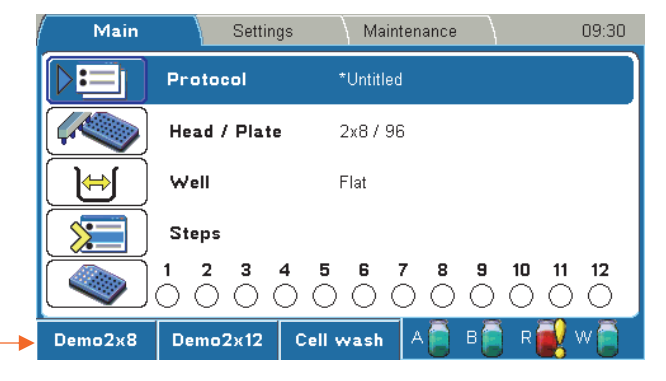

Info text bar

The clock on the menu bar shows the local time.

 $\bullet$   $\bullet$  1438 Main

Note that the **blue** clock icon appears on the menu bar when **Autorinse** or **Autoprime** is active.

- $\star$  An asterisk in front of a protocol name means that the protocol has not yet been saved.
- A yellow caution symbol on the **Head / Plate** row means that the A current protocol has a different wash head than the one defined in the **Settings** menu. Refer to "Wash head configuration" on page 84.

 $Demo2x8$ Demo $2\times12$ Cell wash  $A \cap B \times R$  W  $\cap$ 

See the info text bar for the required actions of the **F1-F3** keys. The action text on the info text bar changes according to the current menu.

### **Liquid level detection**

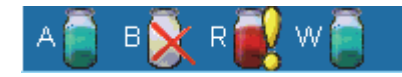

The info text bar also shows the liquid level in the bottles (**A**, **B**, **R**, and **W**). The liquid bottles have sensors to enable liquid level detection. Fill the buffer bottles and empty the waste bottle if the red bottle icon appears on the info text bar. Refer to "Sensors" on page 83.

**Liquid level detection (LLD):** 

### **Liquids A, B, and Rinse**

- icon is *green* when the bottle is filled with liquid
- icon is *red* with an exclamation mark when the bottle is nearly empty or disconnected (The warning is activated when there is approximately 290 ml in the 2 liter wash bottle / 580 ml in the 4 litter wash bottle.)
- icon is *empty* with a cross when the LLD is disabled

#### **Waste**

- icon is *red* with an exclamation mark when the bottle is full or disconnected
- icon is *green* when the bottle is not yet full
- icon is *empty* with a cross when the LLD is disabled

The **Protocol** row in the **Main** menu shows the name of the active protocol. **Protocol** 

> You can open another protocol by pressing the **OK** button on the **Protocol** row or by pressing the **FILE** key. The list of protocols saved in the software will appear. The protocols are listed in alphabetical order by protocol name. At least 100 wash protocols can be saved to memory.

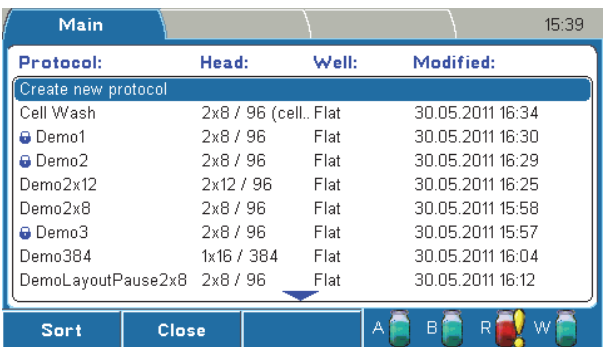

- 
- It is possible to protect protocols from accidental editing or deleting. A locked symbol is shown in front of the protocol name when locked.

To lock/unlock a protocol, select it on the protocol list and press the **F3** (Lock) key.

For more details on opening a protocol, refer to "Starting ready-made protocols" on page 44.

For instructions on how to start, create, and save protocols, refer to Chapter 5: "*Running Protocols*" and "Creating a protocol" on page 57.

no-20

 $Mointonona$ 

### **Creating a protocol**

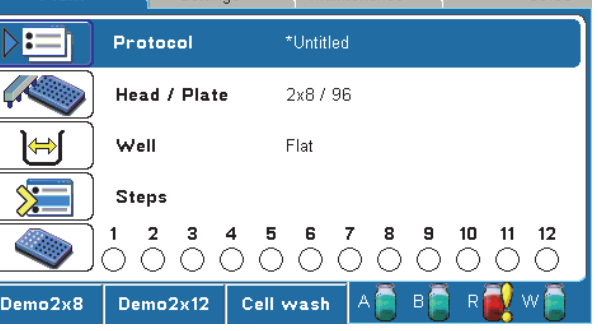

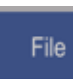

ΟK

 $\overline{\phantom{a}}$ 

 $\overline{\phantom{a}}$ 

- 1. Press the **FILE** key in the **Main** menu to create a new protocol. Refer to "Protocol" on page 56.
- 2. Select *New* and press the **OK** button.

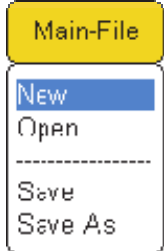

- ОΚ
- 3. Select the **Head / Plate** row. Refer to "Head / Plate" on page 63.

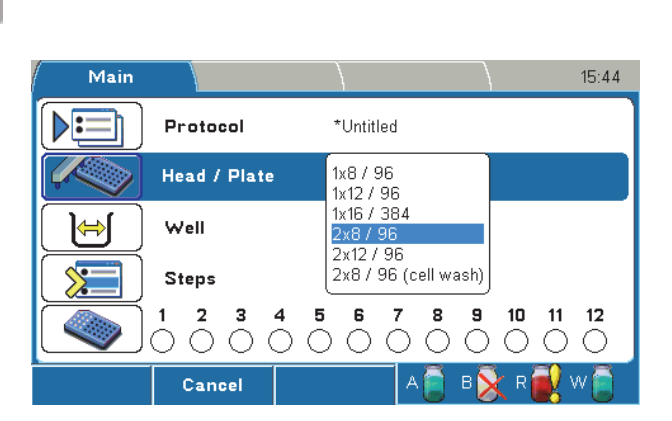

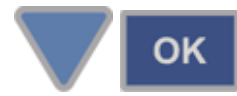

 $\overline{\phantom{a}}$ 

4. Select the wash head and plate.

If the selected wash head is different from the one that is set in the **Settings** menu, you must change the wash head in the **Settings** menu before starting the protocol. Refer to "Wash head configuration" on page 84.

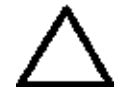

**Caution** If you edit an existing protocol and change the wash head(s), the wash head related step parameters of the protocol (e.g. the Wash step) are automatically reset to default values. Soak and Pause steps are not affected. ▲

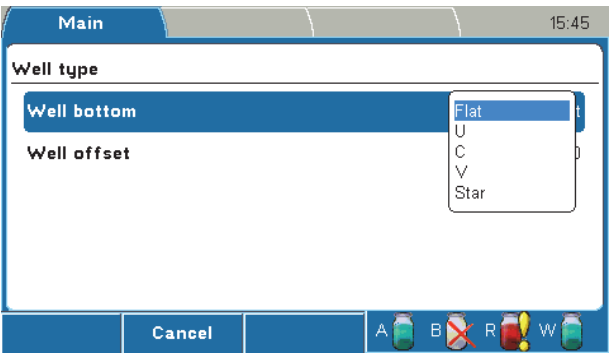

- 5. Select **Well**. The **Well type** window opens. Refer to "Well" on page 64.
- 6. Select the well bottom shape of the plate or strips.
- 7. Select **Well offset** to adjust the well offset value. For more information on the Preview function, refer to "Well" on page 64.

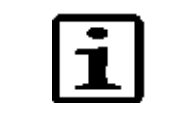

ОΚ

OK

 $\overline{\phantom{a}}$ 

**Note** Well offset has an effect on the residual volume. ▲

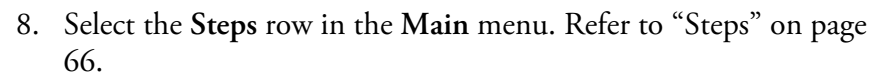

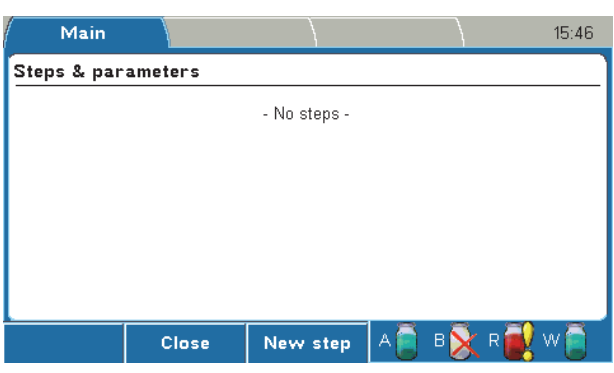

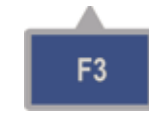

 $\overline{a}$ 

9. Press the **F3** (New step) key to open the step list box.

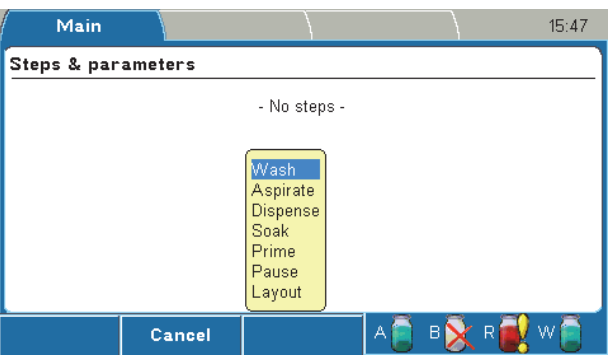

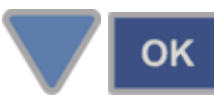

 $\overline{\phantom{a}}$ 

### 10. Select the step.

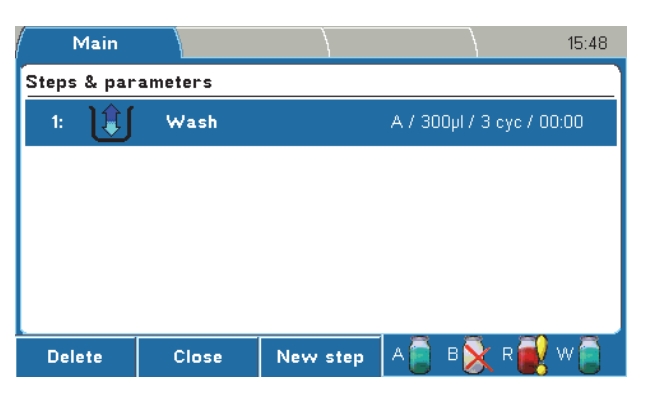

Steps are listed and numbered in the order of execution. It is possible to create several steps in the step list and process the steps in the defined sequence.

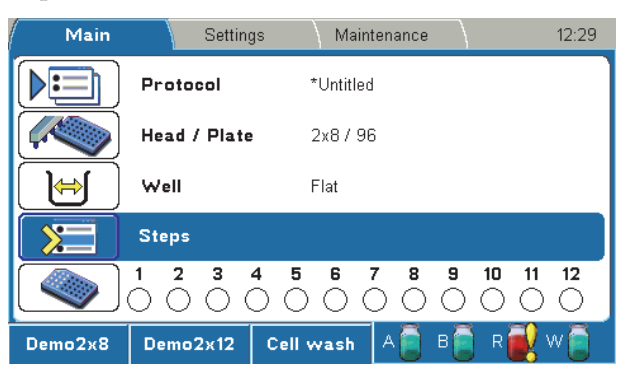

For more information on the step parameters, refer to "Steps" on page 66.

11. Press the **FILE** key in the **Main** menu. Note that the strip selection is not saved with the protocol. Use the Layout step if you want to save the strip selection.

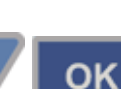

File

12. Select *Save As*. The *Save Protocol As* dialog opens.

Main menu

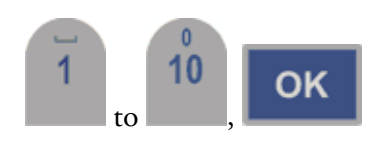

13. Enter the protocol name, for example, *Test1*, by using the character keys. The protocol is now created.

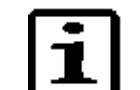

**Note** You cannot use the protocol name "*Untitled*". ▲

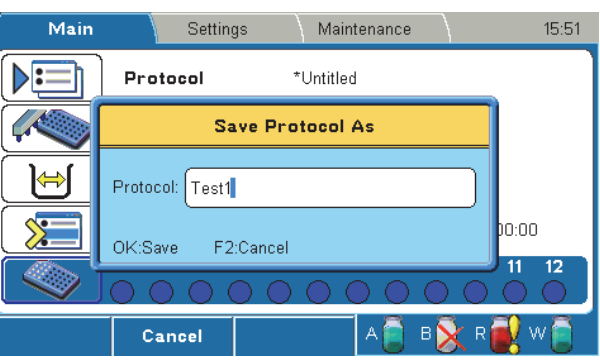

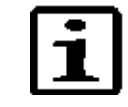

**Note** You cannot save a protocol with a name already in use. ▲

# **Creating a protocol in an**

You can also create a protocol using the **Protocol** window.

- OK
- 1. Select the **Protocol** row in the **Main** menu and press the **OK** button.
	- 2. Select the **Create a new protocol** row and press the **OK** button.

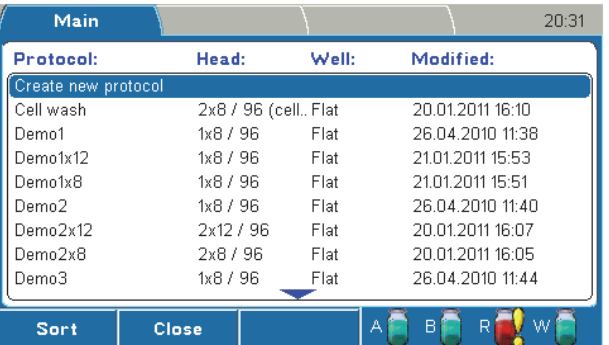

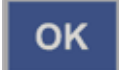

3. Enter a name for the protocol and press the **OK** button.

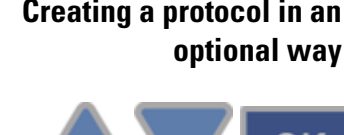

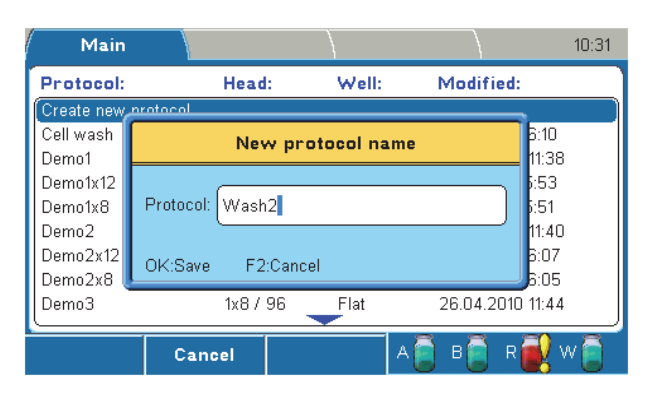

- 4. In the **Main** menu, set the desired protocol parameters and steps.
- 5. When ready, press the **FILE** key and select *Save* to save your protocol.

### **Adding new steps to protocols**

File

ОΚ

To add a new step to a protocol:

1. Select the **Steps** row in the **Main** menu and press the **OK** button.

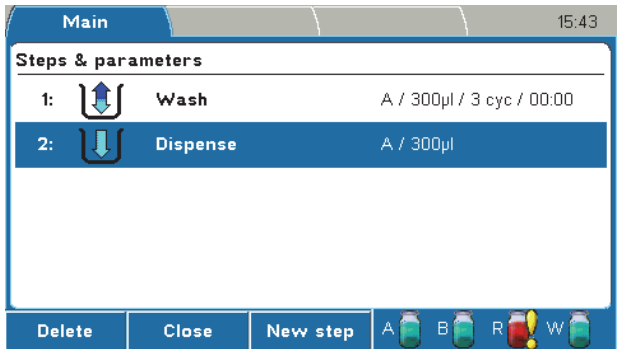

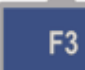

 $\overline{a}$ 

2. Press the **F3** (New step) key to open the step list box.

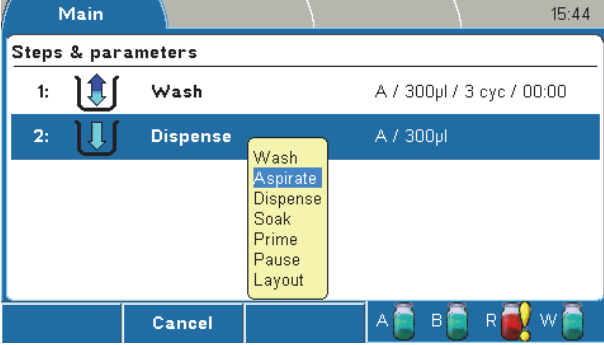

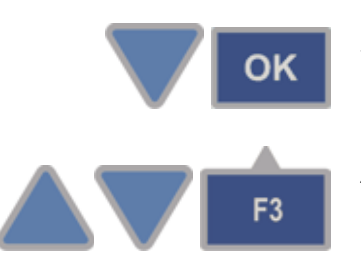

- 3. Select the step and press the **OK** button.
- 4. A flashing insert bar with the selected step appears. Select the position where you want to insert the step by using the **Up** or **Down** arrow key and then press the **F3** (Insert) key.

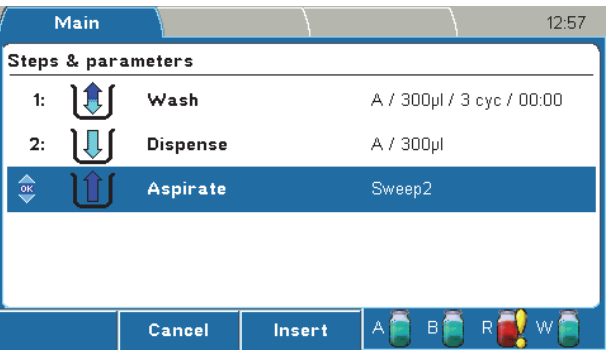

- $\overline{\phantom{a}}$ 5. Press the **OK** button to edit the new step. For more information on steps, refer to "Steps" on page 66.
	- 6. Save the changes you make in each step using the *File Save* functions.
- 7. Press the **F3** (New step) key to add further new steps to the protocol.

When there are more than five steps, **blue** arrows appear at the bottom and/or at the top of the display.

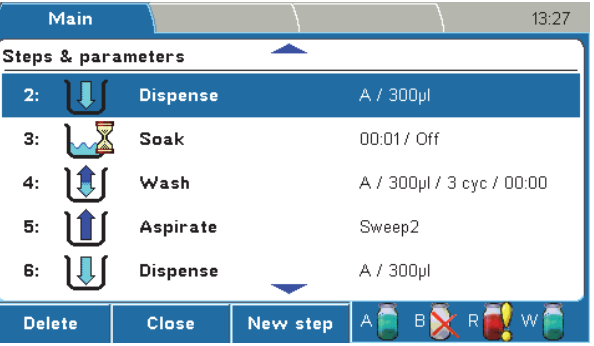

8. Use the **Up** and **Down** arrow keys to navigate in the protocol.

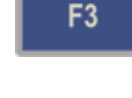

ОΚ

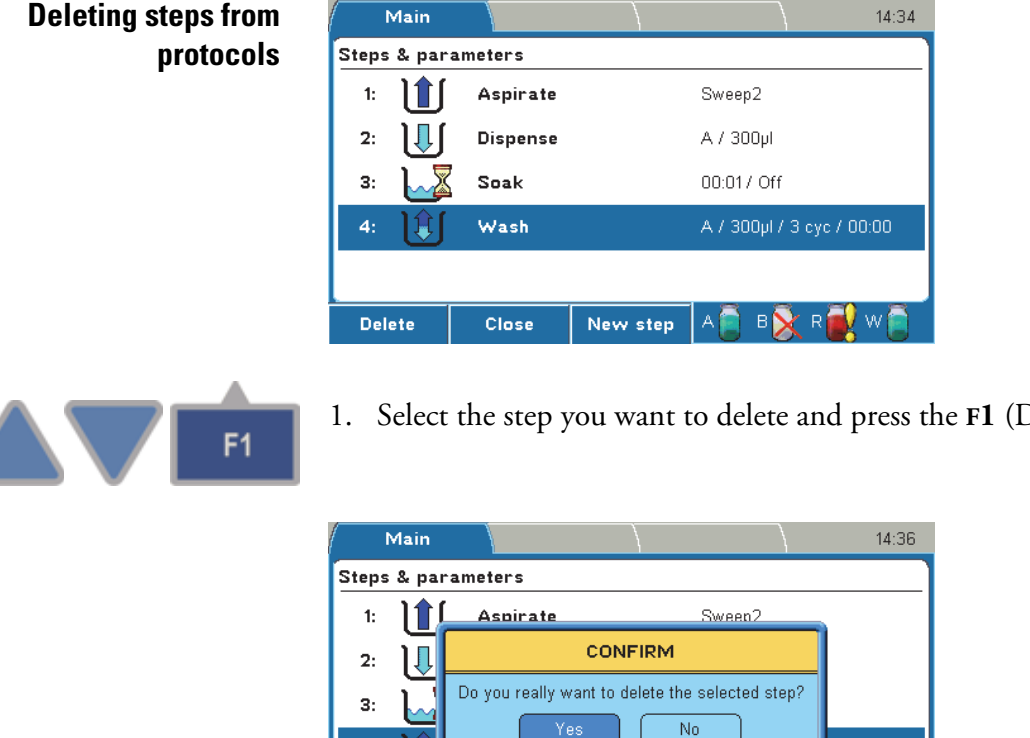

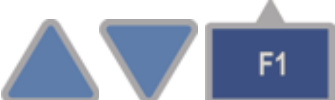

Delete) key.

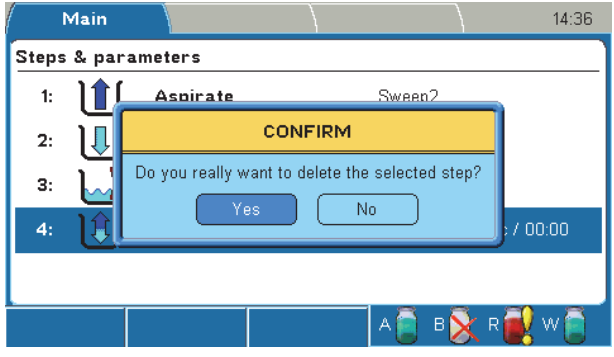

**OK** 

 $\overline{\phantom{a}}$ 

2. Press the **OK** button to confirm the deletion.

**Head / Plate**

You can select the wash head and plate format on the **Head / Plate** row in the **Main** menu.

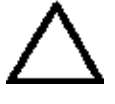

**Caution** If you edit an existing protocol and change the wash head, the wash head related step parameters of the protocol (e.g. the Wash step) are automatically reset to default values. Soak and Pause steps are not affected. ▲

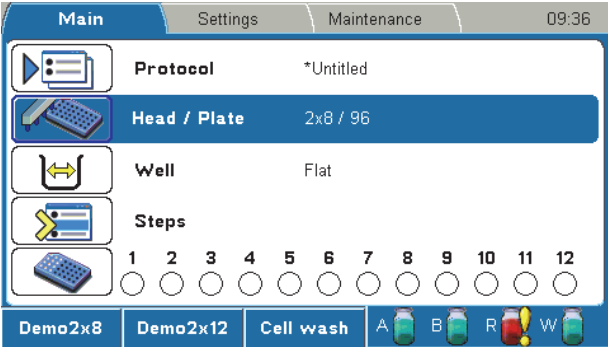

# OK

 $\overline{\phantom{a}}$ 

When you press the **OK** button, the wash head/plate list box appears.

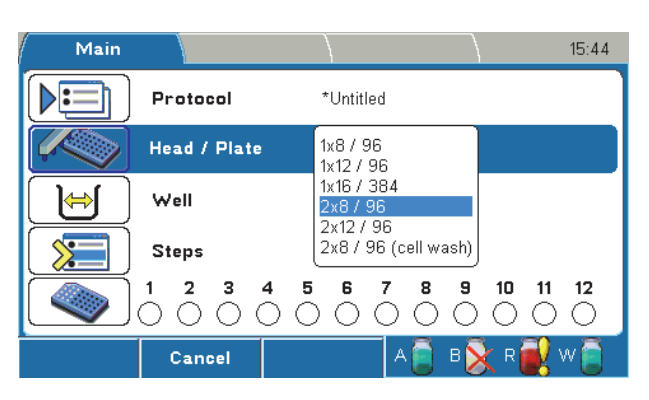

The default wash head setting is set in the **Settings** menu. When a onecolumn wash head (1x8 or 1x12) is used, the blank wash head should always be on the left of the wash head arm (viewed from the front).

Select the wash head and plate and press the **OK** button. Refer to "Wash head configuration" on page 84 and "Creating a protocol" on page 57.

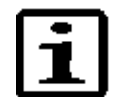

OK

 $\overline{\phantom{a}}$ 

**Note** Calibrate the wash head(s) if not already calibrated. **▲** 

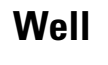

You can select the well shape and well offset on the **Well** row in the **Main** menu.

If you change the well shape, check the step parameters afterwards.

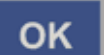

 $\overline{\phantom{a}}$ 

When you press the **OK** button, the **Well type** window appears.

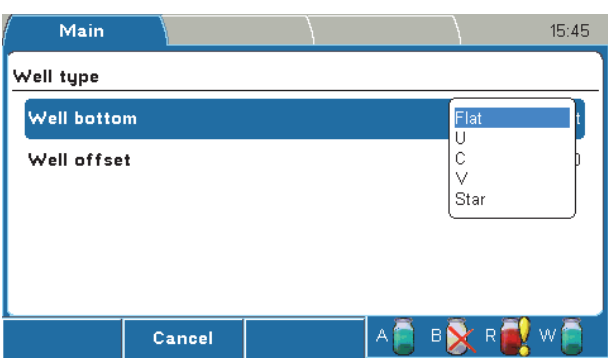

The following settings are available:

● **Well bottom** – Select the well shape.

Different well shapes of strips and plates available are shown in Figure 6-36. The default well shape format is *Flat*.

edges and 8 ribs

of the 8 ribs

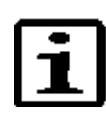

**Note** If a 384-well plate with a 1x16 / 384 wash head is selected, you can select only the *Flat* well shape. ▲

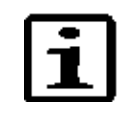

**Note** If a 96-well plate with a 2x8 / 96 (cell wash) wash head is selected, you can select only the *Flat*, *U*, and *C* well shapes. ▲

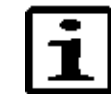

**Note** The well shape has an effect on the aspirate height and aspirate mode. ▲

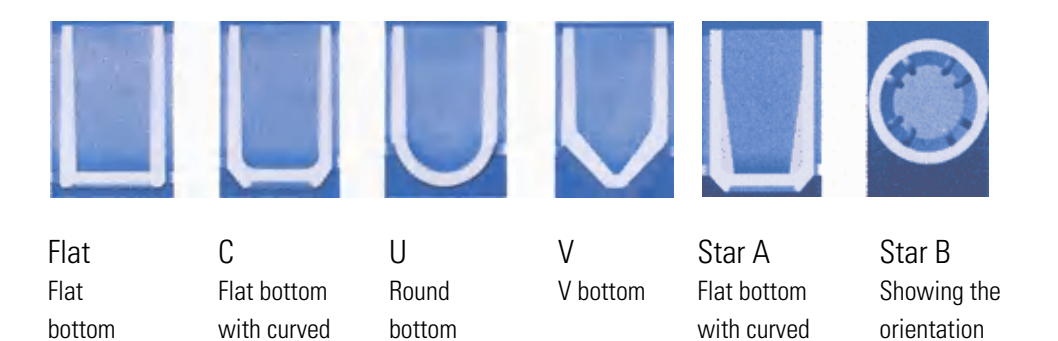

### **Figure 6–36.** Well shapes

edges

● **Well offset** – Adjust the X offset of a plate. Adjustment is required primarily with a 384-well plate. The offset value ranges from -1.5 mm to 1.5 mm in increments of 0.1 mm.

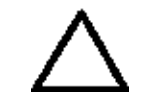

**Caution** With 384-well plates, check that the offset limit is not too big to prevent dispensing outside the wells. ▲

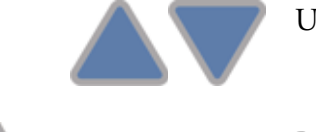

F<sub>3</sub>

Use the **Up** and **Down** arrow keys to adjust the value.

bottom

Press the **F3** (Preview) key to move the plate carrier and align the wash head over the first column of a plate. Then press the **Up** or **Down** arrow key to move the plate carrier in steps of 0.1 mm.

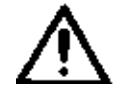

**Warning** Well offset has an effect on the residual volume in the well. With U- and V-shaped wells, setting the well offset off center will increase the residual volume. ▲

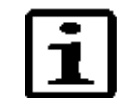

**Note** With Flat bottom wells, setting the well offset off center may decrease the residual volume. This feature should only be used with the Normal aspirate mode. ▲

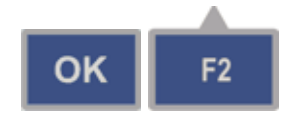

**Microplate requirements**

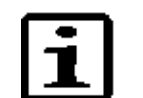

**Note** Use only plates manufactured according to ANSI/SBS standard dimensions. ▲

Press the **OK** button to accept the value and/or the **F2** (Close) key to

Both 96- and 384-well format microplates that meet ANSI/SBS standards can be used with the Wellwash Versa (Table 6–5).

| Well<br>plate | <b>Default</b><br>plate code                   | <b>Default plate</b><br>designation                                                          | <b>Bottom</b><br>shape               | <b>Bottom</b><br>height                                                                  | <b>Dimension name</b>     | <b>Plate dimensions</b>                                                                     |
|---------------|------------------------------------------------|----------------------------------------------------------------------------------------------|--------------------------------------|------------------------------------------------------------------------------------------|---------------------------|---------------------------------------------------------------------------------------------|
| 96 wells      | 439454<br>449824<br>430341<br>249662<br>441653 | Nunc <sup>*</sup> solid F96<br>Nunc U96<br>Nunc C96<br>Nunc V96<br>Nunc starwell strip plate | Flat<br>U<br>C<br>$V^{**}$<br>Star** | $3.1 \text{ mm}$<br>$4.2 \text{ mm}$<br>$3.4 \text{ mm}$<br>$4.2 \text{ mm}$<br>$3.6$ mm | Max. overall plate height | 14.5 mm $\pm$ 0.2 mm<br>14.5 mm $\pm$ 0.1 mm<br>$14.0$ mm $+0.3$ mm<br>$14.5$ mm $+$ 0.1 mm |
|               |                                                |                                                                                              |                                      |                                                                                          | Well-to-well distance     | $9.0 \text{ mm}$                                                                            |
| 384 wells     | 464718                                         | Nunc F384                                                                                    | Flat                                 | $2.7 \text{ mm}$                                                                         | Max. overall plate height | 14.4 mm $\pm$ 0.25 mm                                                                       |
|               |                                                |                                                                                              |                                      |                                                                                          | Well-to-well distance     | $4.5 \text{ mm}$                                                                            |

**Table 6–5.** Microplate requirements

close the window.

\* Thermo Scientific™ Nunc™

\*\* Not valid for a 96-well plate with a 2x8 / 96 (cell wash) wash head.

You can create or edit the wash protocol in the **Main** menu. It is recommended to test the optimal parameters for each assay before operation. **Steps**

> Steps are listed and numbered in the order of execution. It is possible to add steps to the step list. The maximum number of steps in a protocol is 99.

If there is more than one step in the protocol, the step parameters are not shown on the **Steps** row.

Refer to "Adding new steps to protocols" on page 61 and "Deleting steps from protocols" on page 63.

The following steps are available:

- Wash / Cell wash
- Aspirate / Cell aspirate
- Dispense / Cell dispense
- **Soak**
- Prime
- Pause
- Layout

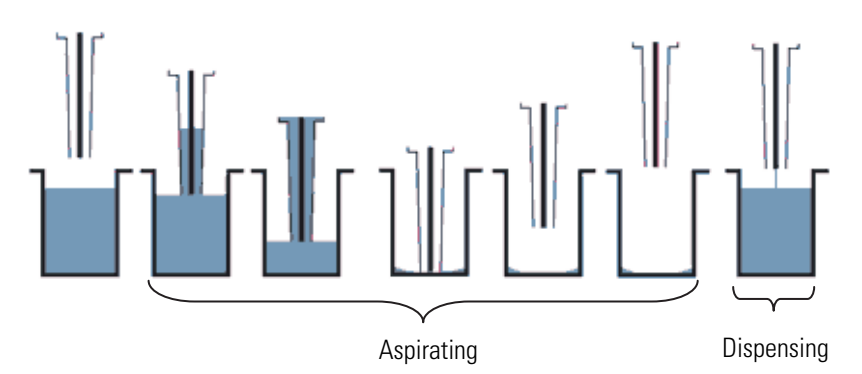

**Figure 6–37.** Principle of Wash step (Normal)

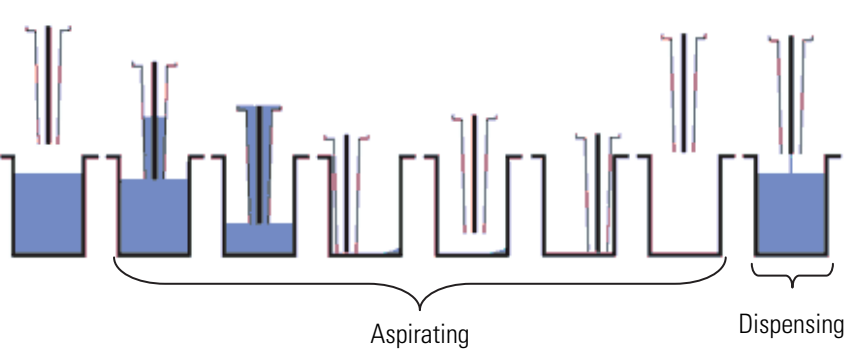

**Figure 6–38.** Principle of Wash step (Sweep2)

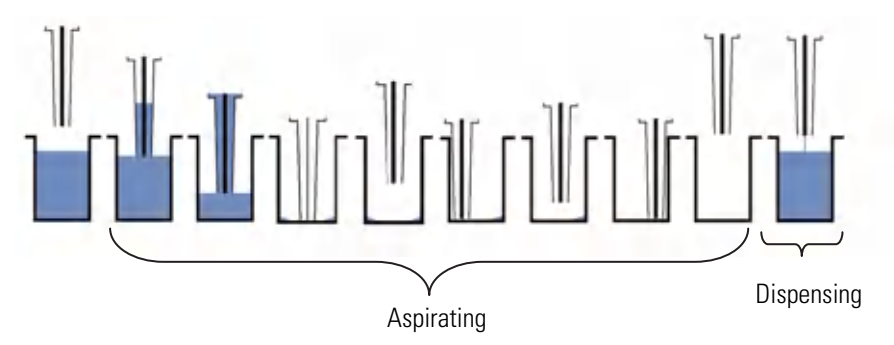

**Figure 6–39.** Principle of Wash step (Sweep3)

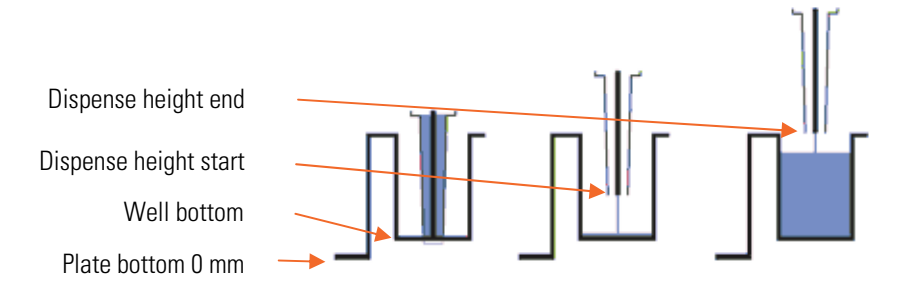

**Figure 6–40.** Dispense heights

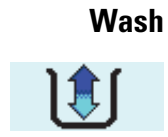

The wash step is the step needed in most wash protocols. The well is first emptied, then filled with buffer and finally emptied or left full.

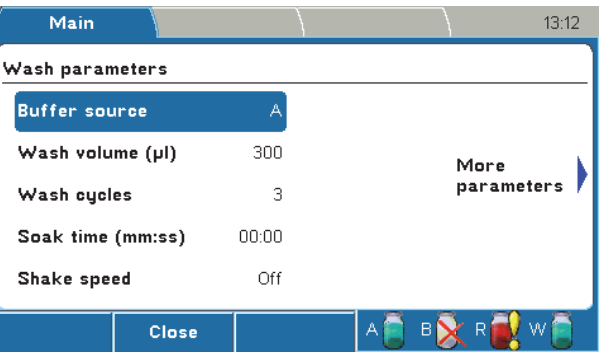

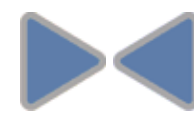

 $\overline{\phantom{a}}$ 

The wash parameters are grouped into two windows. Use the **Right** and **Left** arrow keys to move from one window to another.

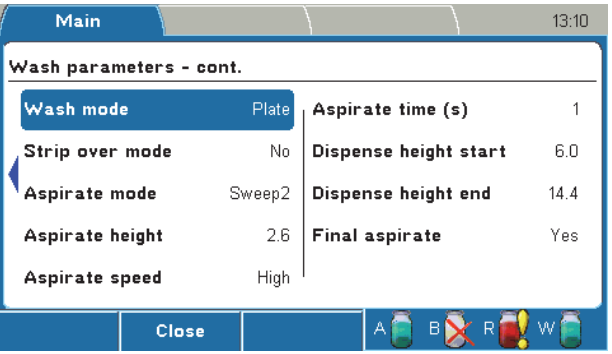

The *Wash* step has the following parameters:

- **Buffer source**  You can define the buffer source channel A, B, or Rinse. The default is *A*.
- **Wash volume (μl)** Define the volume of the wash buffer used in microplate washing. For a 96-well plate, the range is 50 μl to 1000 μl in 10 μl increments. The default value is *300 μl*.

For a 384-well plate, the range is 20 μl to 300 μl in 10 μl increments. The default value is *100 μl*.

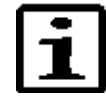

**Note** It is possible to dispense more than the well volume and the excess liquid is aspirated, as the aspiration is always on. If a so-called overflow volume is selected where the dispensing volume is greater than the well volume, pay attention to the dispense height. Check that the wash head tips are inside the well. ▲

- **Wash cycles**  Define the number of wash cycles that will be performed, from 1 to 10. The default value is *3*.
- **Soak time (mm:ss)** Define the time period between wash cycles in the Wash step. The default value is *00:00* (= no soak). The minimum value is 0 s and the maximum value 60 min in increments of 1 s.

**Shake speed** – Define the shake speed Off, Low, Medium, or High. The default is *Off*. The shake speed setting is effective only when the soak time is  $> 00:00$ .

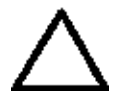

**Caution** Ensure that the liquid does not spill at the shake speed and volume settings in use. ▲

- **Wash mode** Define the wash mode. The default is *Plate mode*.
	- Plate All selected strips are processed before the next cycle.
	- **Strip**  Each selected strip is processed the number of cycles defined before moving to the next strip.
- **Strip over mode** Define the strip over function. The default is *No*.
	- **No**  All selected strips are processed as fast as possible.
	- **Yes**  If *Yes* is selected, unused strips are processed dry. The time parameters are measured during the first protocol run. The wash head stays above unused strips for as long as it takes to process each selected strip. This selection is recommended when the timing for washing strips is critical. You can maintain the time between cycles constant with this option. It is recommended to carry out a dummy run before the actual samples. Refer to Figure 6–37.
- **Aspirate mode** Define the aspiration mode Normal, Sweep 2, or Sweep 3. Sweep is allowed for 96-well plates with flat wells. The default value depends on the wash head type or well shape. Refer to Figure 6–38.
	- **Normal**  There is one aspirate position in the center of the well.
	- **Sweep2**  Aspirates in two different positions across the bottom of the well.
	- **Sweep3**  Aspirates in three different positions across the bottom of the well.
- **Aspirate height** The aspirate height ranges from 0 mm to 14 mm in 0.1 mm increments. The default height varies according to the plate type and well shape (see Table 6–6 on page 70). The zero height from which the aspirate height is defined is the lowest level of a plate when the plate is properly placed on the plate carrier. Refer to Figure 6–40.

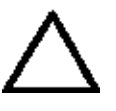

**Caution** Too high an aspirate height increases the residual volume. **▲** 

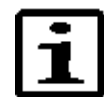

**Note** The aspirate height determines the amount of residual volume in the wells. If you want the wells entirely empty, move the tips completely to the well bottom or slightly below so that the wash head rests on the bottom of the well. ▲

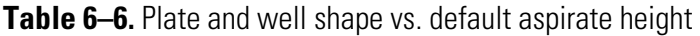

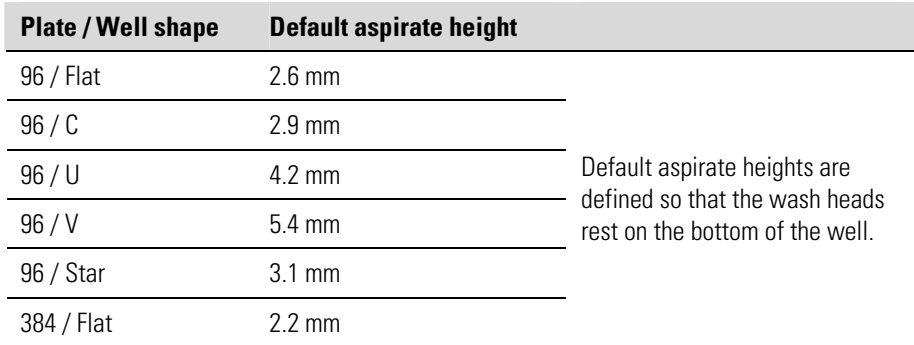

- **Aspirate speed** Define the aspirate rate Low, Medium, or High. The default is *High*.
- **Aspirate time (s)** The aspirate time ranges from 0 s to 10 s in 1 s increments. The default is *1 s*.
- **Dispense height start** The dispense height start ranges from 0 mm to 17 mm in 0.1 mm increments. The default is *6.0 mm*. Ensure that the value fits the plate in use. Because dispensing starts from a lower level in a well and ends at a higher level, the start height should be lower than or equal to the end height. Refer to Figure 6–40.
- **Dispense height end** The dispense height end ranges from 0 mm to 17 mm in 0.1 mm increments. The default is *14.4 mm*. Refer to Figure 6–40.

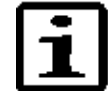

**Note** Because aspiration is on during dispensing, the end volume in the well depends on the dispense height. If the liquid level in the well during dispensing reaches the wash head tip, then excess liquid is aspirated. ▲

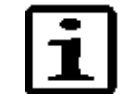

**Note** It is possible to dispense more than the well volume and the excess liquid is aspirated, as the aspiration is always on during dispensing. If a so-called overflow volume is selected where the dispense volume is greater than the well volume, ensure that the dispense height end is not outside the well. ▲

● **Final aspirate** – The wells are emptied at the end of the step. The default is *Yes*, which leaves wells empty. *No* leaves the wells wet.
### **Cell wash**

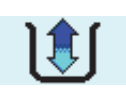

Washing of cells can be carried out in 96-well plates only with a special optional *2x8 / 96 (cell wash)* wash head. The Cell wash step provides a gentler wash than the normal Wash step. Refer to "Wash" on page 67.

Liquid is dispensed dropwise into and aspirated from the well during washing of cells. Offsetting the dispense tips toward the side rather than into the center of the well will dissipate the energy of the fluid stream prior to reaching the cell layer.

When defining the aspiration parameters, it is advisable to leave a residual. The residual fluid will act as a shield to prevent trauma to the cell layer during the subsequent fluid dispense. It also has the added advantage of maintaining cell hydration. The aspirate height has to be set higher than the cell layer. Avoiding aspiration delays is also critical. There is a significant amount of vortex turbulence in the region immediately surrounding the aspiration tips, which has the potential to be quite damaging to the cell layer.

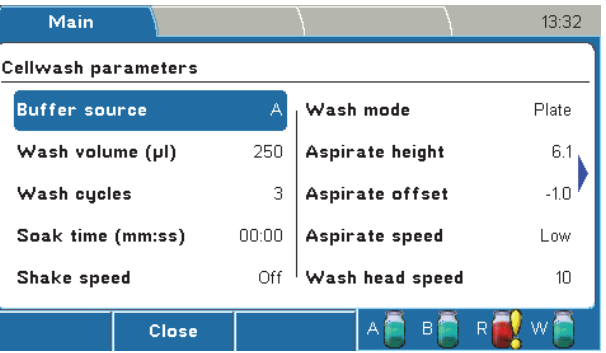

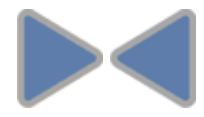

The cell wash parameters are grouped into four columns. Use the **Right** and **Left** arrow keys to move from one column to another.

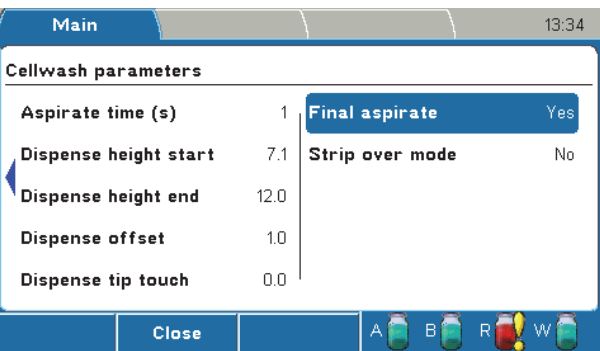

The *Cell wash* step has the following parameters:

- **Buffer source** Define the buffer source channel A, B, or Rinse. The default is *A*.
- **Wash volume (µl)** Define the volume of the wash buffer used in microplate washing. The wash volume range is 50 μl to 1000 μl in 10 μl increments. The default value is *250 μl*.

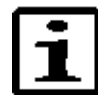

**Note** It is possible to dispense more than the well volume and the excess liquid is aspirated. If a so-called overflow volume is selected where the dispensing volume is greater than the well volume, the dispense height is affected. That is, it is not possible to lift the wash head too high without aspirating the excess liquid. ▲

- **Wash cycles** Define the number of wash cycles that will be performed, from 1 to 10. The default value is *3*.
- **Soak time (mm:ss)** Define the time period between wash cycles in the Cell wash step. The default value is *00:00* (= no soak). The minimum value is 0 s and the maximum value 60 min in increments of 1 s.
- **Shake speed** Define the shake speed Off, Low, Medium, or High. The default is *Off*. The shake speed setting is effective only when the soak time is  $> 00:00$ .

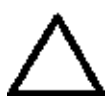

**Caution** Ensure that the liquid does not spill at the shake speed and volume settings in use.  $\triangle$ 

- **Wash mode**  Define the wash mode. The default is *Plate mode*.
	- Plate All selected strips are processed before the next cycle.
	- **Strip**  Each selected strip is processed the number of cycles defined before moving to the next strip.
- **Aspirate height** The aspirate height ranges from 0 mm to  $14 \text{ mm}$ in 0.1 mm increments. The default height varies according to the plate type and well shape (Table 6–7). The zero height from which the aspirate height is defined is the lowest level of a plate when the plate is properly placed on the plate carrier. Refer to Figure 6–40.

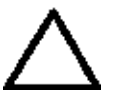

**Caution** Too high an aspirate height increases the residual volume. **▲** 

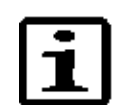

**Note** The aspirate height determines the amount of residual volume in the wells. If you want the wells entirely empty, move the tips completely to the well bottom or slightly below so that the wash head rests on the bottom of the well. ▲

**Table 6–7.** Plate and well shape vs. default aspirate height

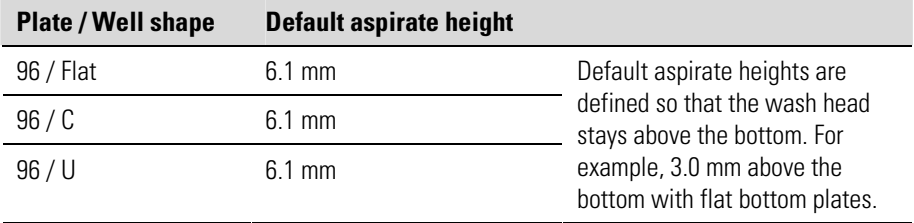

- **Aspirate offset** Define the aspirate offset from 1.5 mm to 1.5 mm in 0.1 increments. The default is *-1.0 mm*.
- Aspirate speed Define the aspirate rate Low, Medium, or High. The default is *Low*.
- Wash head speed This speed is used during the last 3 mm before the aspirate height is reached. The wash head speed ranges from 1 mm/s to 10 mm/s in 1 mm/s increments. The default is *10 mm/s*.
- **Aspirate time (s)** The aspirate time ranges from 0 s to 10 s in 1 s increments. The default is *1 s*.
- **Dispense height start** The dispense height start ranges from 0 mm to 17 mm in 0.1 mm increments. The default is *7.1 mm*. During dispensing, the wash head starts from a lower level in a well (the so-called dispense height start) and rises towards the dispense height end, as the liquid volume increases. The start height should be lower than or equal to the end height. Ensure that the value fits the plate in use. Refer to Figure 6–40.
- **Dispense height end** The dispense height end ranges from 0 mm to 17 mm in 0.1 mm increments. The default is *12.0 mm*. Refer to dispense height start above. Refer to Figure 6–40.

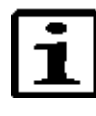

**Note** Because aspiration is on during dispensing, the end volume in the well depends on the dispense height. If the liquid level in the well during dispensing reaches the wash head tip, then excess liquid is aspirated. ▲

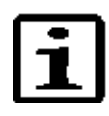

**Note** It is possible to dispense more than the well volume and the excess liquid is aspirated, as the aspiration is always on during dispensing. If a so-called overflow volume is selected where the dispense volume is greater than the well volume, ensure that the dispense height end is not outside the well. ▲

**Dispense offset** – The dispense offset value changes the wash head position horizontally, enabling a gentle dispensing via the well wall. The dispense offset ranges from - 1.5 mm to 1.5 mm in 0.1 mm increments. The default is *1.0 mm*.

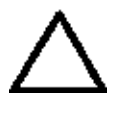

**Caution** Make sure that the liquid is dispensed into the well. **▲** 

- **Dispense tip touch** The dispense tip touch movement is used to remove the last droplet from the wash head tips after the dispensing action. The dispense tip touch ranges from 0.0 mm to 1.5 mm in 0.1 mm increments. The default is *0.0 mm*.
- **Final aspirate** The wells are emptied at the end of the step. The default is *Yes*, which leaves wells empty. *No* leaves the wells wet.
- **Strip over mode** Define the strip over function. The default is *No*.
	- **No**  All selected strips are processed as fast as possible.
		- **Yes**  If *Yes* is selected, unused strips are processed dry. The time parameters are measured during the first protocol run. The wash head stays above unused strips for as long as it takes to process each selected strip. This selection is recommended when the timing for washing strips is critical. You can maintain the time between cycles constant with this option.

#### **Aspirate**

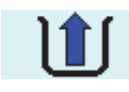

An Aspirate step removes liquid from the wells.

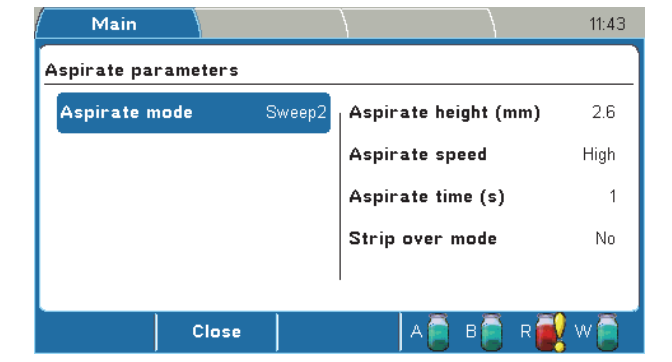

The *Aspirate* step has the following parameters:

- **Aspirate mode** Define the aspirate mode Normal, Sweep 2, or Sweep 3. The default is *Normal*. Sweep is allowed for 96-well plates with flat wells. Refer to Figure 6–38.
	- **Normal**  There is one aspirate position at the center of the well.
	- **Sweep2**  Aspirates in two different positions across the bottom of the well.
	- **Sweep3**  Aspirates in three different positions across the bottom of the well.
- **Aspirate height (mm)** The aspirate height ranges from 0 mm to 14 mm in 0.1 mm increments. The default height varies according to the plate type and well shape (see Table 6–6 on page 70). Refer to Figure 6–40.

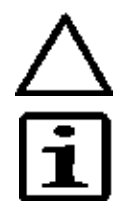

**Caution** Too high an aspirate height increases the residual volume. ▲

**Note** The aspirate height determines the amount of residual volume in the wells. If you want the wells entirely empty, move the tips completely to the well bottom or slightly below so that the wash head rests on the bottom of the well. ▲

- Aspirate speed Define the aspirate rate as Low, Medium, or High. The default is *High* in 96-well format and *Low* in 384-well format.
- **Aspirate time (s)** The aspirate time ranges from 0 s to 10 s in 1 s increments. The default is *1 s*.

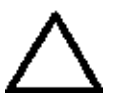

**Caution** A zero second aspirate time will increase the residual volume. ▲

- **Strip over mode** Define the strip over function. The default is *No*.
	- **No**  All selected strips are processed as fast as possible.
	- **Yes**  If *Yes* is selected, unused strips are processed dry. The time parameters are measured during the first protocol run. The wash head stays above unused strips for as long as it takes to process each selected strip. This selection is recommended when the timing for washing strips is critical. You can maintain the time between cycles constant with this option.

### **Cell aspirate**

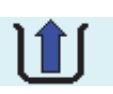

A Cell aspirate step removes liquid from the wells. Refer to "Cell wash" on page 71.

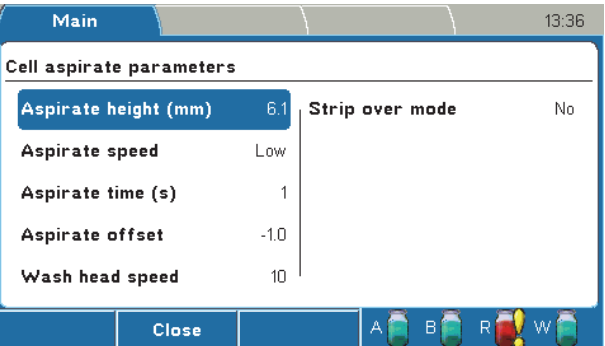

The *Cell aspirate* step has the following parameters:

**Aspirate height (mm)** – The aspirate height ranges from 0 mm to 14 mm in 0.1 mm increments. The default height varies according to the plate type and well shape (see Table 6–7 on page 72). Refer to Figure 6–40.

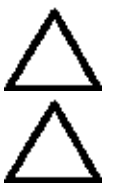

**Caution** Too high an aspirate height increases the residual volume. **▲** 

**Caution** Aspirating too low may disrupt the cells or block the channels. ▲

Aspirate speed – Define the aspirate rate Low, Medium, or High. The default is *Low*.

- **Aspirate time (s)** The aspirate time ranges from 0 s to 10 s in 1 s increments. The default is *1 s*.
- **Aspirate offset** Define the aspirate offset from 1.5 mm to 1.5 mm in 0.1 mm increments. The default is *-1.0 mm*.
- **Wash head speed** This speed is used during the last  $3 \text{ mm}$  before the aspirate height is reached. The wash head speed ranges from 1 mm/s to 10 mm/s in 1 mm/s increments. The default is *10 mm/s*.
- **Strip over mode** Define the strip over function. The default is *No*.
	- **No**  All selected strips are processed as fast as possible.
	- **Yes**  If *Yes* is selected, unused strips are processed dry. The time parameters are measured during the first protocol run. The wash head stays above unused strips for as long as it takes to process each selected strip. This selection is recommended when the timing for washing strips is critical. You can maintain the time between cycles constant with this option.

#### **Dispense**

A Dispense step fills the wells with liquid.

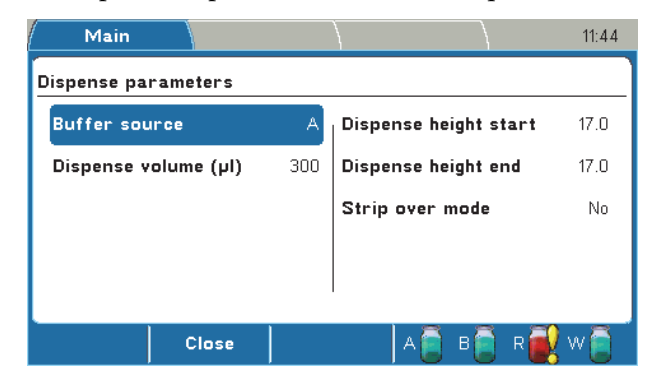

The *Dispense* step has the following parameters:

- **Buffer source** Define the buffer source channel A, B, or Rinse. The default is *A*.
- **Dispense volume (µl)** For a 96-well plate, the dispense volume range is 50 μl to 400 μl in 10 μl increments and the default value *300 μl*.

For a 384-well plate, the dispense volume range is 20 μl to 120 μl in 10 μl increments and the default value *100 μl*.

● **Dispense height start** – The dispense height start ranges from 0 mm to 20 mm in 0.1 mm increments. The default is *17.0 mm*. Ensure that the value fits the plate in use. Because dispensing starts from a lower level in a well and ends at a higher level, the start height should be lower than or equal to the end height. Refer to Figure 6–40.

**Dispense height end** – The dispense height end ranges from 0 mm to 20 mm in 0.1 mm increments. The default is *17.0 mm*. Refer to Figure 6–40.

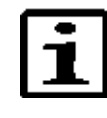

**Note** Because aspiration is on during dispensing, the end volume in the well depends on the dispense height. If the liquid level in the well during dispensing reaches the wash head tip, then excess liquid is aspirated. ▲

- **Strip over mode** Define the strip over function. The default is *No*.
	- **No**  All selected strips are processed as fast as possible.
	- **Yes**  If *Yes* is selected, unused strips are processed dry. The time parameters are measured during the first protocol run. The wash head stays above unused strips for as long as it takes to process each selected strip. This selection is recommended when the timing for washing strips is critical. You can maintain the time between cycles constant with this option.

### **Cell dispense**

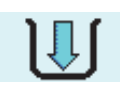

A Cell dispense step fills the wells with liquid dropwise. Refer to "Cell wash" on page 71.

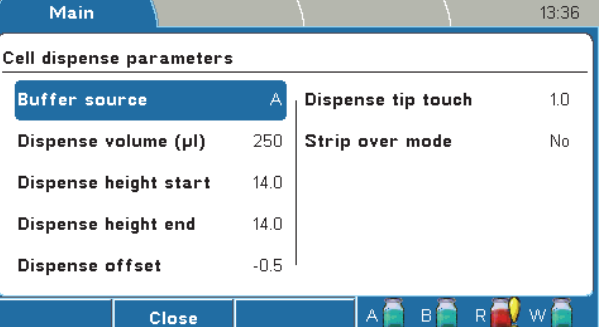

The *Cell dispense* step has the following parameters:

- **Buffer source** Define the buffer source channel A, B, or Rinse. The default is *A*.
- **Dispense volume (μl)** The dispense volume range is 50 μl to 400 μl in 10 μl increments. The default value is *250 μl*.
- **Dispense height start** The dispense height start ranges from 0 mm to 20 mm in 0.1 mm increments. The default is *14.0 mm*. Ensure that the value fits the plate in use. Because dispensing starts from a lower level in a well and ends at a higher level, the start height should be lower than or equal to the end height. Refer to Figure 6–40.

**Dispense height end** – The dispense height end ranges from 0 mm to 20 mm in 0.1 mm increments. The default is *14.0 mm*. Refer to Figure 6–40.

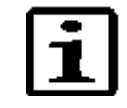

**Note** Because aspiration is on during dispensing, the end volume in the well depends on the dispense height. If the liquid level in the well during dispensing reaches the wash head tip, then excess liquid is aspirated. ▲

- **Dispense offset** The dispense offset value changes the wash head position horizontally, enabling a gentle dispensing via the well wall. The dispense offset ranges from - 1.5 mm to 1.5 mm in 0.1 mm increments. The default is - *0.5 mm*.
- **Dispense tip touch** The dispense tip touch movement is used to remove the last droplet from the wash head tips after the dispensing action. The dispense tip touch ranges from 0.0 mm to 1.5 mm in 0.1 mm increments. The default is *1.0 mm*.
- **Strip over mode** Define the strip over function. The default is *No*.
	- **No**  All selected strips are processed as fast as possible.
		- **Yes**  If *Yes* is selected, unused strips are processed dry. The time parameters are measured during the first protocol run. The wash head stays above unused strips for as long as it takes to process each selected strip. This selection is recommended when the timing for washing strips is critical. You can maintain the time between cycles constant with this option.

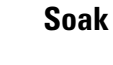

During a Soak step the liquid remains in the wells for the set time with or without shaking of the plate.

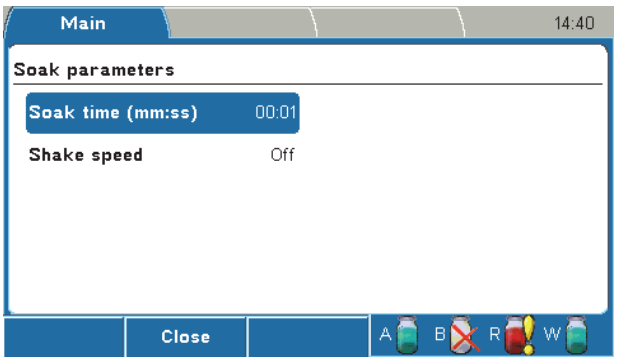

The *Soak* step has the following parameters:

- Soak time (mm:ss) Define the time period between a wash cycle in microplate wash protocols. The minimum value is 0 s and the maximum value 60 min in increments of 1 s. The default value is *00:01*.
- **Shake speed** –Define the shake speed Off, Low, Medium, or High. The default is *Off*. The shake speed setting is only effective when the soak time is > *00:00*.

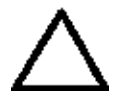

**Caution** Ensure that the liquid does not spill at the shake speed and volume settings in use. ▲

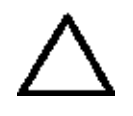

**Caution** The instrument is not intended for shaking purposes only. A separate microplate shaker is available if needed (e.g. iEMS Incubator/Shaker). Refer to www.thermoscientific.com. ▲

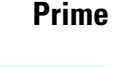

The Prime step is performed to fill the liquid tubing completely from the selectable buffer bottle intake tube to the wash head tips. A protocol should have a Prime step before each buffer is used to ensure that the liquid tubing is filled correctly with the desired liquid before performing any Wash or Dispense steps.

The default priming volume is *30 ml* in order to fill the tubing properly. The dead volume of the liquid tubing is 20 ml (Figure 5-34).

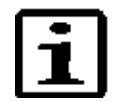

**Note** Avoid unnecessary priming with air because it may damage the pump. ▲

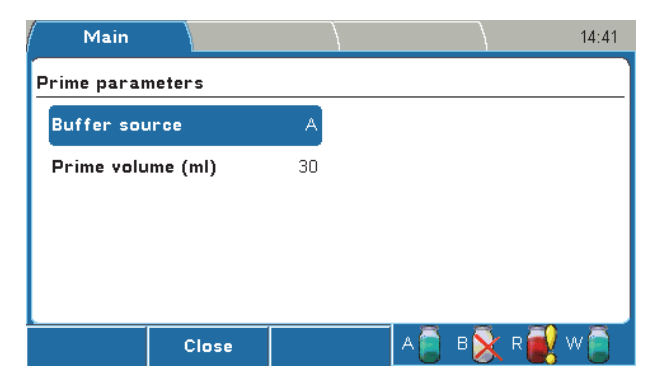

The *Prime* step has the following parameters:

- **Buffer source** Define the buffer source channel A, B, or Rinse. The default is *A*.
- **Prime volume (ml)** The prime volume ranges from 5 ml to 100 ml in 5 ml increments. The default is *30 ml*.

Priming is carried out in the priming position. Aspiration is on while priming. At the end, the priming vessel is emptied and the wash head returns to the home position.

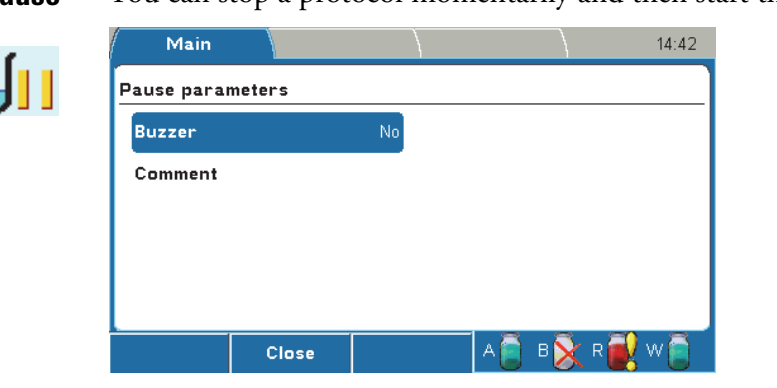

You can stop a protocol momentarily and then start the protocol again. **Pause**

The *Pause* step has the following parameters:

- **Buzzer** Set the buzzer on  $(= \text{Yes})$  or off  $(= \text{No})$ . There is a beep when the Pause step starts. The default is *No*.
- **Comment**  You can add text, for example, instructions. There is space for 128 characters.

To end the Pause step, press the **OK** button to continue protocol execution. A three-second alarm is sounded.

#### **Layout**

The *Layout* step is used to predefine the strip selection for a protocol. This step determines the area on which the next steps are processed.

The layout is *landscape* when a 1x8, 2x8, or 1x16 wash head is selected and *portrait* for a 1x12 or 2x12 wash head. The strips are numbered 1–12 if an nx8 wash head is used and marked A–H for an nx12 wash head. The strips are numbered 1–24 if a 1x16 wash head is used.

If there is no Layout step in the protocol, the processed area is according to the Main > **Layout** row selection.

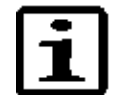

**Note** Only the strips that are selected to the Layout step are saved with the protocol. Strips selected using the **Layout** row are not saved. ▲

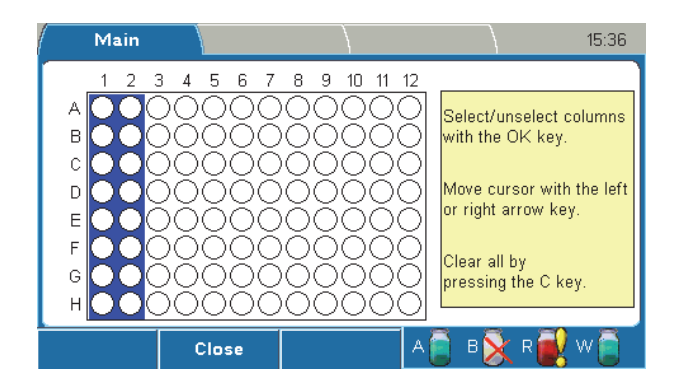

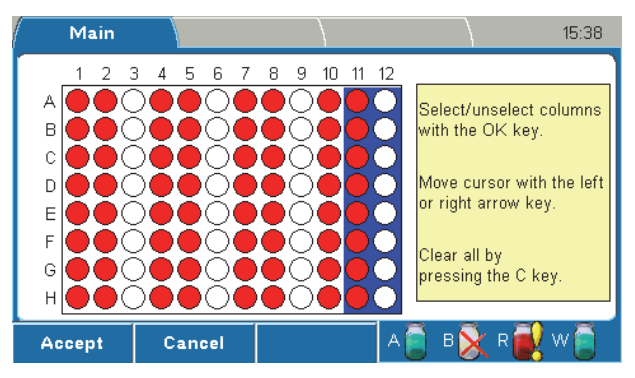

The selected strips are highlighted with **red** color.

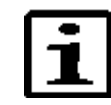

**Note** If the Layout step is the first step in the protocol, the selected wells are shown in **blue** on the **Layout** row in the **Main** menu. The **Layout** row is then *locked*. ▲

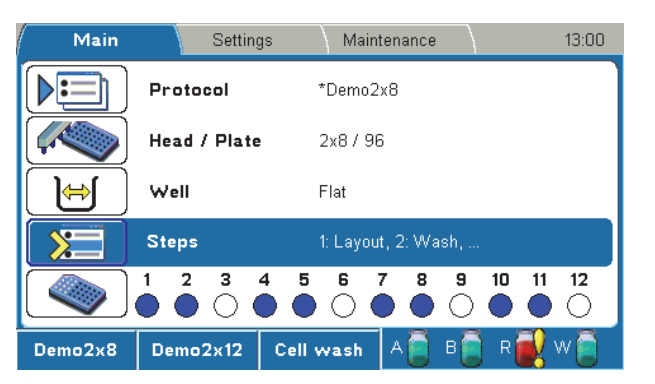

If the Layout step is used, it is recommended to use the step as the first step in the protocol. If the Layout step is not the first step in the protocol, the **Layout** row is not locked but enabled. You can select strips using the row until the first Layout step in the protocol is encountered.

### **Settings menu**

The **Settings** menu contains the **Prime & rinse parameters**, **Sensors**, **Wash head configuration**, **System**, and **Reports** parameters.

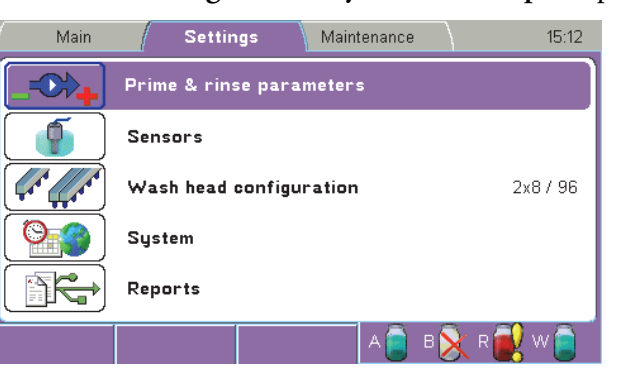

### **Prime & rinse parameters**

The prime and rinse parameters can be set in the **Prime & rinse parameters** window.

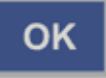

 $\overline{\phantom{a}}$ 

Select the **Prime & rinse parameters** row in the **Settings** menu and press the **OK** button.

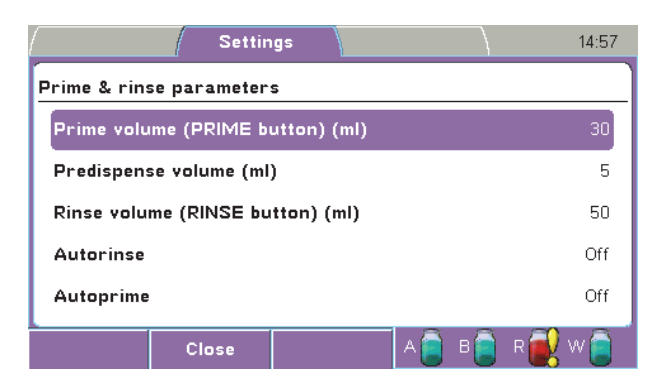

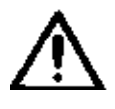

**Warning** If you activate the **Autorinse** or **Autoprime** parameter, ensure that the wash heads are firmly attached. Failure to do so may result in spillage. ▲

The **Prime & rinse parameters** window has the following parameters:

- **Prime volume (Prime button) (ml)** The prime volume ranges from 5 ml to 100 ml in 1 ml increments. The default is *30 ml*.
- **Predispense volume (ml)** This volume is dispensed before the start of each dispensing to ensure accurate dispensing. The predispense volume ranges from 1 ml to 20 ml in 1 ml increments or it can be set Off. The default is *5 ml*.
- **Rinse volume (Rinse button) (ml)** The rinse volume ranges from 5 ml to 100 ml in 1 ml increments. The default is *50 ml*.
- **Autorinse** The washer can be programmed to rinse the system automatically using the rinse liquid with a selected volume. At the end of the run, the software starts to count down the selected time. Thirty seconds before the autorinse starts, the buzzer gives an audible sound and the remaining time is shown on the display. When the time reaches zero, rinsing starts.
	- **Volume (ml)** The autorinse volume ranges from 5 ml to 100 ml in 1 ml increments. The default is *50 ml*.
	- **Time (hh:mm)** The times range is from  $00:00$  (= Off) to 12:00 in increments of 15 min. The default is *Off*.

Main

Note that the **blue** clock icon appears on the menu bar when **Autorinse** or **Autoprime** is active.

● **Autoprime** – This primes the instrument at a set interval to ensure that the instrument stays primed. Autoprime is not recommended for long time intervals (overnight). Use instead the Soak wash head function. Refer to "Soak wash head" on page 92.

⊷

14:38

- **Volume (ml)** The autoprime volume ranges from 1 ml to 30 ml in 1 ml increments. The default is *5 ml*.
- **Time (hh:mm)** The time ranges from  $0:00$  (= Off) to  $9:00$ in increments of 15 min. The default is *Off*.

Liquid level sensors are built into the caps of all bottles to avoid overflow of the waste bottle and to warn the user when the buffer bottles are almost empty. **Sensors** 

> The liquid level sensors can be enabled or disabled in the **Sensors** window.

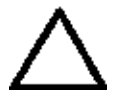

**Caution** If the sensors are disabled, there will be no warning prior to the buffer bottle being empty or the waste bottle full. Failure may result in a weakened or faulty wash result, liquid spillage, or biohazard. ▲

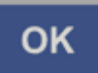

 $\overline{\phantom{a}}$ 

Select the **Sensors** row in the **Settings** menu and press the **OK** button.

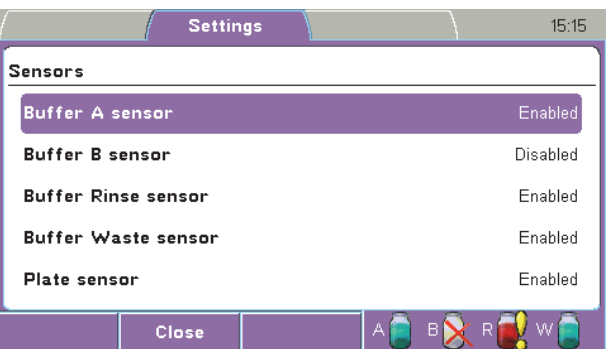

The **Sensors** window has the following parameters:

- **Buffer A sensor** Disable or enable the buffer A sensor. The default is *Enabled*.
- **Buffer B sensor** Disable or enable the buffer B sensor. The default is *Enabled*.
- **Buffer Rinse sensor** Disable or enable the buffer Rinse sensor. The default is *Enabled*.
- **Buffer Waste sensor** Disable or enable the buffer Waste sensor. The default is *Enabled*.
- **Plate sensor** Disable or enable the Plate sensor. The default is *Enabled*. When enabled, the instrument checks whether there is a plate on the plate carrier at the beginning of the protocol run.

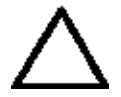

**Caution** If the plate sensor is disabled, there will not be a warning indicating a missing plate. A missing plate may result in spillage. ▲

### **Wash head configuration**

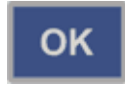

 $\overline{\phantom{a}}$ 

You must always set the wash head configuration to correspond to the physically installed wash head. Refer to "Head / Plate" on page 63.

Select the **Wash head configuration** row in the **Settings** menu and press the **OK** button.

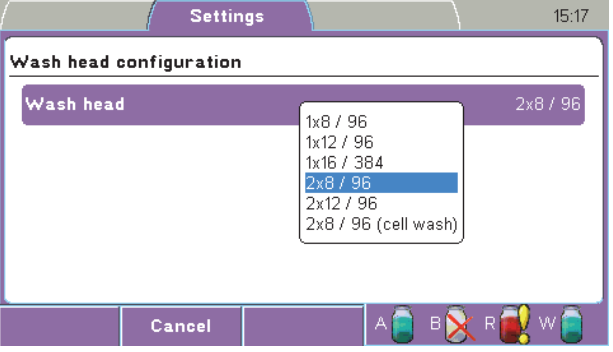

The **Wash head configuration** window has the following parameters:

- **Wash head** Ensure that the installed wash head is the same as set in the **Wash head configuration** window. Press the **OK** button to select the correct wash head from the list:
	- **1x8 / 96**
	- **1x12 /96**
	- **1x16 / 384**
	- $\cdot$  2x8/96
	- **2x12 / 96**
	- **2x8 / 96 (cell wash)**

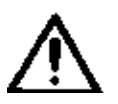

**Warning** An incorrect wash head configuration can cause liquid spillage or a faulty washing performance. ▲

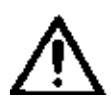

**Warning** If the error message shown below appears, calibrate the wash head before use. ▲

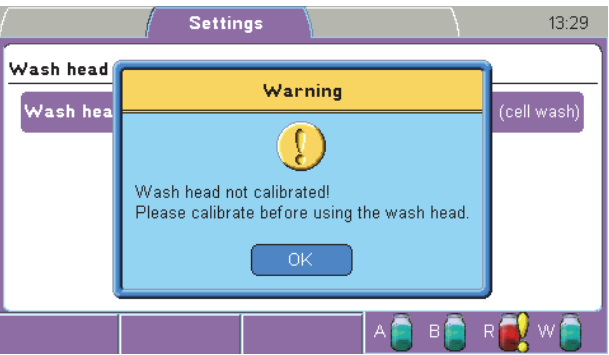

### **System**

The system parameters are set in the **System** window.

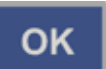

 $\overline{\phantom{a}}$ 

Select the **System** row in the **Settings** menu and press the **OK** button.

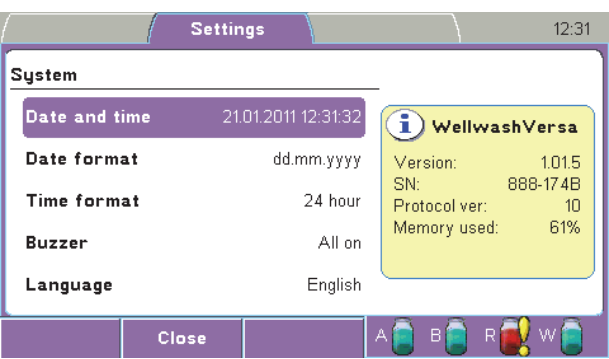

The **System** window has the following parameters:

- **Date and time** The date and time is set in the *dd.mm.yyyy hh:mm:ss* format.
- **Date format** Select the date format dd-mm-yyyy, dd/mm/yyyy, dd.mm.yyyy, yyyy-mm-dd, or mm/dd/yyyy. The default is *dd.mm.yyyy*.
- **Time format** Select the time format 12 hour or 24 hour. The default is *24 hour*.
- **Buzzer** Disable or enable the buzzer. The alternatives are All on, Keyb off, or All off. All the warning signals are off in All off. The default is *Enabled* and *All on*.
- **Language** Set the preferred user interface language. The default is *English*.
	- **English**
	- 中文 (= Chinese)
	- **Français** (= French)
	- **Deutsch** (= German)
	- 日本語 (= Japanese)
	- **Português** (= Portuguese)
	- **Русский** (= Russian)
	- **Español** (= Spanish)
	- **Italiano** (= Italian)

The following information is also visible in the **System** window:

- **Version**: Version of the software
- **SN**: Serial number of the instrument
- **Protocol ver**: Version of the protocol parameter set. For the best compatibility, ensure that the protocols are of the same version.
- **Memory used**: The amount of protocol memory that is in use as a percentage of total memory.

You can export the available reports to a USB memory device for viewing, printing, or saving. **Reports**

> To export a report, attach a USB memory device to the USB memory device port in the instrument, select the desired report and press the **OK** button. The selected report is exported to the USB memory device under an automatically generated folder named "*WELLWASH*".

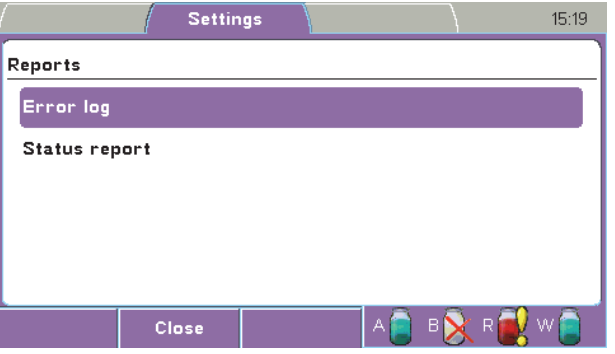

The reports available are:

- **Error log** The error log shows the date and time of the error and the error(s).
- **Status report** The status report shows the following parameters: report name, date and time, instrument name, version and serial number, current protocol, prime and rinse parameters, sensor settings and status, wash head configuration, system settings, calibration parameters for all wash heads, offset values, and pump usage hours.

# **Maintenance menu**

You can perform the maintenance procedures in the **Maintenance** menu.

The **Maintenance** menu contains the **Clean**, **Calibration**, and **Service** parameters.

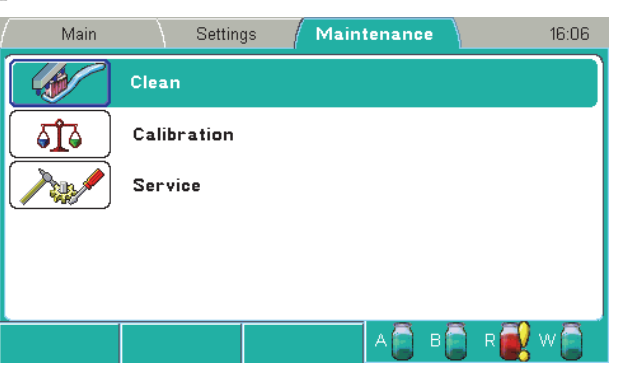

**Clean** 

Cleaning and disinfection procedures are set in the **Clean** window.

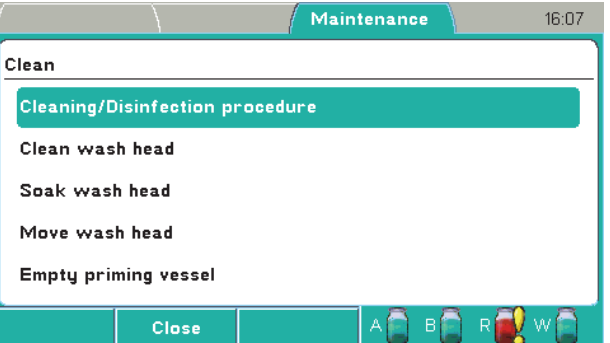

The **Clean** window has the following parameters:

- **Cleaning/Disinfection procedure** (see "Cleaning/Disinfection procedure" on page 87)
- **Clean wash head** (see "Clean wash head" on page 90)
- Soak wash head (see "Soak wash head" on page 92)
- **Move wash head** (see "Move wash head" on page 93)
- **Empty priming vessel** (see "Empty priming vessel" on page 94)

### **Cleaning/Disinfection procedure**

The procedure cleans or disinfects the instrument according to a set of actions. Refer to Chapter 11: "*Maintenance*", particularly "Decontamination procedure" on page 122.

To clean or disinfect the instrument:

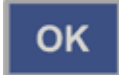

 $\overline{\phantom{a}}$ 

1. Press the **OK** button on the **Cleaning/Disinfection procedure** row.

Maintenance menu

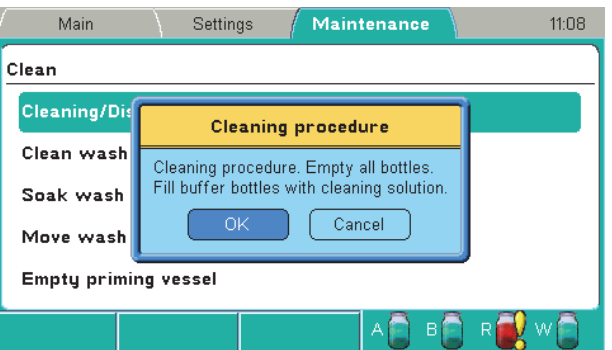

 $\overline{\phantom{a}}$ 2. Empty all bottles and fill the buffer bottles with cleaning reagent. Press the **OK** button.

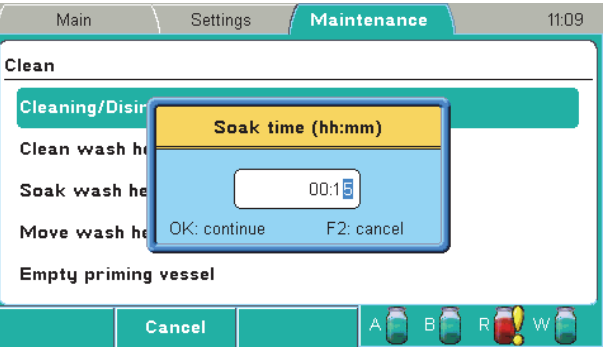

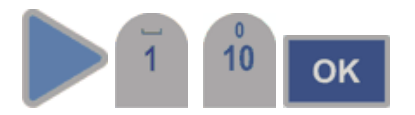

3. Select the soak time using the **Right** arrow key and number keys. The default is *15 min*. Press the **OK** button.

Priming, preparing the soak and soaking take place.

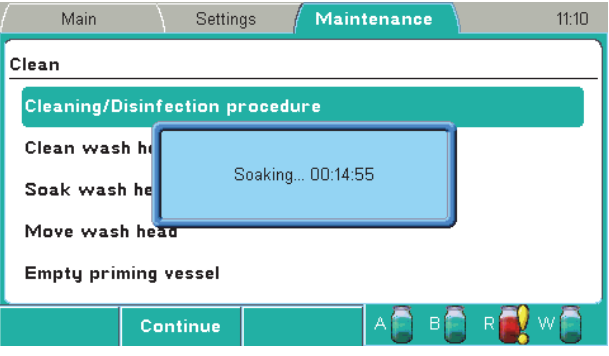

F<sub>2</sub>

**OK** 

 $\overline{a}$ 

4. Press the **F2** key to abort the soaking if you want a shorter soak time than the set soak time and to continue the procedure. Priming is then carried out.

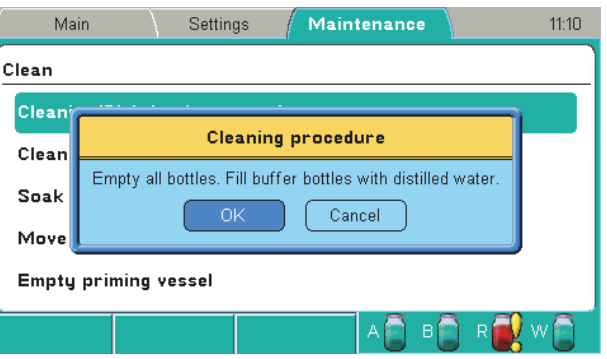

### **OK**

 $\overline{\phantom{a}}$ 

5. Empty all bottles and fill them with deionized distilled water. Press the **OK** button.

Priming, preparing the soak and soaking take place. The default soak time is *2 s*. Finally the priming vessel is emptied.

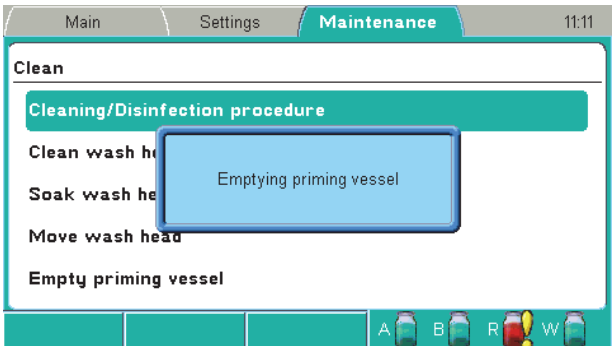

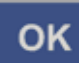

 $\overline{\phantom{a}}$ 

6. Empty all bottles and press the **OK** button. Priming is then carried out.

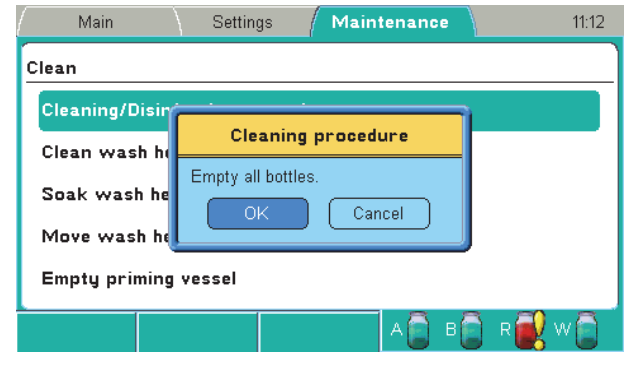

**OK** 

 $\overline{\phantom{a}}$ 

7. Press the **OK** button when the procedure has finished.

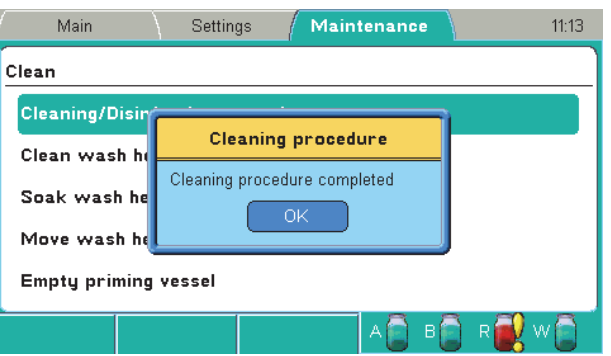

### **Clean wash head**

The procedure cleans the wash head according to a set of actions. Carry out this procedure if the wash heads are dirty or clogged.

The instrument fills the priming vessel with a selected liquid and soaks the wash head for a selected period of time.

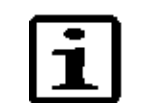

**Note** Use a suitable cleaning agent and repeat the *Clean* procedure with deionized distilled water. ▲

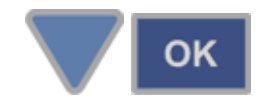

1. Select the **Clean wash head** row and press the **OK** button.

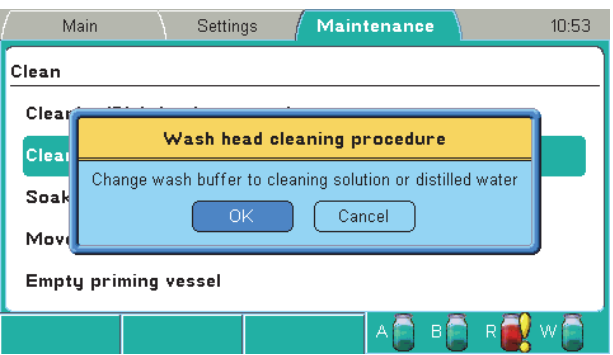

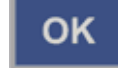

 $\overline{\phantom{a}}$ 

2. Change the wash buffer to cleaning agent or deionized distilled water. Press the **OK** button.

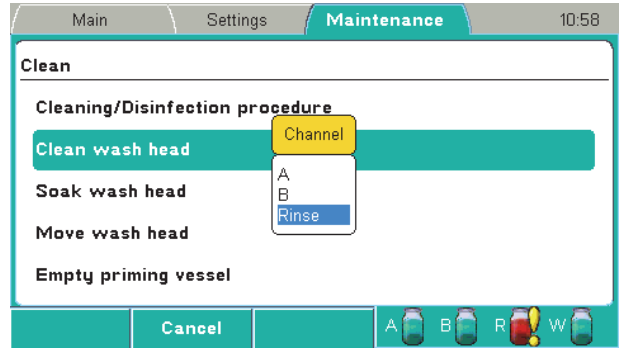

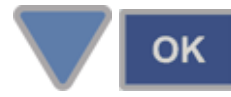

 $\overline{\phantom{a}}$ 

3. Select the priming channel using the **Down** arrow key and/or press the **OK** button.

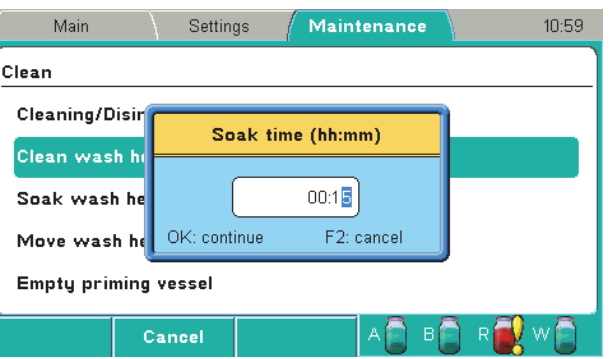

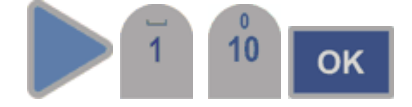

4. Select the soak time using the **Right** arrow key and number keys. The default is *15 min*. Press the **OK** button. Priming, preparing the soak and soaking take place.

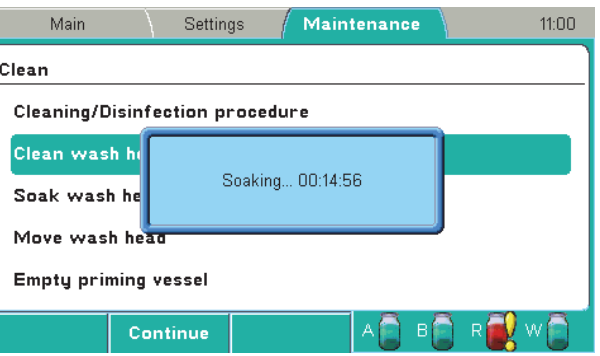

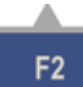

 $\overline{a}$ 

5. Press the **F2** key to stop the soaking if you want a shorter soak time than the set soak time and to continue the procedure. Priming is then carried out.

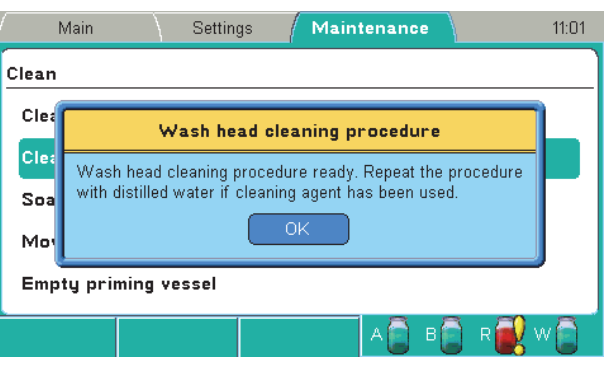

### OK

 $\overline{\phantom{a}}$ 

6. Press the **OK** button when the procedure has finished. Repeat the wash head cleaning procedure with deionized distilled water if cleaning agent has been used.

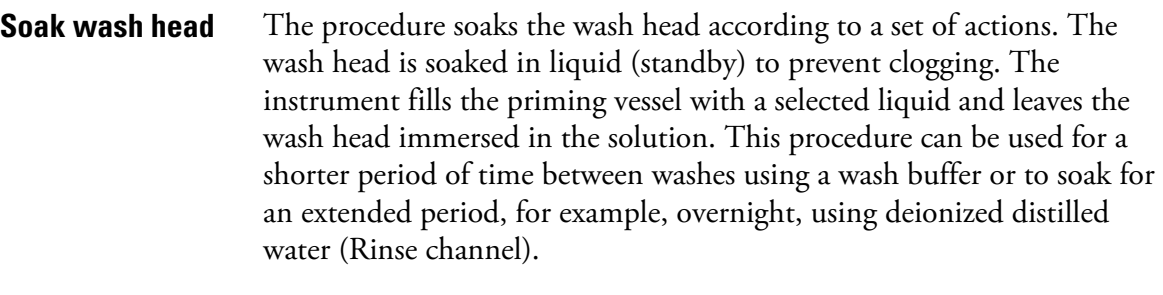

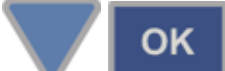

 $\overline{\phantom{a}}$ 

1. Select the **Soak wash head** row using the **Down** arrow key and press the **OK** button.

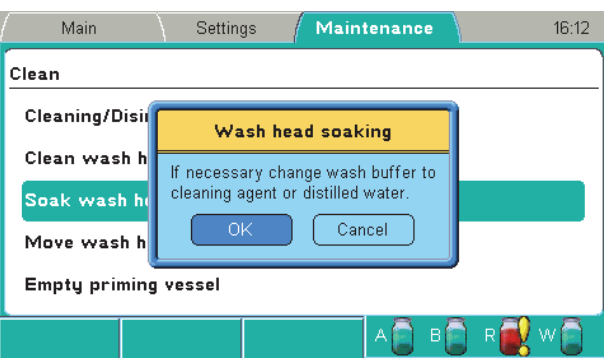

 $\overline{\phantom{a}}$ 2. Change the wash buffer to cleaning agent or deionized distilled water if needed. Press the **OK** button.

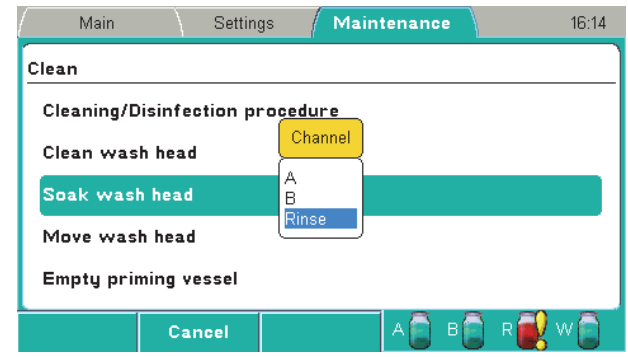

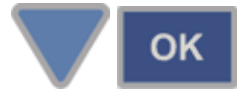

OK

3. Select the priming channel using the **Down** arrow key and/or press the **OK** button.

Priming, preparing the soak and soaking take place.

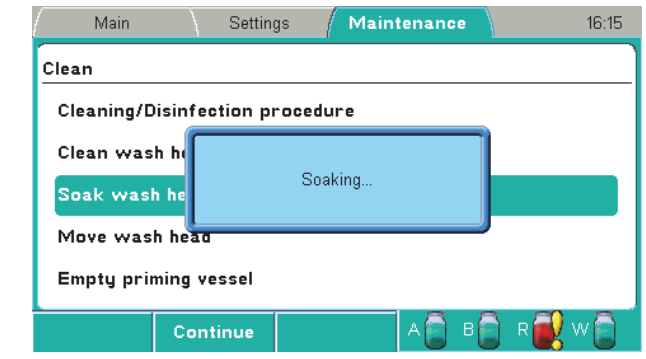

4. Press the **F2** key to abort the soaking and to continue the procedure.

 $\overline{\phantom{a}}$ 

The priming vessel is emptied.

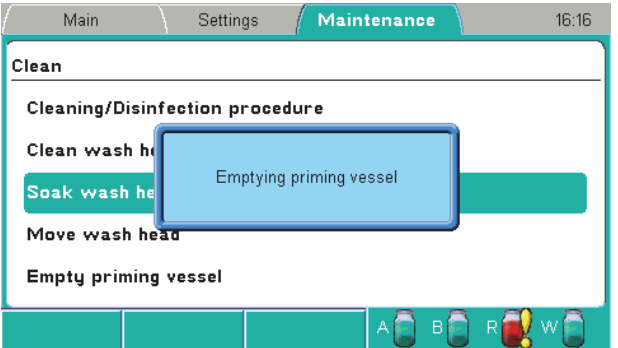

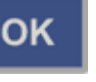

5. Press the **OK** button when the procedure has finished.

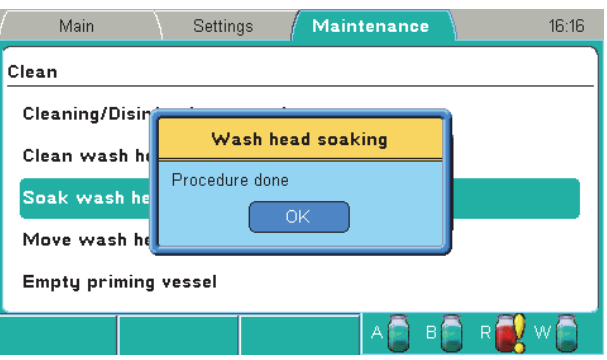

**Move wash head** 

The procedure moves the wash head down into the priming vessel to the soak position. You need to add deionized distilled water or a suitable cleaning agent manually into the priming vessel.

This procedure can be used to leave the wash head in liquid (standby) or when a clogged wash head is cleaned and the instrument pump cannot be used to fill the priming vessel.

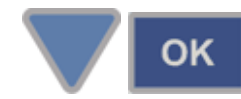

 $\overline{\phantom{a}}$ 

1. Select the **Move wash head** row using the **Down** arrow key and press the **OK** button.

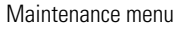

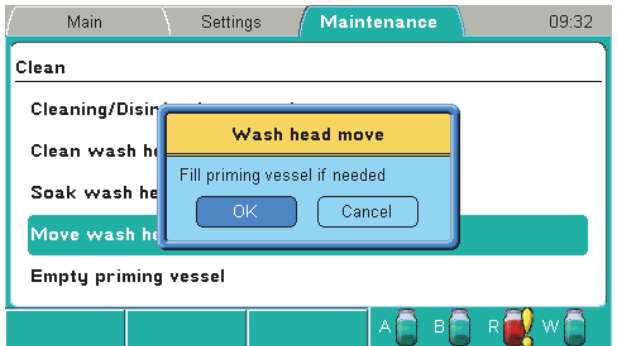

 $\overline{\phantom{a}}$ 2. Fill the priming vessel manually if needed. Press the **OK** button. Preparing to soak and soaking take place.

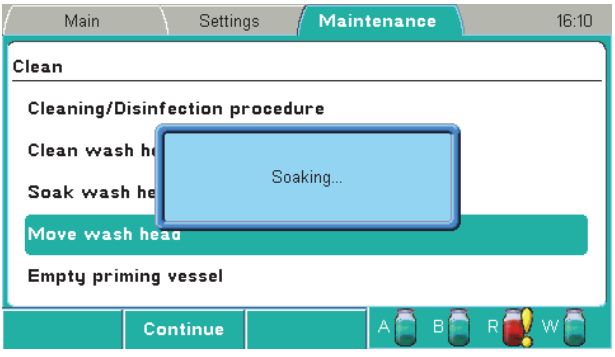

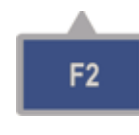

**OK** 

3. Press the **F2** key to end the procedure.

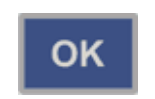

 $\overline{a}$ 

4. Press the **OK** button when the procedure has finished.

The procedure aspirates the priming vessel empty of liquid. The procedure can be carried out, for example, after the *Move wash head* procedure. Refer to "Move wash head" on page 93. **Empty priming vessel**

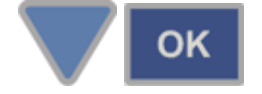

1. Select the **Empty priming vessel** row using the **Down** arrow key and press the **OK** button.

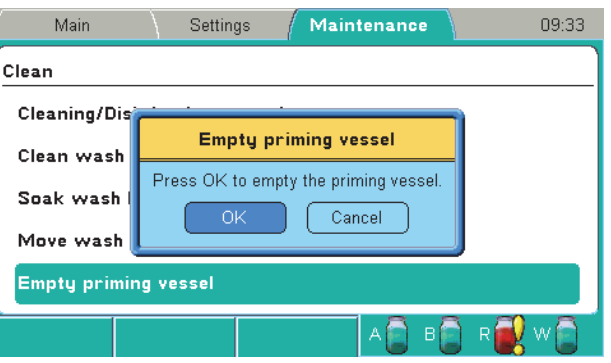

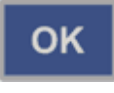

2. Press the **OK** button to empty the priming vessel. The priming vessel is emptied.

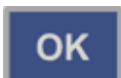

3. Press the **OK** button when the procedure has finished.

The wash head supplied with the instrument is calibrated during production. The wash head box includes an instrument serial number to which it has been calibrated. Refer to "Active calibration" on page 97. **Calibration**

> Ensure that the wash head type corresponds to the wash head setting in the **Settings** menu. Each wash head type has its own calibration.

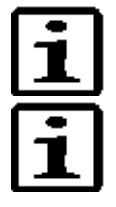

**Note** An optional wash head must be calibrated by the user. **▲** 

**Note** It is recommended to check the dispense accuracy regularly and calibrate if necessary. Refer to Chapter 11: "*Maintenance*". ▲

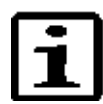

**Note** After the calibration procedure, verify the accuracy by dispensing the required volume onto a plate. ▲

Required tools:

- Calibrated laboratory scale with 0.0001 g resolution
- $4+1$  96-well plates
- Approximately 500 ml of liquid

The purpose of the calibration is to calibrate the liquid system to dispense accurate volumes. Refer to Figure 3–27, Liquid system diagram. The instrument controls the dispensed volume by adjusting the dispense pump speed and valve open time.

Calibration is performed at 100 μl and 300 μl. The weighed liquid mass of each plate is entered into the Weight fields in the table in grams. The software calculates the internal values of the mean volume per well and

the accuracy % for reference use only. The instrument uses linear regression to calculate the dispense valve open time versus volume.

#### **Starting the calibration**

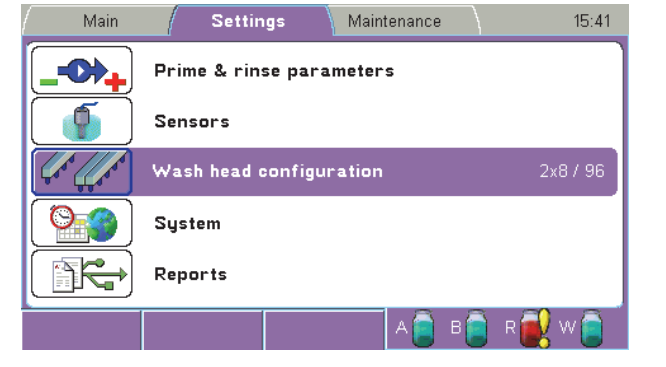

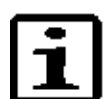

**Note** Ensure that the wash head type corresponds to the wash head setting in the **Settings** menu. ▲

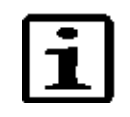

**Note** Before running the calibration, make sure that the liquid system operates correctly, for example, that the liquid filters and wash head tips are clean. ▲

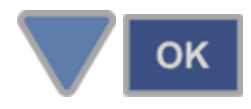

Select the **Calibration** row in the **Maintenance** menu and press the **OK** button.

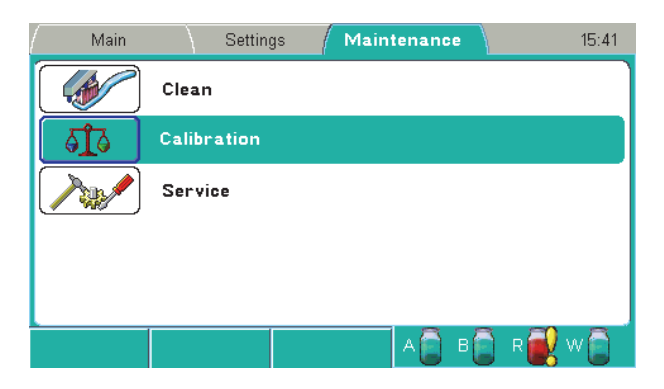

The following calibrations are available:

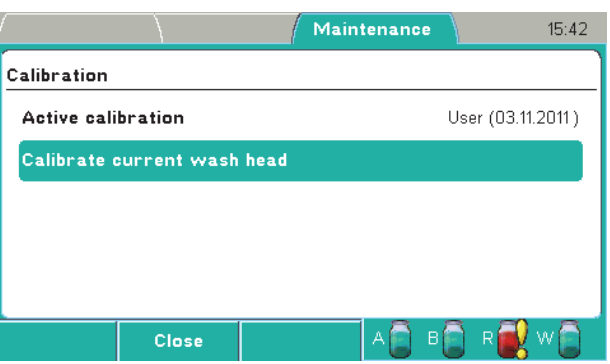

### **Active calibration**

- **Factory** For service purposes only. This can only be temporarily activated and is active until the power is switched off.
- **User** The date of the last calibration is shown, initially the date of the calibration in production.

### **Calibrate current wash head**

The calibration is used for calibrating the wash head.

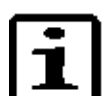

**Note** A new wash head of the same kind must be calibrated before use. ▲

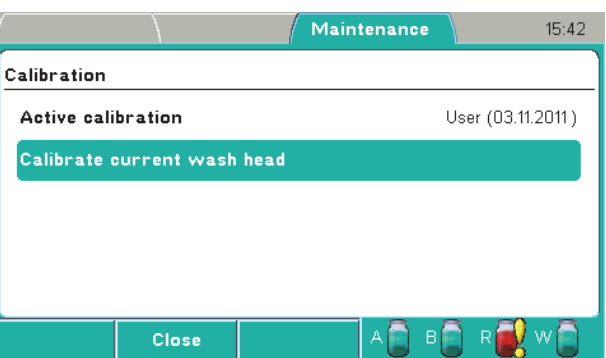

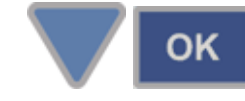

 $\overline{\phantom{a}}$ 

1. Select the **Calibrate current wash head** row and press the **OK** button.

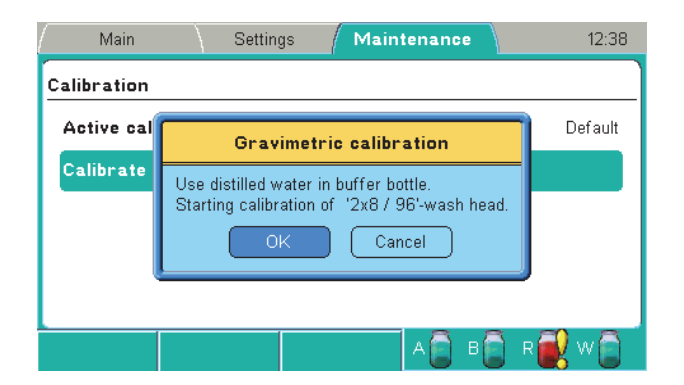

2. Press the **OK** button to start the calibration of the wash head.

 $\overline{\phantom{a}}$ 

OK

 $12:38$ Main Settings / Maintenance Calibrate current wash head Weight Volume Accuracy % Plate 1 Channel Plate 2 A Average  $\overline{B}$ Delta % Rinse AΠ  $B$ RUW Cancel

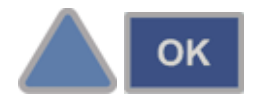

3. Select the used channel using the **Up** arrow key and/or press the **OK** button.

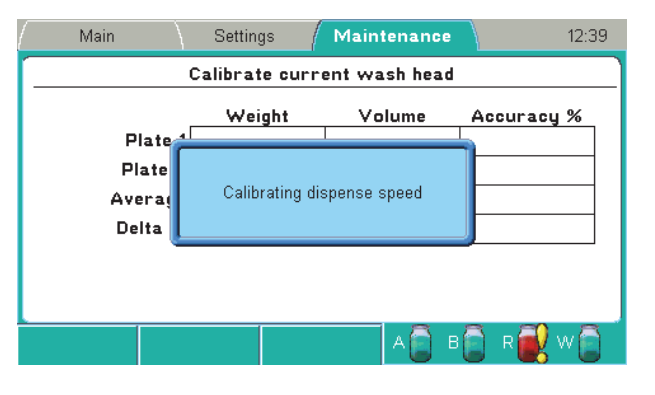

4. The dispense pump is calibrated first.

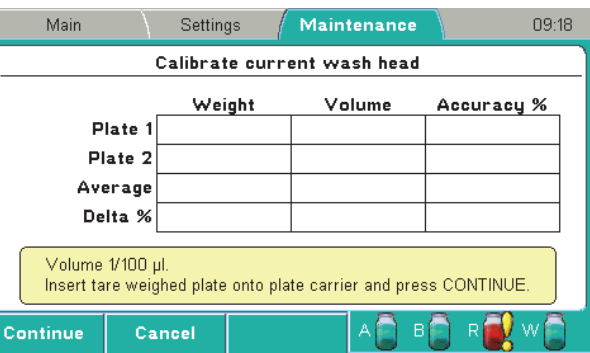

F1

 $\overline{a}$ 

5. Insert the first tare weighed plate onto the plate carrier and press the **F1** key to continue. Dispensing is carried out.

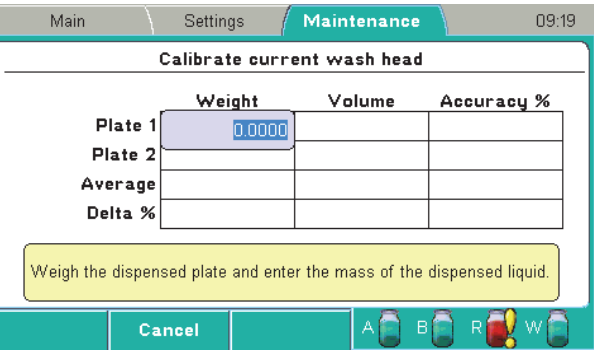

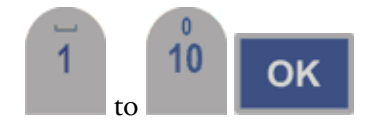

6. Weigh the dispensed plate and enter the mass of the dispensed liquid in grams using the number keys.

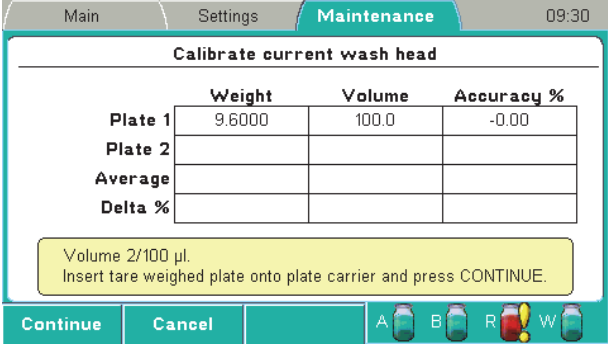

F<sub>1</sub>

 $\overline{a}$ 

7. Insert the second tare weighed plate onto the plate carrier and press the **F1** key to continue. Dispensing is carried out.

Maintenance menu

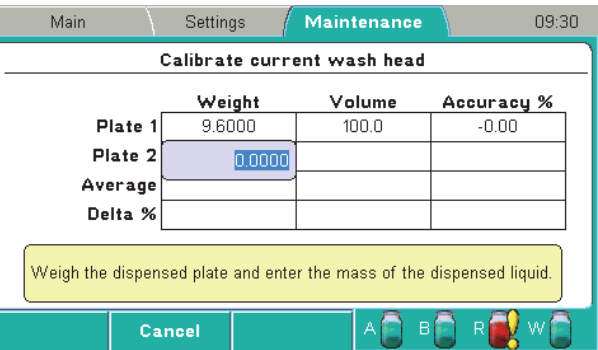

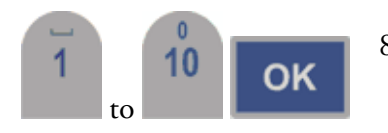

8. Weigh the dispensed plate and enter the mass of the dispensed liquid in grams using the number keys.

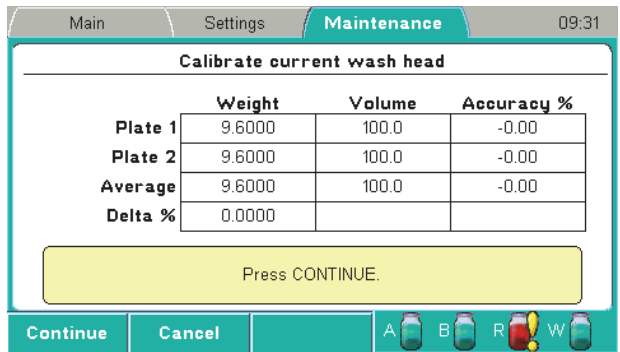

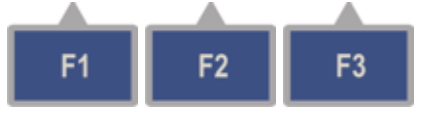

9. Press the **F1** key to continue calibration. OR

Press the **F2** key to cancel calibration.

OR

Press the **F3** key to repeat calibration when the software informs that the Delta% or accuracy are not acceptable. (The accuracy of the first plate must be  $\pm$  50% and that of the second plate must be  $± 5\%$ .)

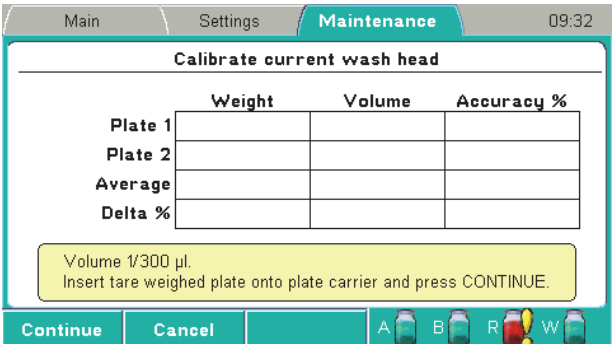

 10. Continue dispensing and weighing the third and fourth plate in the same way.

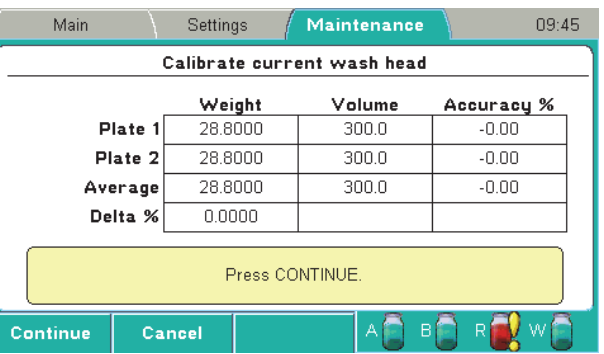

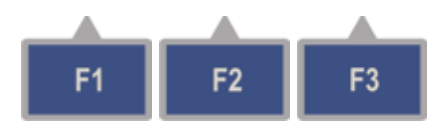

11. Press the **F1** key to continue calibration. OR

Press the **F2** key to cancel calibration. OR

Press the **F3** key to repeat calibration when the software informs that the Delta% or accuracy are not acceptable. (The accuracy must be 2.5–3.5 x that of 100 μl.)

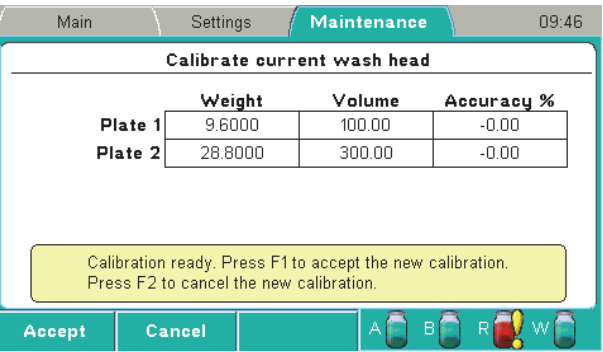

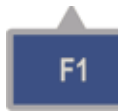

 $\overline{a}$ 

12. Calibration is now complete. Press the **F1** key to accept the new calibration.

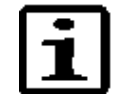

**Note** Calibration for the wash head is saved and it becomes the active calibration. ▲

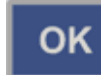

- 13. Press the **OK** button when the procedure has finished.
- 14. Verify the new performance by dispensing a plate, for example, with 300 μl. Tare weigh the plate, dispense and measure the weight to determine the actual dispensed volume. Calculation method: Weight [mg] / 96 = Volume/well [μl]

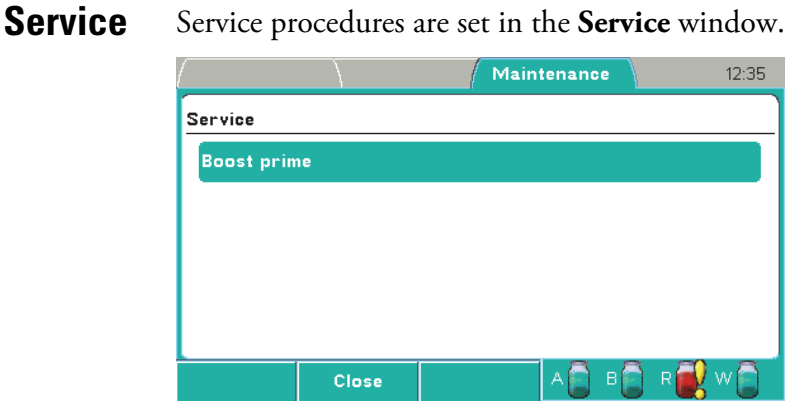

The **Service** window has the following parameter:

**Boost prime** – Use the Boost prime option when the washer unit has not been used for a long time or when no liquid enters the tubing during priming. Ensure that the buffer bottle A is filled completely.

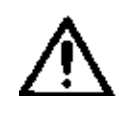

**Warning** There is a risk of liquid spillage if Boost prime is not stopped when liquid starts to flow and reaches the wash head. Use only 2x8 or  $2x12$  wash heads. Do not use other wash heads for boost priming.  $\blacktriangle$ 

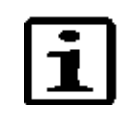

**Note** The liquid level sensors must be enabled (Settings > **Sensors**) to allow boost priming. Refer to "Sensors" on page 83. ▲

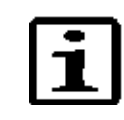

**Note** Attempt the Prime function before performing the Boost prime option. Refer to "Priming the system" on page 47. ▲

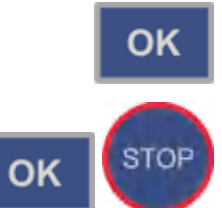

Start the Boost prime option by pressing the **OK** button. The pump speed is increased in steps to the maximum speed. To prevent splashing, press the **OK** button or the **STOP** button to interrupt the sequence when liquid starts to flow in the tubing. Continue with the normal Prime operation. Empty the priming vessel (Maintenance > Clean > **Empty priming vessel**) if needed.

If there is still no liquid flowing, refer to "Manual priming" on page 121.

# **Chapter 7 Exporting and Importing**

It is possible to export and import the stored protocols to or from one instrument to another of the same type.

### **Exporting a protocol**

To export a protocol from the instrument to a USB memory device:

1. Insert the USB memory device (Figure 7–41).

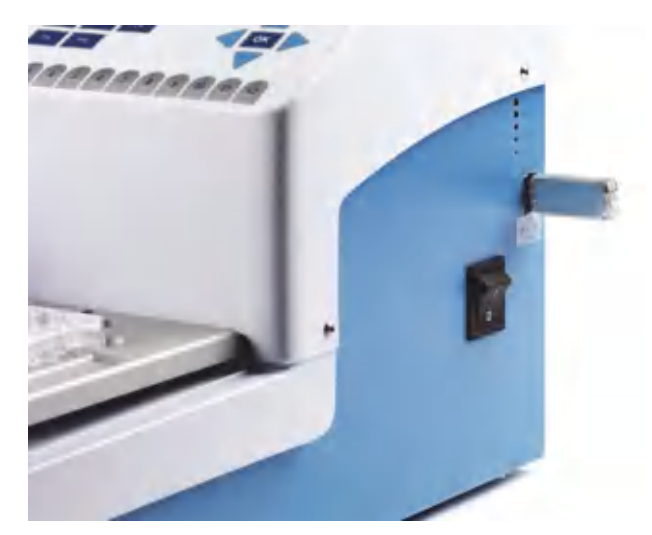

**Figure 7–41.** USB memory device inserted

OK

 $\overline{\phantom{a}}$ 

2. Select the **Protocol** row in the **Main** menu and press the **OK**  button. The list of protocols appears.

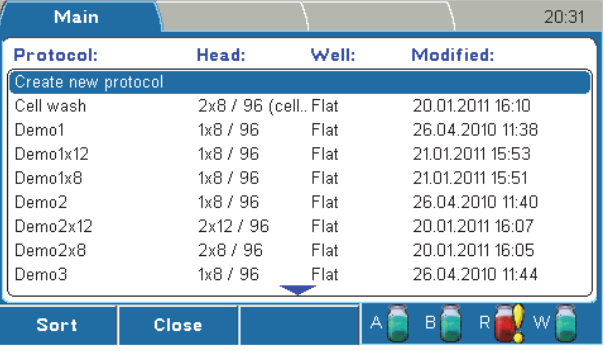

3. Select the protocol you want to export.

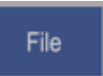

 $\overline{\phantom{a}}$ 

4. Press the **FILE** key to open the **File** menu.

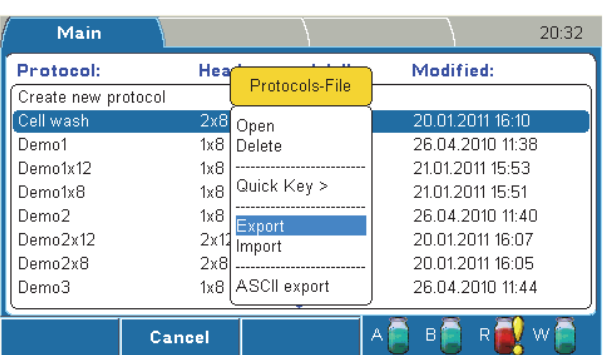

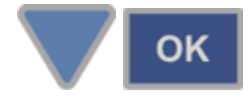

5. Select **Export** and press the **OK** button.

The protocol is exported to the USB memory device under an automatically generated folder named "*WELLWASH"*. The file extension of an exported protocol is *.PRO*. The file is in binary format. You can export protocols one at a time.

Ensure that exporting overwrites the protocol if it already exists on the USB memory device.

When importing, ensure that the same protocol name is not used.

### **Importing a protocol**

OK

- To import a protocol from a USB memory device to the instrument:
- 1. Insert the USB memory device (Figure 7–41).

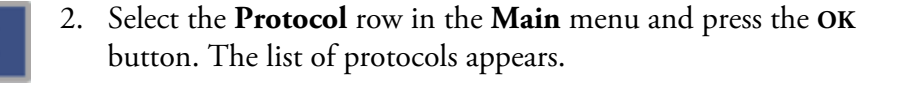

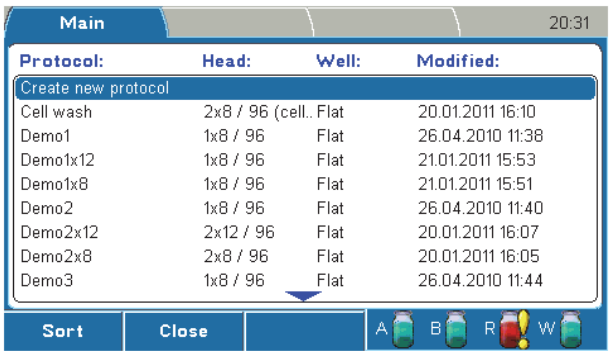

 $\overline{\phantom{a}}$ 

File

3. Press the **FILE** key to open the **File** menu.

#### **Exporting and Importing**

Exporting a protocol as text file

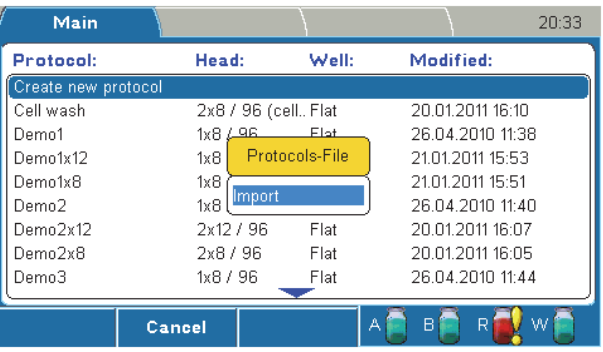

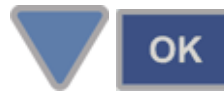

4. Select **Import** and press the **OK** button. A list of protocols stored on the USB memory device opens.

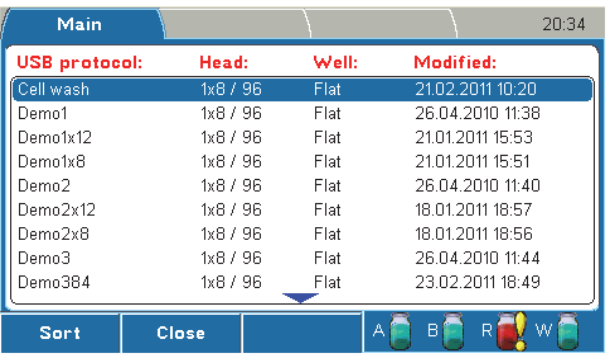

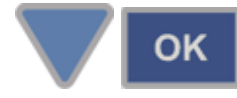

5. Select the protocol you want to import and press the **OK** button. You can import protocols one at a time.

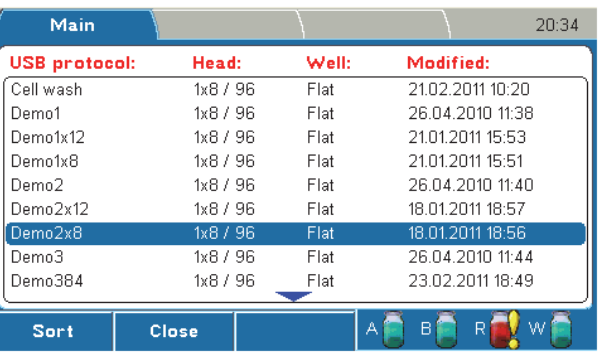

The protocol is imported to the instrument and it is available in the list of protocols. It is also possible to import protocols from the Wellwash instrument.

## **Exporting a protocol as text file**

You can export a protocol as a text file to a USB memory device. The text file has information about the protocol, such as the name, the steps and their parameters, modification date, wash head, well type, and well offset.

- 1. Insert the USB memory device (Figure 7–41).
- OK

 $\overline{\phantom{a}}$ 

 $\overline{\phantom{a}}$ 

File

2. Select the **Protocol** row in the **Main** menu and press the **OK**  button. The list of protocols appears.

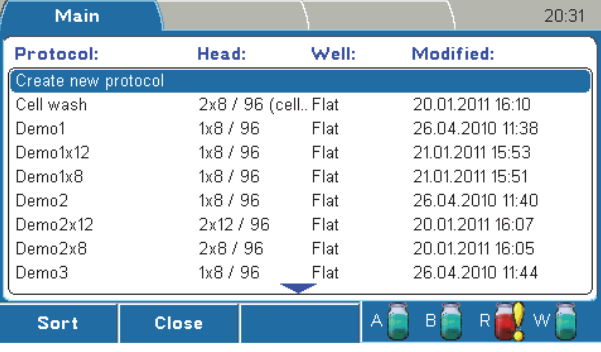

- 3. Select the protocol you want to export.
- 4. Press the **FILE** key to open the **File** menu.

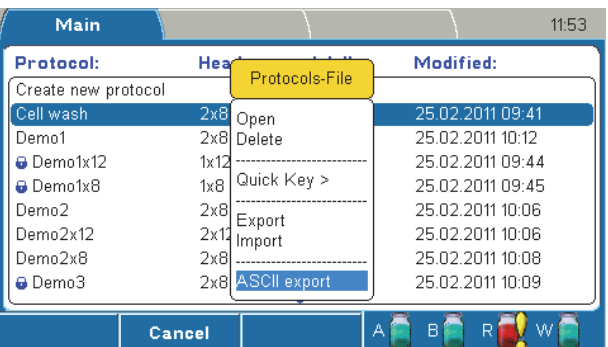

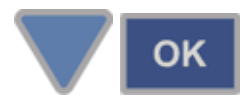

5. Select **ASCII export** and press the **OK** button.

The protocol is exported to the USB memory device. The ASCII exported file name is the same as that of the binary file with the .*TXT* extension. You can open the file with a text editor, print it or save it.
# **Chapter 8 Deleting**

#### **Deleting a protocol**

To delete a protocol:

 1. Select the **Protocol** row in the **Main** menu and press the **OK**  button. The list of protocols appears.

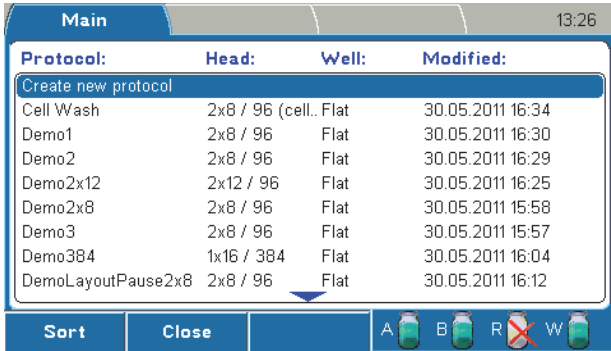

OK

- 2. Select the protocol you want to delete.
- File

 $\overline{\phantom{a}}$ 

3. Press the **FILE** key to open the **File** menu.

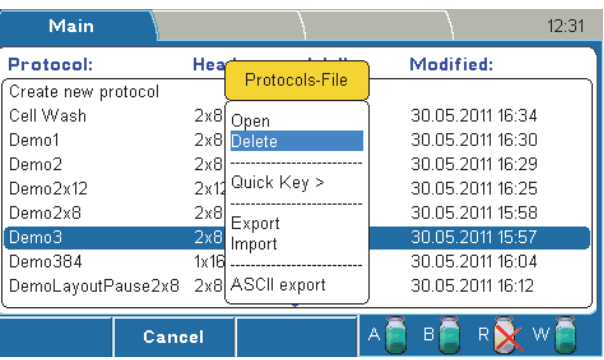

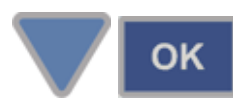

4. Select **Delete** and press the **OK** button.

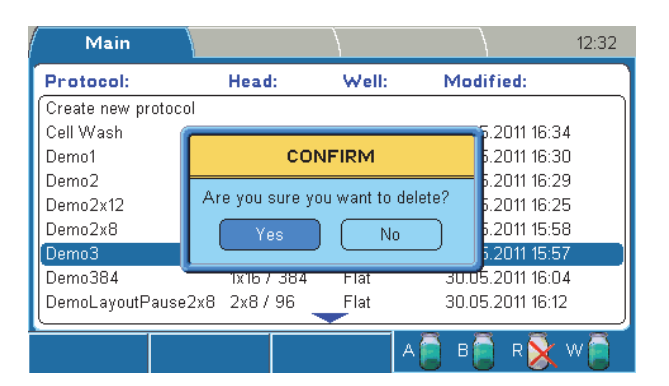

#### OK

5. Select **Yes** and press the **OK** button to confirm the deletion.

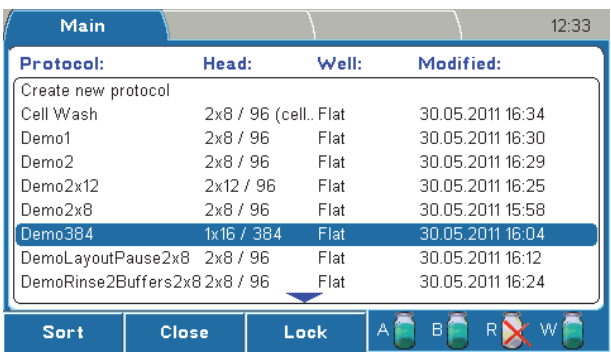

The wash protocol has now been deleted.

# **Chapter 9 Shutdown**

#### **Shutting down**

It is recommended to shut down the Wellwash Versa at the end of the day.

- 1. Remove any plates still in the instrument.
- 2. Empty the wash bottle(s) and fill them with deionized distilled water. Then prime the instrument.
- 3. Rinse the liquid system with deionized distilled water to remove any buffer solution from the liquid tubing and wash head. The rinsing procedure should be performed if the instrument is left to stand or is switched off at the end of operation.

If the instrument will be left to stand for a short time during the same day, the wash head can be immersed in wash buffer or deionized distilled water. Refer to "Soak wash head" on page 92 and "Move wash head" on page 93.

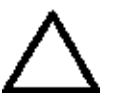

**Caution** If the wash heads are not rinsed, the tips may become clogged. If this occurs, the wash heads will need to be cleaned, repaired or may have to be replaced. ▲

- 4. If the instrument will be left to stand for a longer time, priming must be performed to remove all liquid from the system. For this purpose, remove all tubes from the liquid bottles. Prime the instrument without liquid to empty all liquid from the system.
- 5. Switch off the instrument.
- 6. If you have spilled infectious agents on the instrument, disinfect with 70% ethanol or another disinfectant (see "Decontamination procedure" on page 122).
- 7. Finally empty the waste bottle.

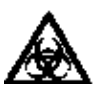

**Warning** The wash heads and priming vessel may be infectious after the instrument has been used. ▲

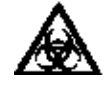

**Warning** When handling the waste bottle, it is advisable to observe applicable safety precautions, such as the wearing of disposable powderfree gloves, safety glasses, and protective clothing, to avoid potential infectious disease contamination. ▲

# **Chapter 10 Emergency Situations**

### **Handling abnormal situations**

If there is any abnormal situation during operation, such as fluids spilling inside the instrument:

- 1. Switch off the instrument (see Figure 3–26 on page 34).
- 2. Unplug the instrument immediately from the power supply (see Figure 3–25 on page 34).
- 3. Carry out appropriate corrective measures. Do not disassemble the instrument.
- 4. If the corrective measures taken do not help, contact authorized technical service or your local Thermo Fisher Scientific representative.

**Emergency Situations** 

Handling abnormal situations

# **Chapter 11 Maintenance**

#### **Regular and preventative maintenance**

Contact local authorized technical service or your local Thermo Fisher Scientific representative for assistance, if needed.

#### **Maintenance checklist**

This chapter contains an outline of the points mentioned in the checklist below (Table 11–8).

**Table 11–8.** Maintenance checklist

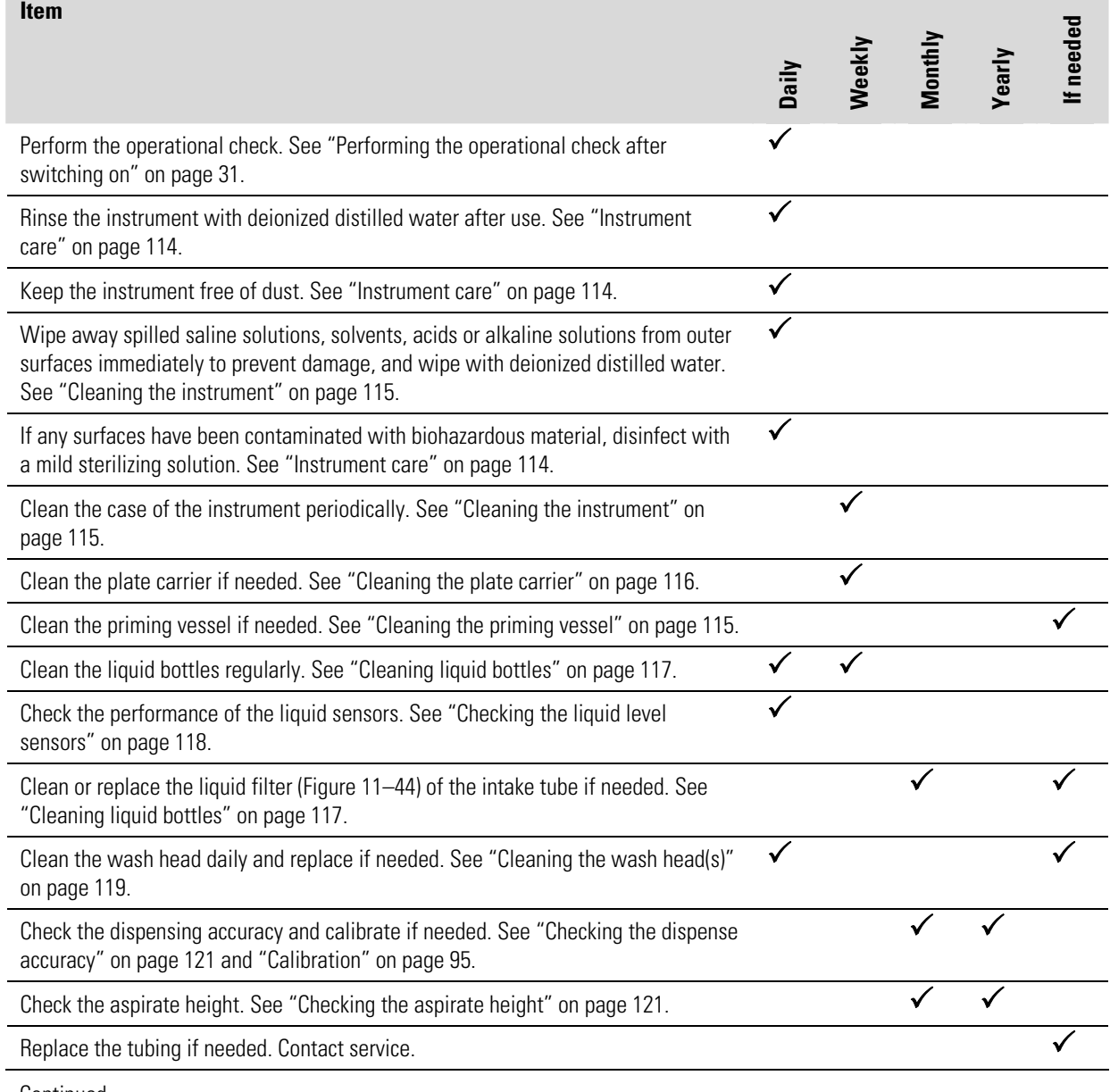

Continued

Regular and preventative maintenance

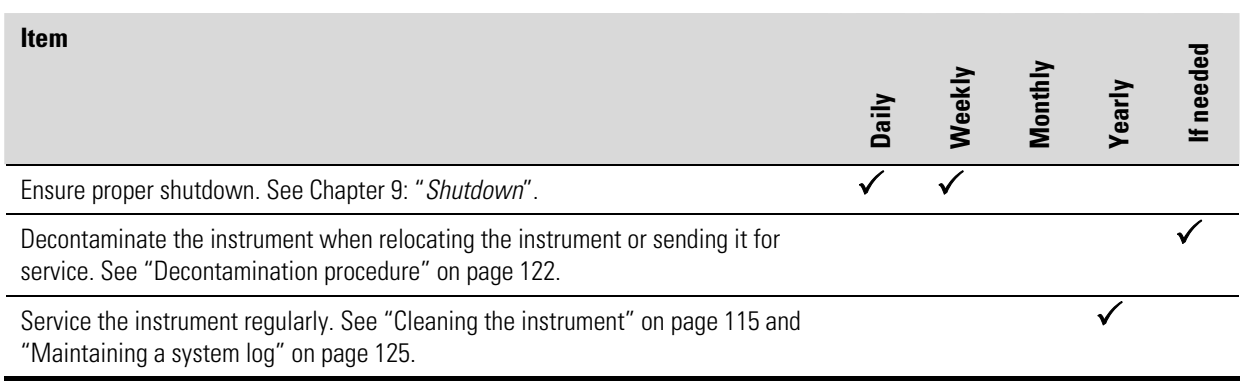

 $\checkmark$  = depending on the laboratory conditions and the use and configuration of the instrument

#### Routine and service procedures must be performed by the user to prevent unnecessary wear or hazards and are described below at the frequency with which they should be applied. **Instrument care**

Always ensure that the electrical supply in the laboratory conforms to that specified on the type label of the instrument.

To guarantee continuous reliability and accuracy of the Wellwash Versa:

- Prime all the channels of the instrument with deionized distilled water after use.
- Prevent any liquid from entering the instrument.
- Keep the instrument free of dust and other foreign matter.
- Perform operational checks regularly (see "Performing the operational check after switching on" on page 31).

In the event of any damage, contact your local Thermo Fisher Scientific representative for service.

Abrasive cleaning agents are not recommended, because they are likely to damage the paint finish.

It is recommended that you clean the case of the instrument periodically to maintain its appearance (see "Cleaning the instrument" on page 115).

Clean the keypad and display surface with a mild laboratory detergent.

Plastic covers and surfaces can be cleaned with a mild laboratory detergent, mild bleach or diluted alcohol solution.

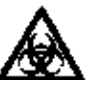

**Warning** If any surfaces have been contaminated with biohazardous material, a mild sterilizing solution should be used. ▲

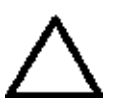

**Caution** Do not use the instrument to aspirate or dispense any strong acidic or alkaline solutions as this could damage the instrument. ▲

Cont.

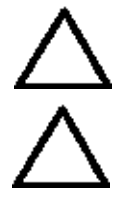

**Caution** Do not use acetone, as it will damage the covers. ▲

**Caution** Do not autoclave any part of this instrument apart from those specified in Table 11–9 and Figure 11–44. ▲

## **Cleaning the instrument**

Clean the instrument regularly as stated below.

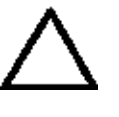

**Caution** Although the Wellwash Versa is constructed from high-quality materials, you must immediately wipe away spilled saline solutions, solvents, acids, or alkaline solutions from the outer surfaces to prevent damage and wipe them with deionized distilled water. ▲

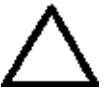

**Caution** Painted surfaces can be cleaned with most laboratory detergents. Dilute the cleaning agent as recommended by the manufacturer. Do not expose painted surfaces to concentrated acids or alcohols for prolonged periods as damage may occur. ▲

- 1. Switch the power off and unplug the instrument.
- 2. Use disposable powder-free gloves.
- 3. Clean the instrument exterior and the plate carrier with a soft cloth dampened with water or mild detergent.

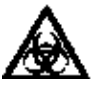

4. If you have spilled infectious agents on the instrument, decontaminate the instrument. Refer to "Decontamination procedure" on page 122.

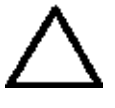

**Caution** Do not use solutions containing hypochlorite, such as bleach, on the stainless steel surfaces, as this may cause permanent damage to the finish. ▲

Depending on the concentration of the wash buffers, crystallization may occur around the dispense tips and bottle necks. Therefore, regular cleaning of these parts is essential. Refer to "Cleaning liquid bottles" on page 117 and "Clean wash head" on page 90. **Salt deposit** 

### **Cleaning the priming vessel**

The instrument comes with the priming vessel installed. The priming vessel is correctly installed if it stays in place and does not move up. The priming vessel is removed for maintenance purposes only.

To remove the priming vessel:

- 1. Push the priming vessel away from yourself towards the instrument until you hear a snap.
- 2. Lift the priming vessel up and remove it (Figure 11–42**).**

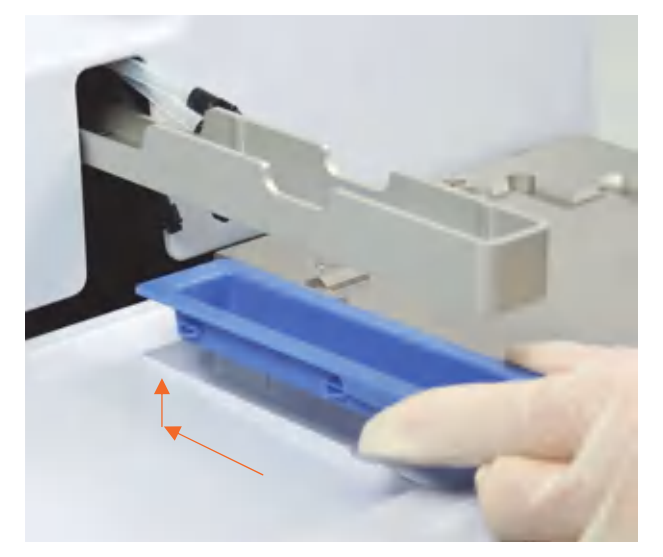

**Figure 11–42.** Removing the priming vessel

- 3. Clean the priming vessel with a mild detergent and rinse with deionized distilled water.
- 4. Replace the priming vessel by inserting it downwards and pulling it towards yourself.

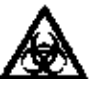

**Warning** The priming vessel may be contaminated after the instrument has been used. ▲

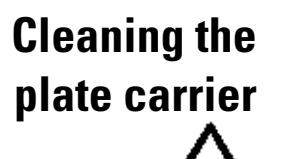

To clean the plate carrier:

**Caution** Do not disassemble the plate carrier. ▲

- 1. Switch the power off and unplug the instrument.
- 2. Use disposable powder-free gloves.
- 3. If spillages have occurred, move the plate carrier by pushing it to the left (Figure 11–43). This makes it easier for you to clean the area under the plate carrier.
- 4. Wipe both the plate carrier and the area surrounding it with a mild detergent.
- 5. Clean the plate carrier immediately when spillages have occurred on or around the plate carrier. Be especially careful with the area close to the plate clamp!

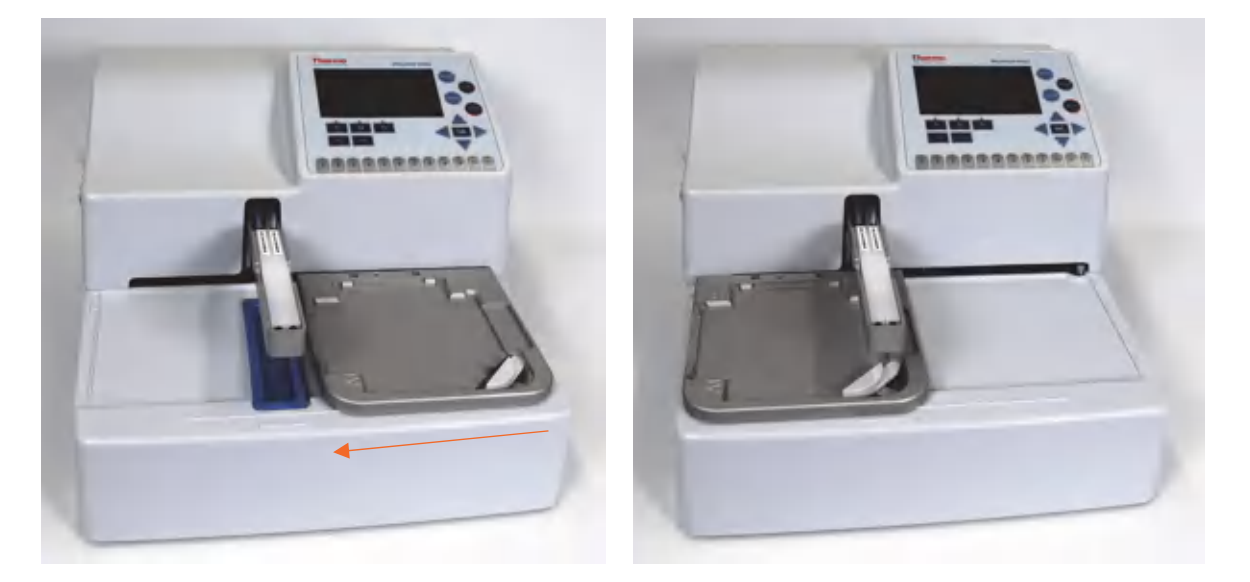

**Figure 11–43.** Cleaning the plate carrier and the surrounding area

6. Move the plate carrier back to its normal position once it has been cleaned.

#### **Cleaning liquid bottles**

Empty the waste bottle before cleaning it according to disposal regulations (see "Disposal of materials" on page 122).

The bottles must be cleaned regularly depending on the applications, using a mild detergent.

The liquid bottles, tubes, and tube connectors can be autoclaved some five to ten times (Figure 11–44). The liquid level sensors or the liquid filters cannot be autoclaved (Figure 11–44).

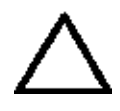

**Caution** Clean or replace the liquid filter of the intake tube regularly. For example, back flush the liquid filter with detergent or use an ultrasonicator. ▲

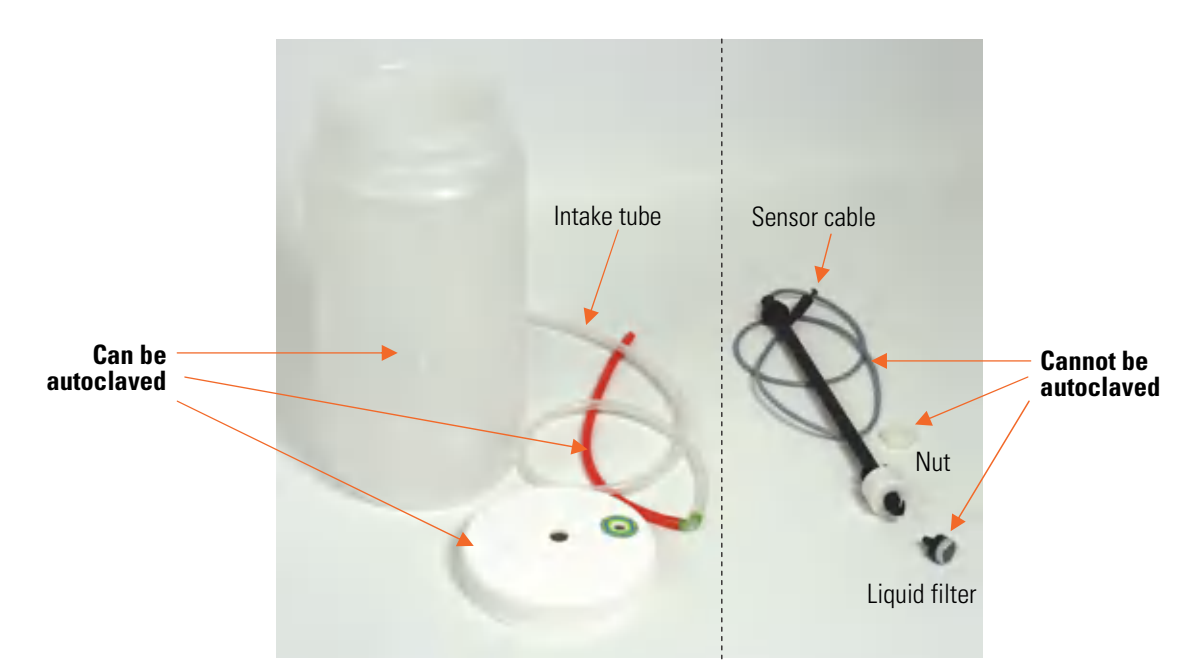

**Figure 11–44.** Autoclavable and un-autoclavable liquid bottle parts

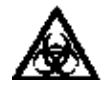

**Warning** When handling the waste bottle, it is advisable to observe applicable safety precautions, such as the wearing of disposable powderfree gloves, safety glasses, and protective clothing, to avoid potential infectious disease contamination. ▲

#### **Checking the liquid level sensors**

#### **Autoclavation**

Check the performance of the liquid level sensors, as described in the "Liquid bottles and channels" on page 22 and "Performing the operational check after switching on" on page 31.

You may autoclave, that is, sterilize materials with pressurized steam. *Autoclavable* and *un-autoclavable* parts of the washer unit are listed in Table 11–9. Refer also to Figure 11–44.

The autoclaving conditions are as follows: at 121°C with 1 bar underpressure for 20 minutes.

**Table 11–9.** Autoclavable and un-autoclavable parts of the washer

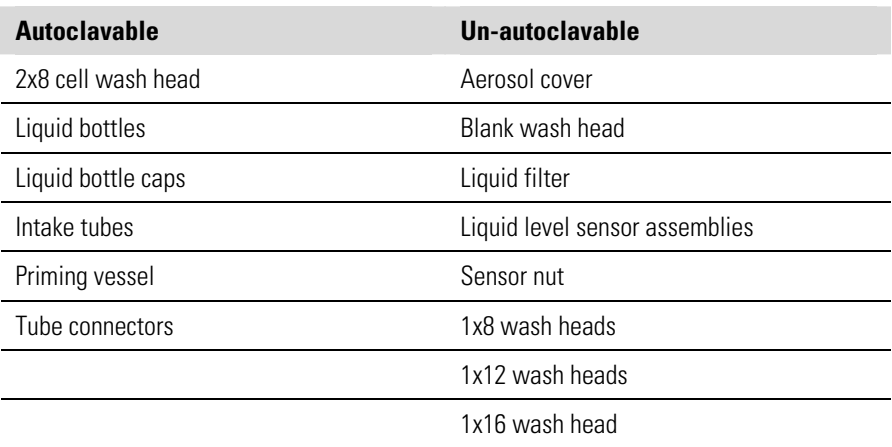

### **Cleaning the wash head(s)**

To clean the wash head(s), refer to features in the **Maintenance** menu: "Clean wash head" on page 90, "Soak wash head" on page 92, and/or "Move wash head" on page 93.

Wash head tips that are clogged can be cleaned using a declogging tool (Figure 11–45). The *thin declogging tool* is intended for declogging a 2x8 cell wash head and/or a 1x16 wash head and the *normal declogging tool* for declogging other wash heads than the above-mentioned.

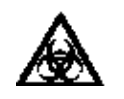

**Warning** The wash heads may be contaminated after the instrument has been used. ▲

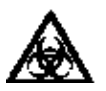

**Warning** Disinfect the wash heads thoroughly before you remove them. ▲

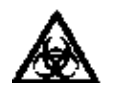

**Warning** Prime the instrument without liquid (with air) to empty all liquid from the system before removing the wash heads. ▲

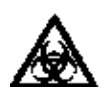

**Warning** When handling the waste bottle, it is advisable to observe applicable safety precautions, such as the wearing of disposable powderfree gloves, safety glasses, and protective clothing, to avoid potential infectious disease contamination. ▲

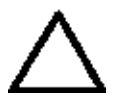

**Caution** Clean the wash head tips regularly. Wash head tips that are clogged can be cleaned using a declogging tool (Figure 11–45).  $\triangle$ 

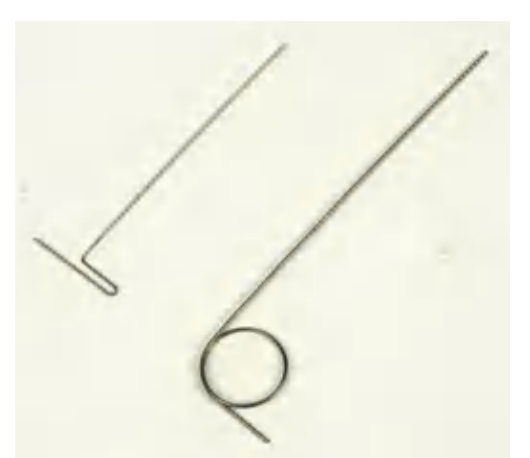

**Figure 11–45.** Thin and normal declogging tools

Check that the wash head tips are in good condition and not deformed.

#### **Mechanical cleaning of the wash head**

- Detach the wash head from the tubing.
- Remove the wash head plugs and use the declogging tool to clean the tips.
- Rinse both channels with deionized distilled water using the syringe supplied with the instrument.
- Refit the wash head plugs.
- Attach the wash head to the instrument, prime the system and ensure that liquid comes out evenly from all tips.

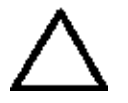

**Caution** Avoid breaking the smaller aspiration tube while detaching the wash head. If the tube breaks, replace with a new one. Do not use any other type of tubing.  $\blacktriangle$ 

## **Changing or replacing the wash head**

If you change the wash head to another type, first change the wash head type in the **Settings** menu and then calibrate the wash head.

If you replace the wash head to the same type, calibrate the new wash head.

Refer to "Installing the wash head(s)" on page 18 and "Calibrate current wash head" on page 97.

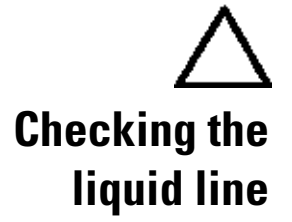

**Caution** Only use wash heads that have an identification label. ▲

Check the liquid line for possible leaks. Ensure that the silicone tubes are intact and there are no breaks or holes in them.

To ensure valve operation, first prime the system, then lift the buffer bottle about 20 cm and finally ensure that the tips are not dripping.

Check the residual volume by dispensing 200 μl of 0.02% Tween™ solution over the whole plate. Aspirate and determine the residual volume by weighing the plate.

Make a protocol with a Dispense and an Aspirate step:

1. Dispense: 200 μl, Dispense height end: 17.

2. Aspirate: Aspirate mode: Sweep2, Aspirate height: 2.6mm, Aspirate speed: High, Aspirate time: 1s.

Tare weigh an empty plate using a laboratory balance. Select the whole plate and run the protocol. Weigh the plate again and determine the average residual volume per well in μl by dividing the mass in mg by 96.

**Example:** Residual liquid weight 91.2 mg. Residual volume/well [μl] =  $91.2/96$  [µl] = 0.95 [µl]

#### **Checking the residual volume**

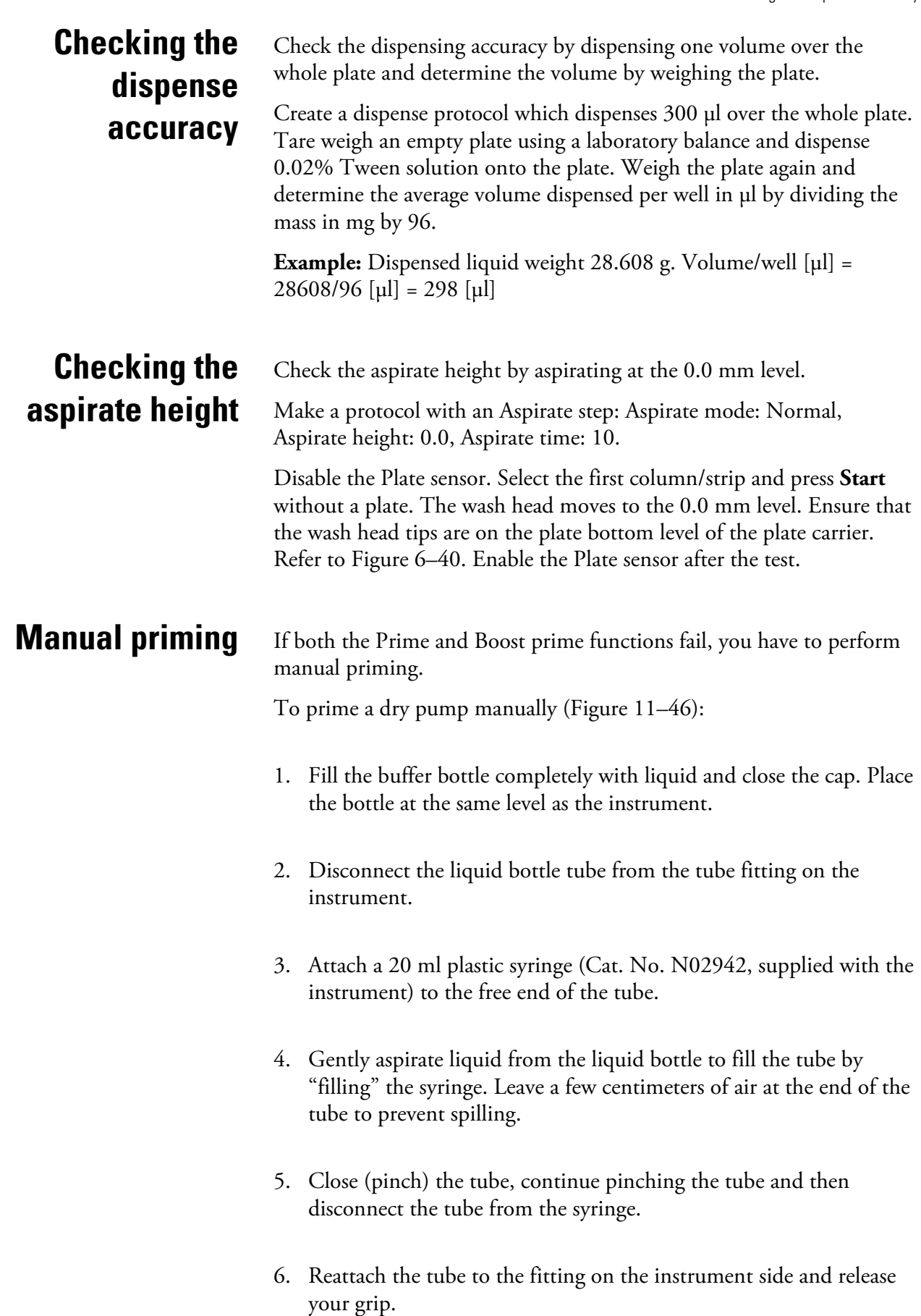

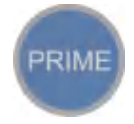

7. Press the **PRIME** button on the instrument keypad and prime the channel.

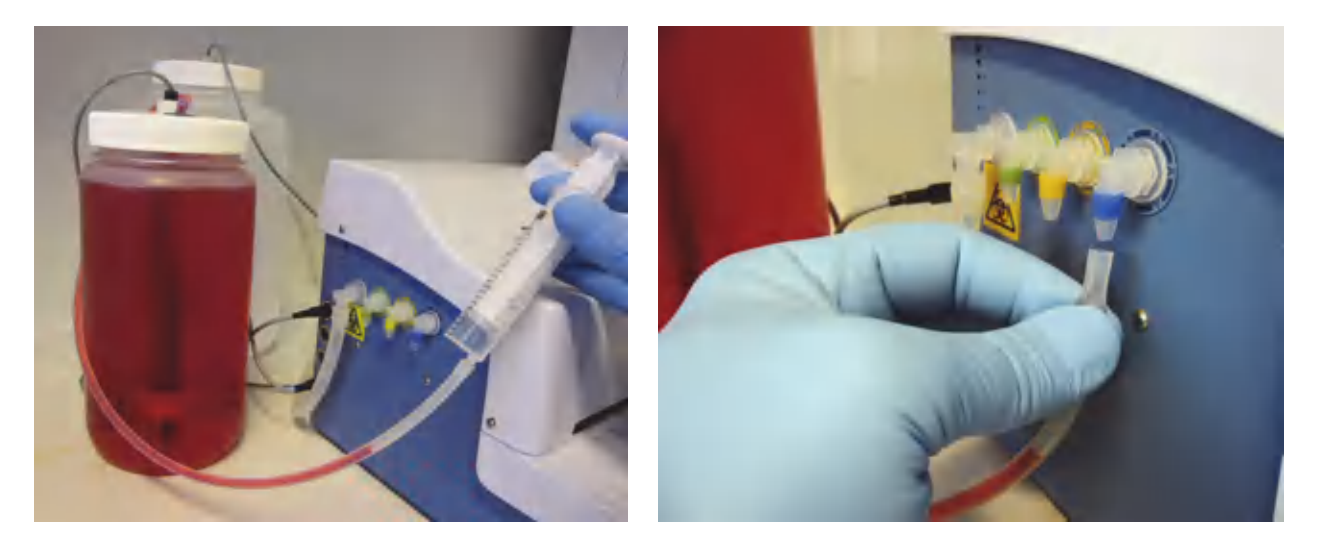

**Figure 11–46.** Manually priming a dry pump. Colored liquids are used for illustrative purposes.

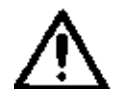

**Warning** Do not use boost priming if manual priming works, as doing so may cause liquid spillage. ▲

### **Disposal of materials**

Follow laboratory and country-specific procedures for biohazardous or radioactive waste disposal. Refer to local regulations for the disposal of infectious material.

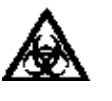

**Warning** The samples can be potentially infectious. Dispose of all used plates, disposable gloves, syringes, disposable tips, and so on as biohazardous waste. Be cautious and always use disposable gloves. ▲

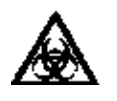

**Warning** Treat the used microplate, waste bottle, priming vessel on the plate carrier, disposables, and all substances used in accordance with good laboratory practice (GLP) guidelines. ▲

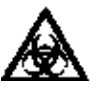

**Warning** Inquire about appropriate collection points and approved methods of disposal in your country, state, or region. ▲

#### **Decontamination procedure**

If you have spilled infectious agents, carry out the decontamination procedure.

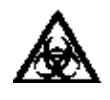

**Warning** The decontamination procedure should be performed by authorized trained personnel in a well-ventilated room wearing disposable gloves, protective glasses, and clothing. ▲

Decontamination should be performed in accordance with normal laboratory procedures. Any decontamination instructions provided with the reagents used should be followed.

It is strongly recommended to perform the complete decontamination procedure before relocating the instrument from one laboratory to another.

Example of decontaminants:

- Ethanol 70%
- Virkon™ solution  $1-3%$
- Glutaraldehyde solution 4%
- Chloramine T
- Microcide SQ<sup>™</sup> 1:64
- Decon<sup>™</sup> 90 min. 4%

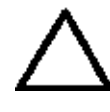

**Caution** If local or laboratory regulations prescribe regular decontamination, it is not advisable to use formaldehyde, since even small traces of formaldehyde negatively affect the enzyme being used in EIA tests, resulting in inconsistent test results. ▲

- 1. Prepare the decontaminant.
- 2. Run the Maintenance > **Cleaning/Disinfection procedure** using the prepared decontaminant. Refer to "Cleaning/Disinfection procedure" on page 87.
- 3. Autoclave the liquid bottles, tubes and liquid connectors if needed (Figure 11–44). However, the liquid level sensors or the liquid filters cannot be autoclaved (Figure 11–44).
- 4. Empty the plate carrier. You must wear disposable powder-free gloves.
- 5. Switch off the power and disconnect the power supply cable.
- 6. Disinfect the outside of the instrument using a cloth dampened with 70% ethanol.
- 7. Place the instrument in a large plastic bag.
- 8. Place a cloth soaked in the prepared decontaminant solution into the bag. Ensure that the cloth does not come into contact with the instrument.
- 9. Seal the bag firmly and leave the instrument in the bag for at least 24 hours.
- 10. Remove the instrument from the bag.
- 11. After decontamination, clean the instrument using a mild detergent.
- 12. After performing this decontamination procedure, enclose a signed and dated "*Certificate of Decontamination*" (see Appendix B) both inside the transport package and attached to the outside of the package.

#### **Refitting the transport lock**

When you relocate the instrument or ship it for service, make sure that you refit the transport lock.

- 1. Switch off the instrument.
- 2. Align the wash head arm and the plate carrier in order to refit the transport lock screw (Figure 11–47).

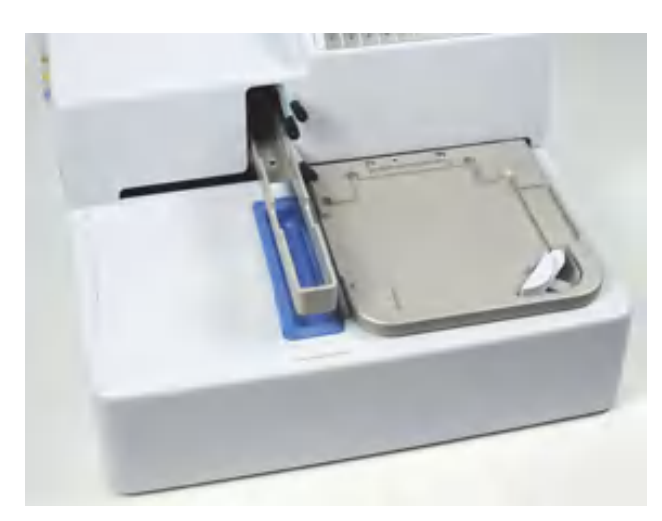

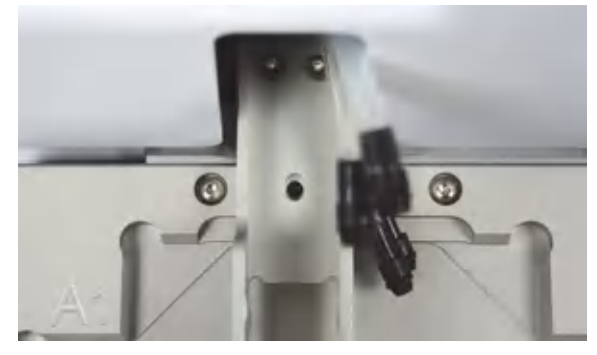

**Figure 11–47.** Aligning the plate carrier and wash head arm

3. Screw on the transport lock screw and the transport lock tag with the supplied Allen key (Figure 11–48).

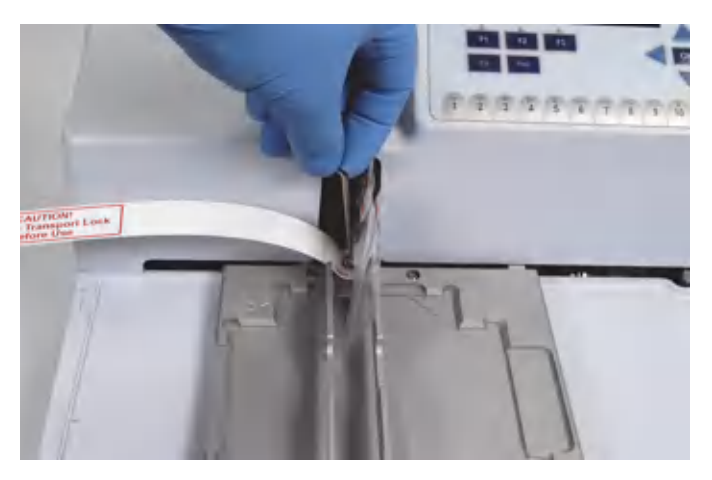

**Figure 11–48.** Fastening the transport lock

- 4. Place small plastic bags around the tubes to protect them during transport.
- 5. Insert the padded packing material around the plate carrier and wash head arm for protection after the transport lock is refitted (Figure 11–49).

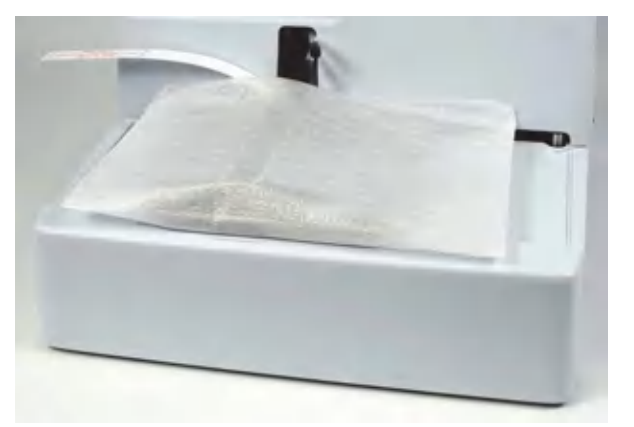

**Figure 11–49.** Transport lock and tag fitted

## **Maintaining a system log**

#### **How to pack for service**

A system log, which includes a short summary of the use, maintenance procedures, error messages and other information about the use of the system, aids proper maintenance of the system. Refer to Appendix A: "*System Log*".

To pack the Wellwash Versa for service:

- Provide information about the use of hazardous materials.
- Prime all the channels of the instrument and clean the wash and waste bottles.
- Remove any microplate before decontamination. Decontaminate the instrument. Remove the liquid bottles and wash heads.
- Refit the transport lock. Refer to "Refitting the transport lock" on page 124.
- Use the original packaging for shipping.
- Pack the instrument according to the packing instructions.
- Enclose a dated and signed "*Certificate of Decontamination*" (see Appendix B) both inside and attached to the outside of the package, in which you return your instrument (or other items).
- Enclose the return authorization number (RGA) issued by your local Thermo Fisher Scientific representative.
- Specify the fault after you have been in touch with your local Thermo Fisher Scientific representative or the Thermo Fisher Scientific technical service department.

#### **Disposal of the instrument**

If the Wellwash Versa is exposed to potentially infectious chemical samples, toxic or corrosive chemicals, or radioactive chemicals, waste management of the complete instrument must be carried out to ensure that there is no risk of contamination.

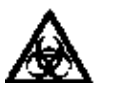

**Warning** Decontaminate the instrument before disposal. Refer to "Decontamination procedure" on page 122. ▲

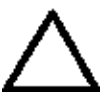

**Caution** Observe all federal, state and local environmental regulations. ▲

Follow laboratory and country-specific procedures for biohazardous or radioactive waste disposal.

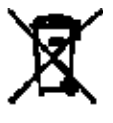

**Warning** The used lithium (Li) battery is regulated waste and must be disposed of according to local regulations. The Li battery has to be changed by an authorized service technician only. Instructions for changing the Li battery are described in the service manual. ▲

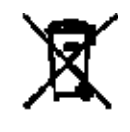

**Warning** Dispose of the instrument according to the legislation stipulated by the local authorities concerning take-back of electronic equipment and waste. The proposals for the procedures vary by country.

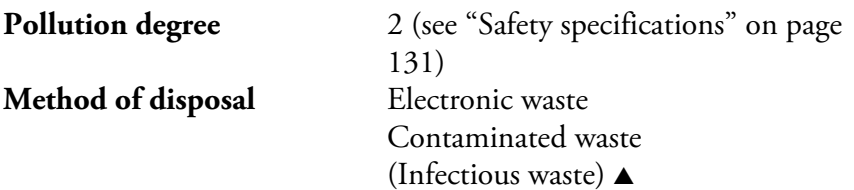

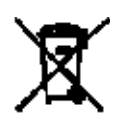

**WEEE symbol** Do not treat electrical and electronic equipment as unsorted waste. Collect waste from electrical and electronic equipment separately. ▲

Regarding the original packaging and packing materials, use the recycling operators known to you.

For more information, contact your local Thermo Fisher Scientific representative.

**Maintenance** 

Disposal of the instrument

# **Chapter 12 Technical Specifications**

## **General specifications**

Thermo Fisher Scientific reserves the right to change any specifications without prior notice as part of our continuous product development program (Table 12–10 and Table 12–11).

**Table 12–10.** General specifications

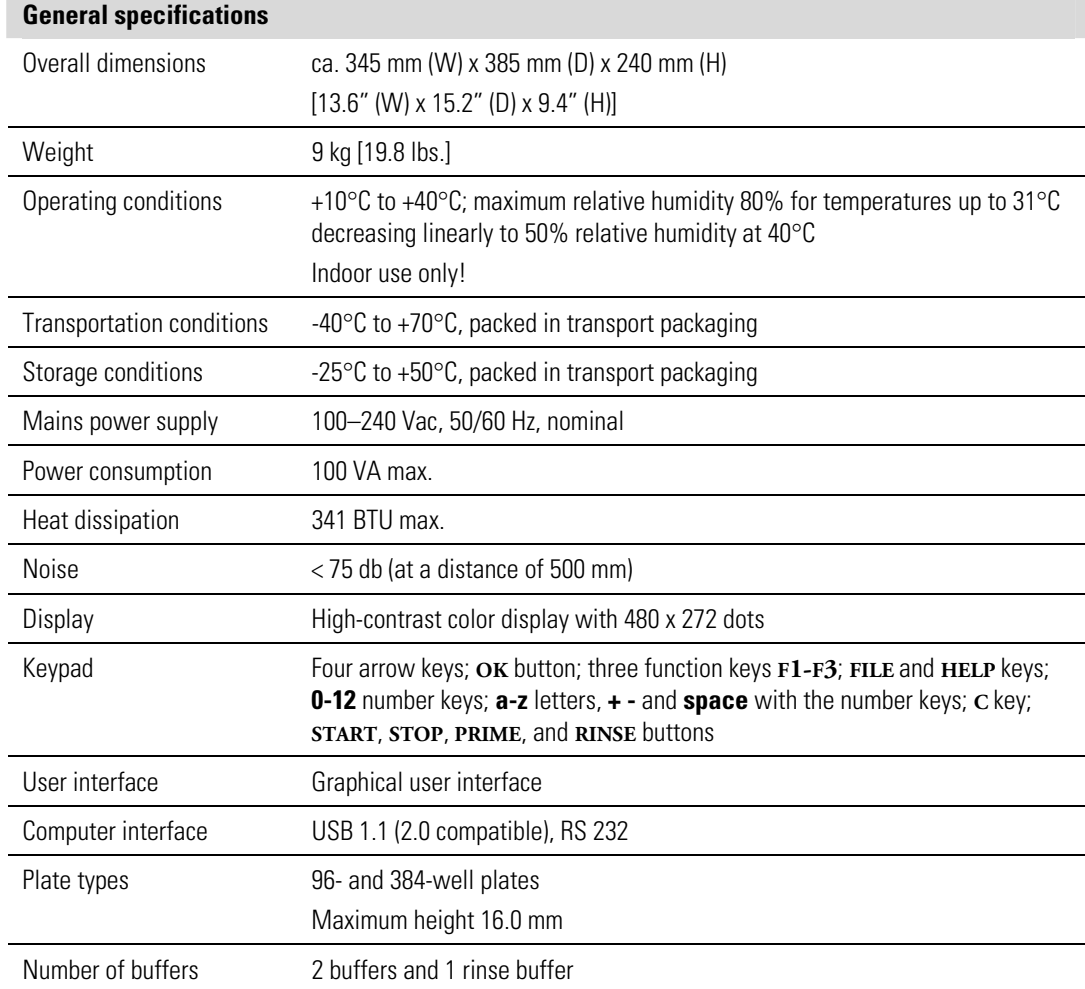

#### **Performance specifications**

This section provides the performance specifications at 18°C to 30°C and relative humidity 30% to 80% for the 1x8 and 1x12 wash heads.

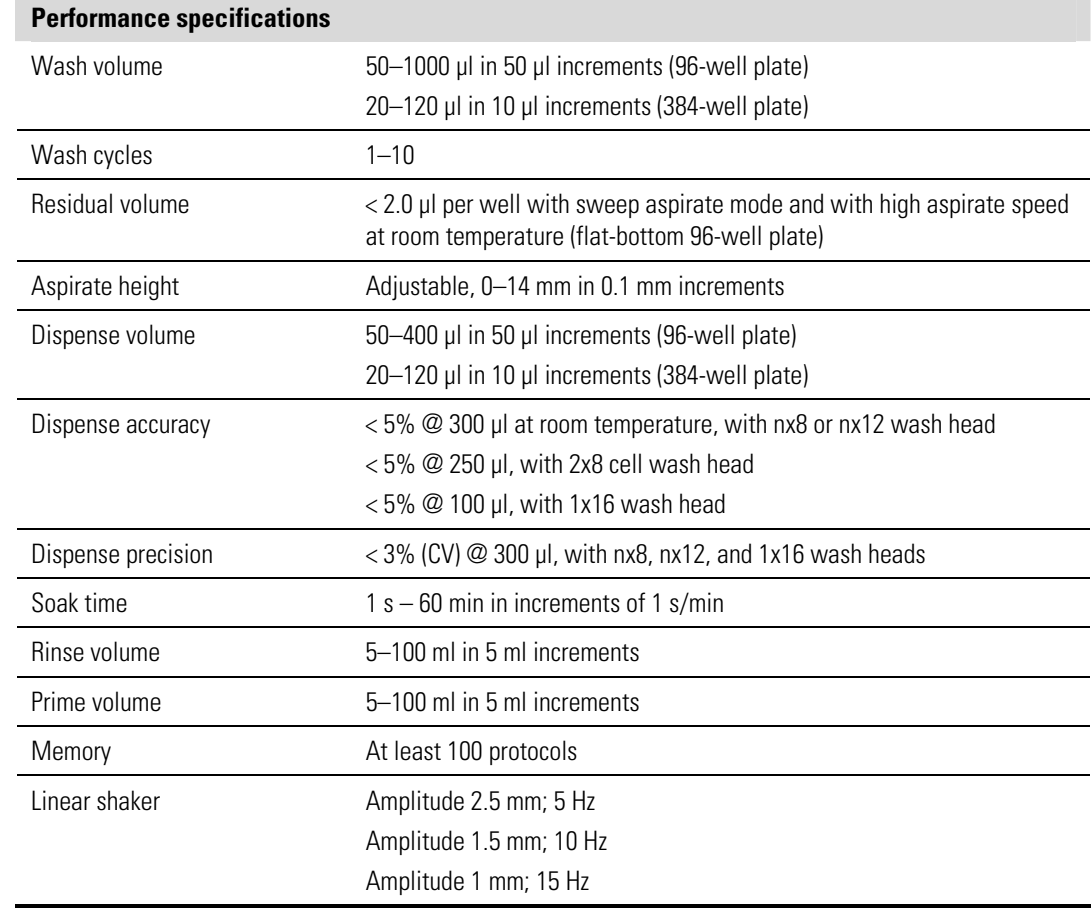

#### **Table 12–11.** Performance specifications

#### **Safety specifications In conformity with the requirements**

This section describes the safety specifications for the Wellwash Versa instrument.

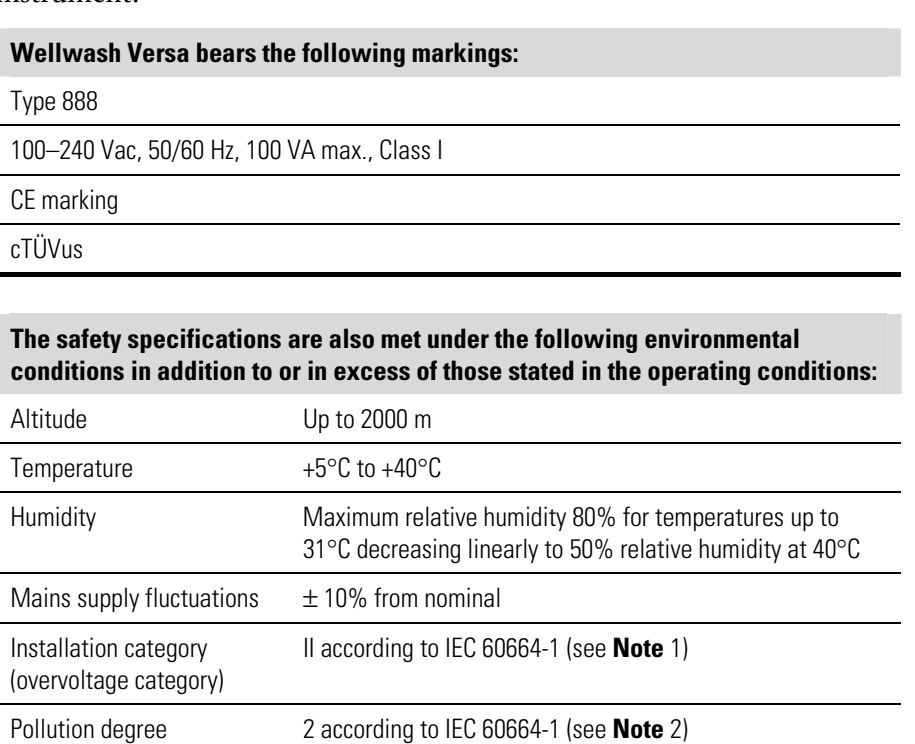

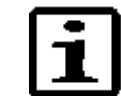

**Note** 1) The *installation category* (overvoltage category) defines the level of transient overvoltage which the instrument is designed to withstand safely. It depends on the nature of the electricity supply and its overvoltage protection means. For example, in CAT II which is the category used for instruments in installations supplied from a supply comparable to public mains, such as hospital and research laboratories and most industrial laboratories, the expected transient overvoltage is 2500 V for a 230 V supply and 1500 V for a 120 V supply.

2) The *pollution degree* describes the amount of conductive pollution present in the operating environment. Pollution degree 2 assumes that normally only nonconductive pollution, such as dust, occurs with the exception of occasional conductivity caused by condensation. ▲

#### **Technical Specifications**

Safety specifications

# **Chapter 13 Troubleshooting Guide**

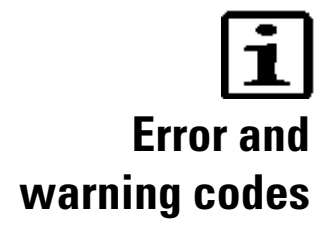

**Note** Do not use the instrument if it appears to be malfunctioning. ▲

When an error is detected, the current operation is terminated. After an error, it is best to abort the current run and restart from the beginning after the problem is fixed. To abort, press the **STOP** button after an error and accept by pressing the **OK** button.

The error (Table 13–12) and warning codes (Table 13–13) are presented below.

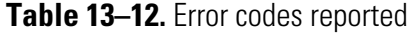

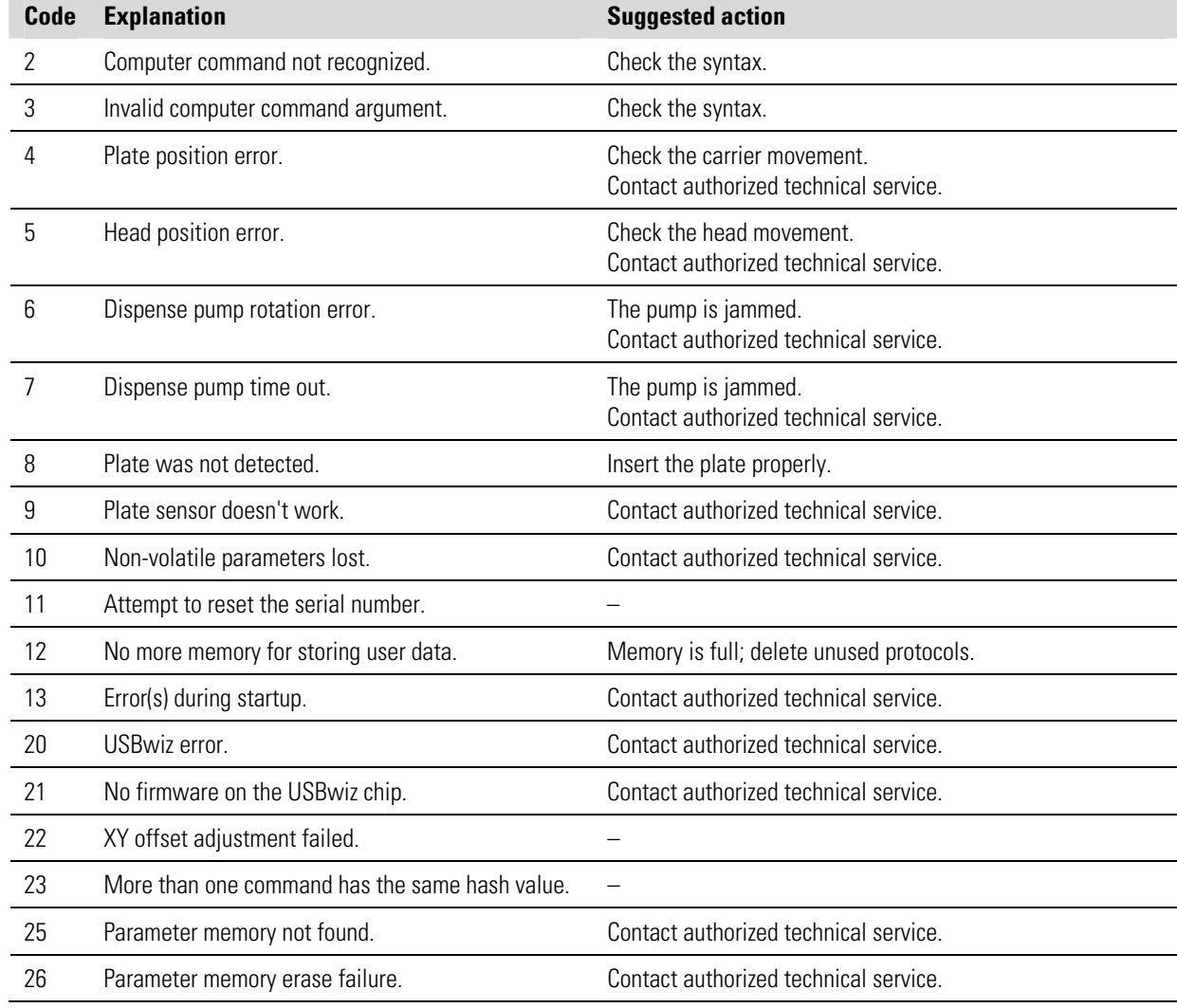

Continued

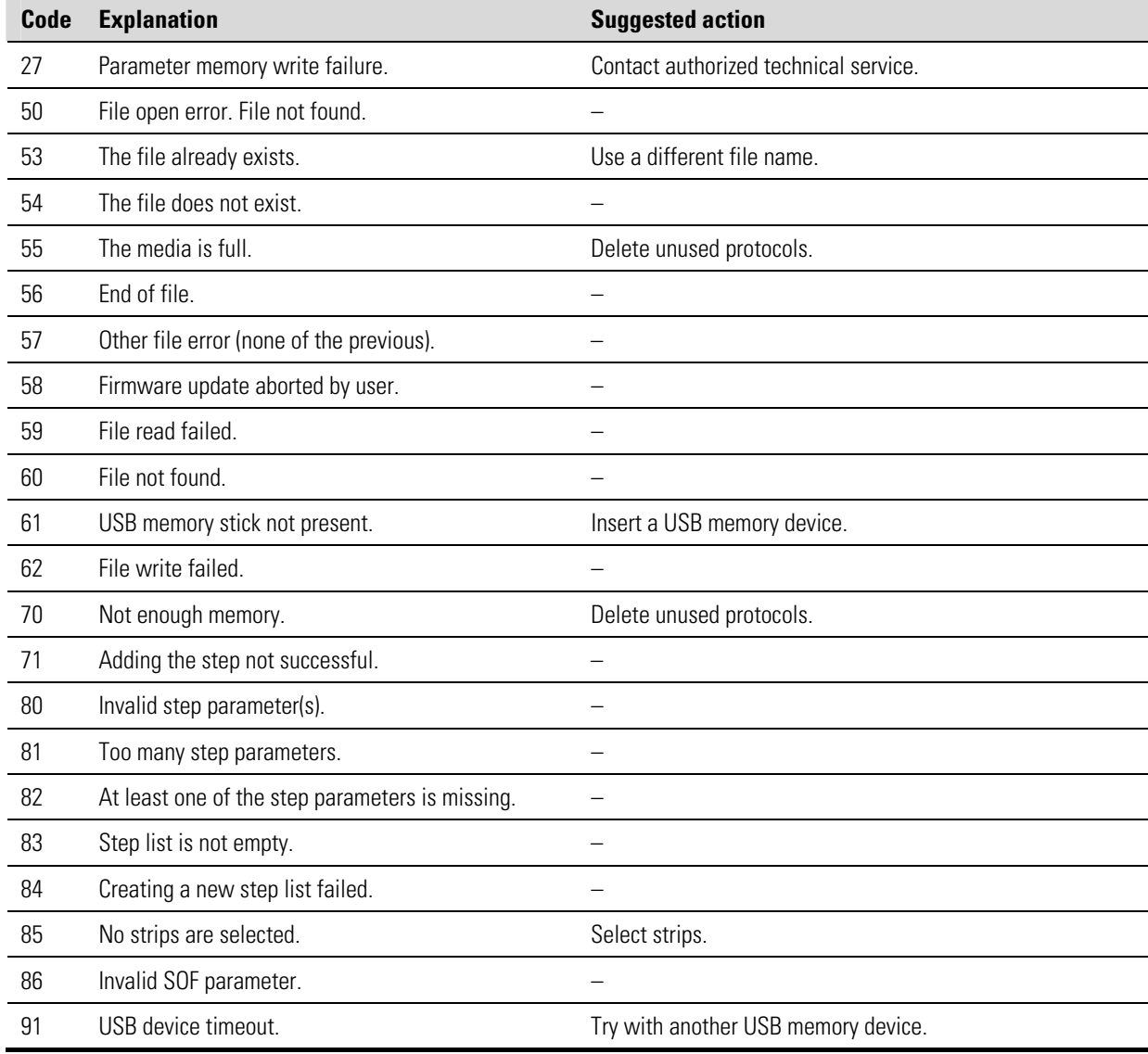

#### **Table 13–13.** Warning codes reported

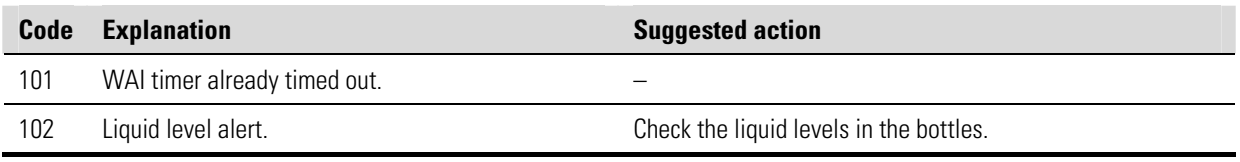

#### **USB memory device**

It is recommended to format the USB memory device if export or import fails.

It is recommended to use FAT16 or FAT32 formatted USB memory devices.

It is not recommended to use multiple drive USB memory devices that contain virtual CD drives.

The multiple drive USB memory devices normally contain one or more removable disk-type memory spaces, but can also contain virtual CD drive-type memory spaces. The Wellwash Versa does not support virtual CD drive-type memory spaces.

It is possible to check if there is a virtual CD drive present when inserting a multiple drive USB memory device into the PC USB port.

- 1. Select **My Computer** and note the new drives that appear in the list when the multiple drive USB memory device is inserted.
- 2. Check all the appearing items by using the right-click mouse menu and selecting **Properties**.
- 3. The item type "Removable Disk" is stated for the USB memory device in the **General** sheet. It is compatible with the Wellwash Versa if the File system is FAT16 or FAT32.
- 4. If the item is a virtual CD drive, then the type will be "CD Drive". This may cause the USB memory device to be incompatible with the Wellwash Versa.

#### **Troubleshooting guide**

The problems covered below are considered faults that require repair or corrective work (Table 13–14). If problems occur or reoccur, contact authorized technical service immediately.

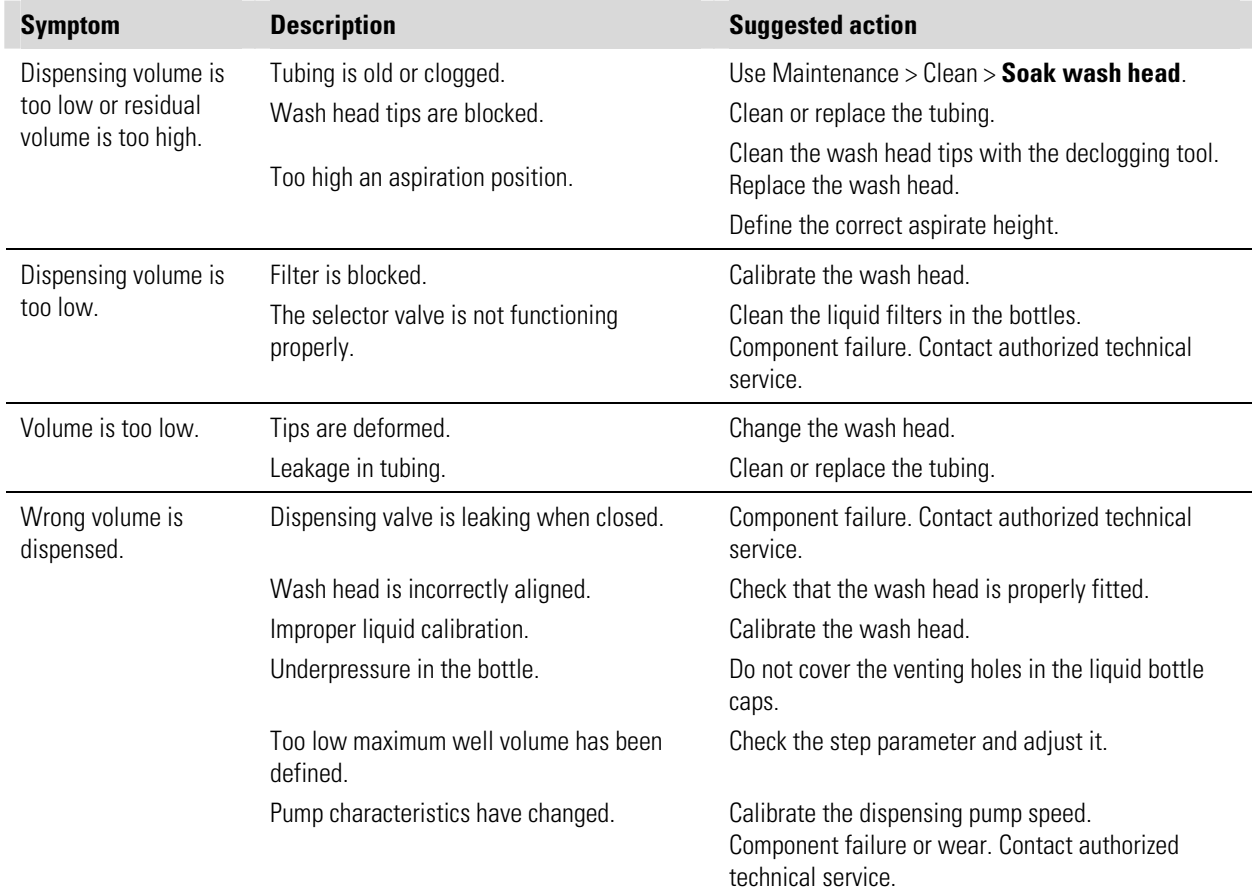

**Table 13–14.** Troubleshooting guide

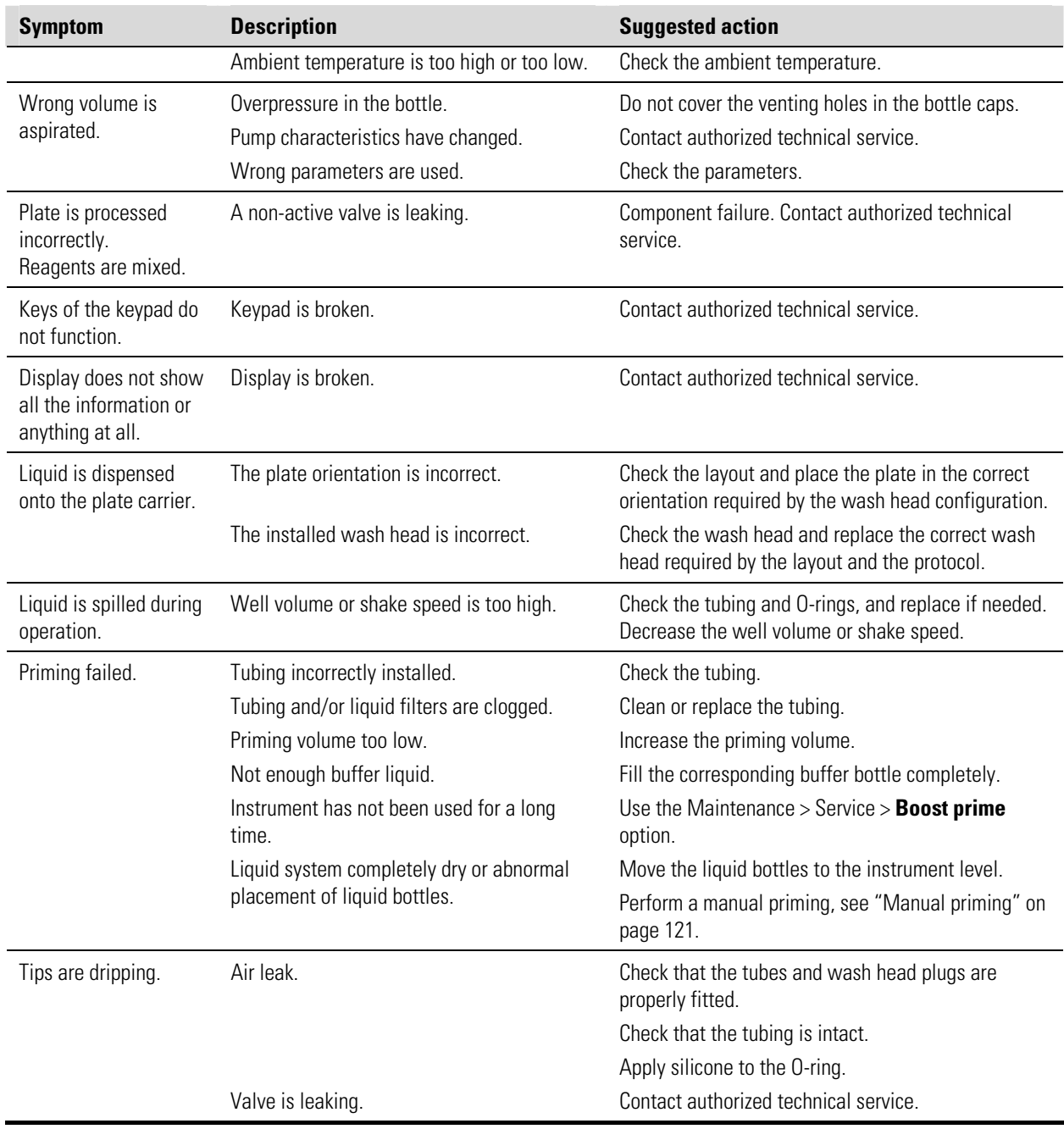

# **Chapter 14 Ordering Information**

Contact your local Thermo Fisher Scientific representative for ordering and service information (Table 14–15 and Table 14–16).

### **Wellwash Versa**

#### **Table 14–15.** Instrument catalog number

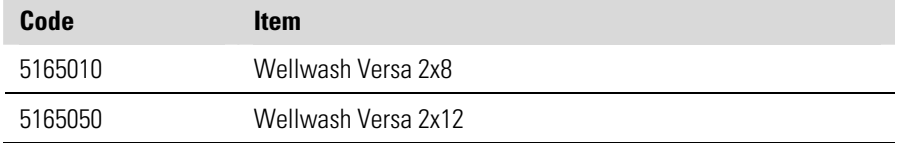

#### **List of spare parts and accessories**

#### **Table 14–16.** Codes for spare parts and accessories

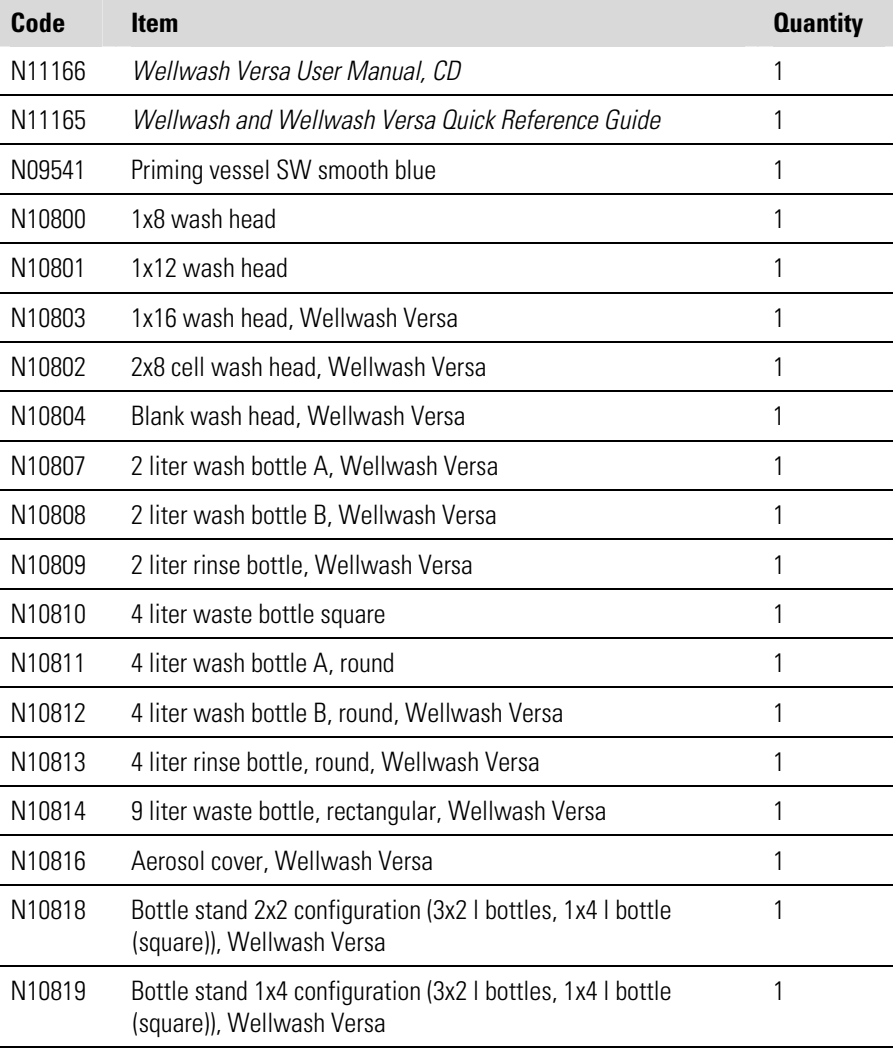

Continued

Cont.

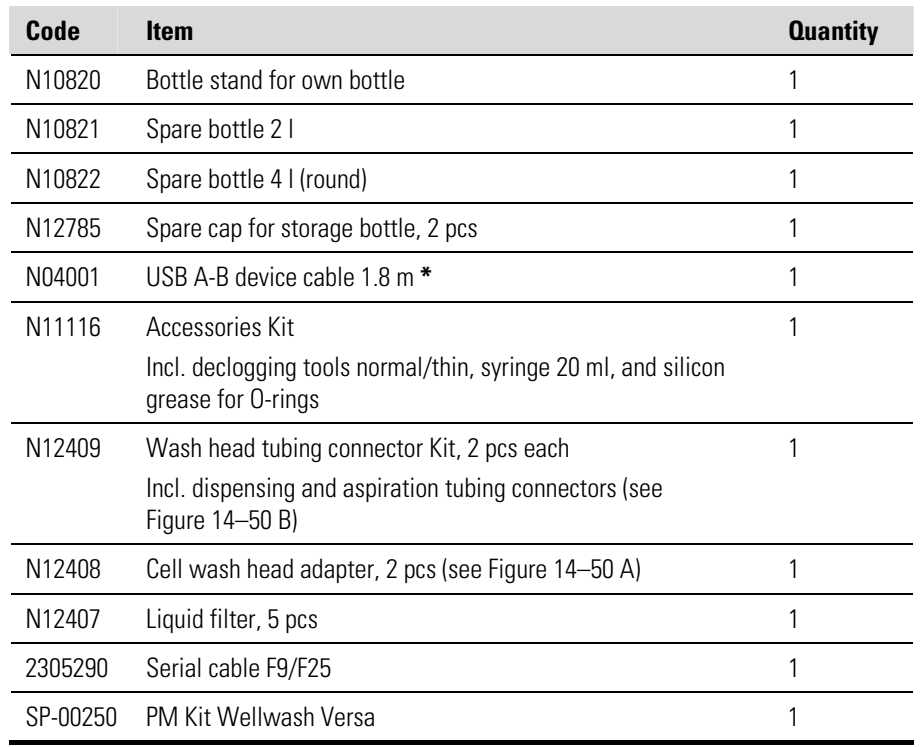

**\*** Longer USB cables available from PC stores

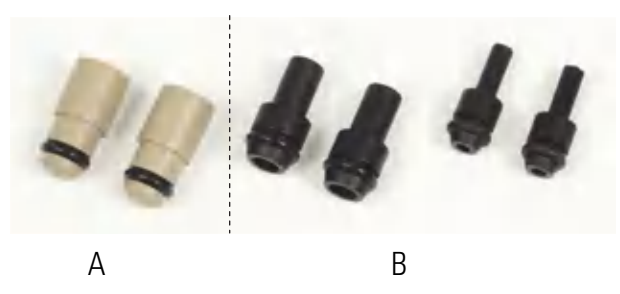

**Figure 14–50.** Cell wash head adapters (A) and wash head tubing connectors (B)

# **Appendix A System Log**

#### **Instrument name/number:**

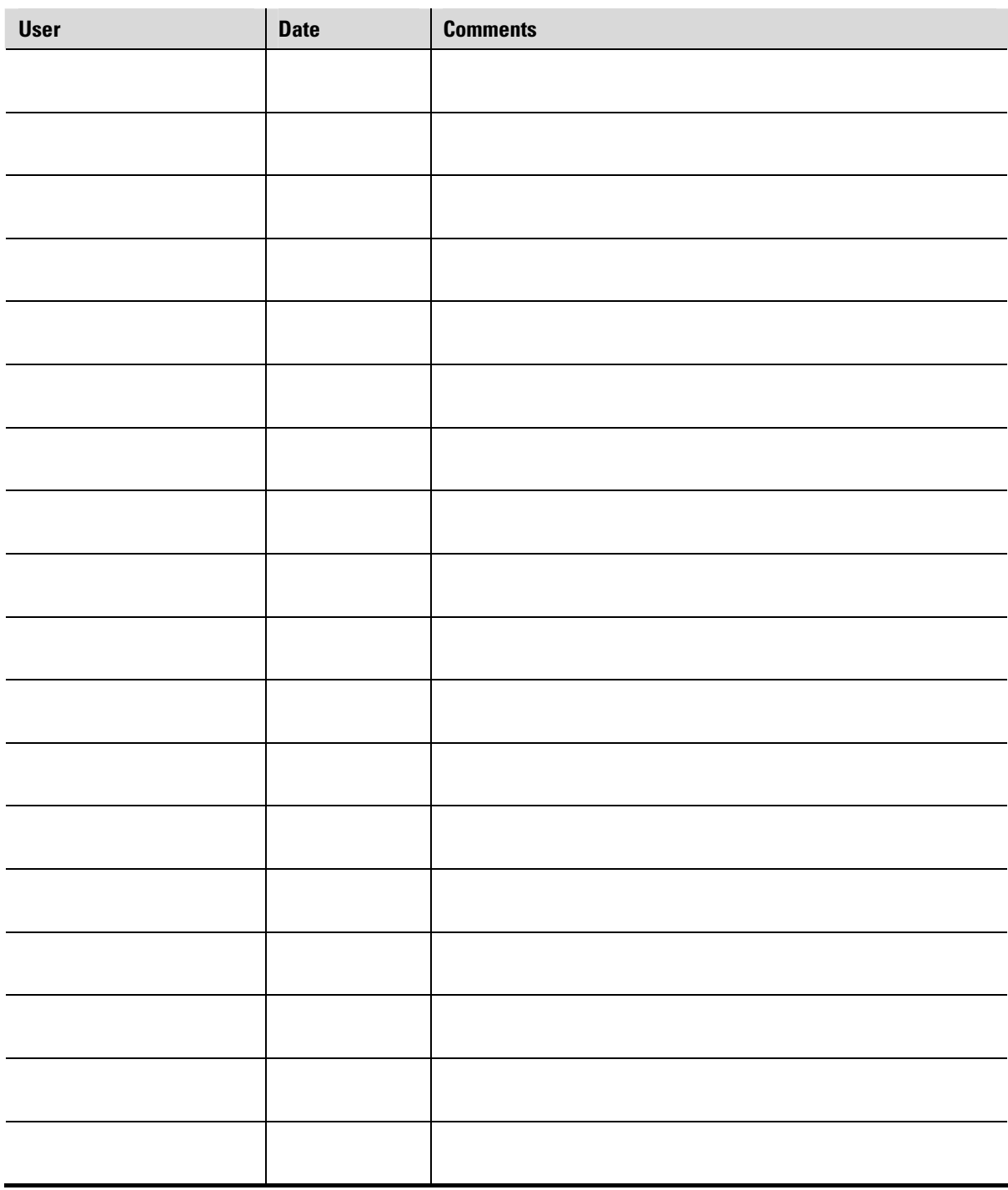

**System Log** 

# **Appendix B Certificate of Decontamination**

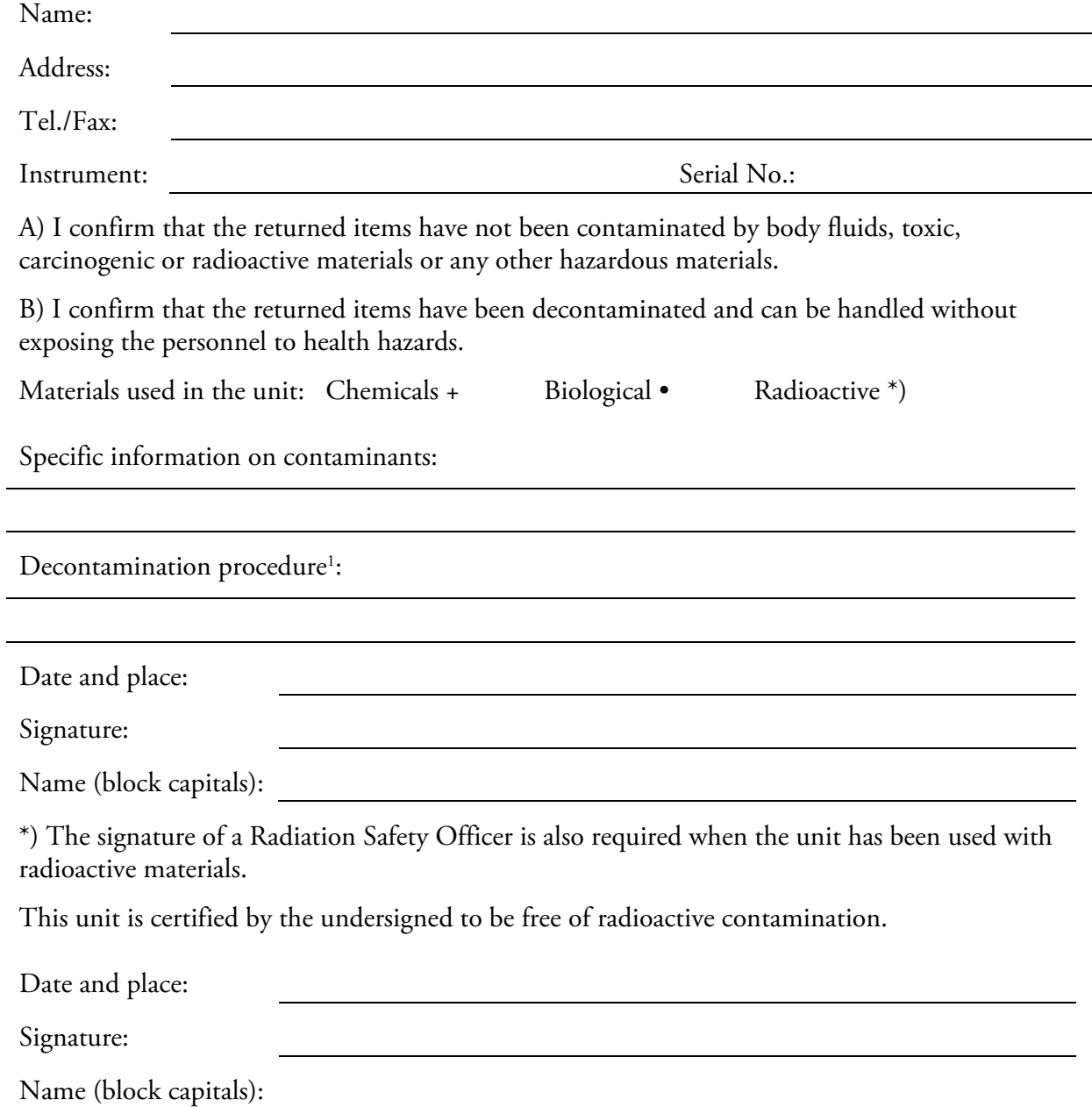

 $\overline{a}$ 

<sup>&</sup>lt;sup>1</sup> Please include decontaminating solution used.

**Certificate of Decontamination**
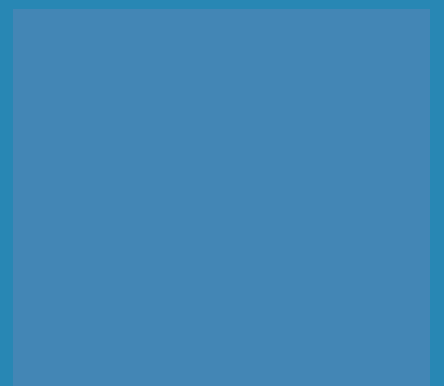